# **A>DOMETIC POWER AND CONTROLS CONTROL**

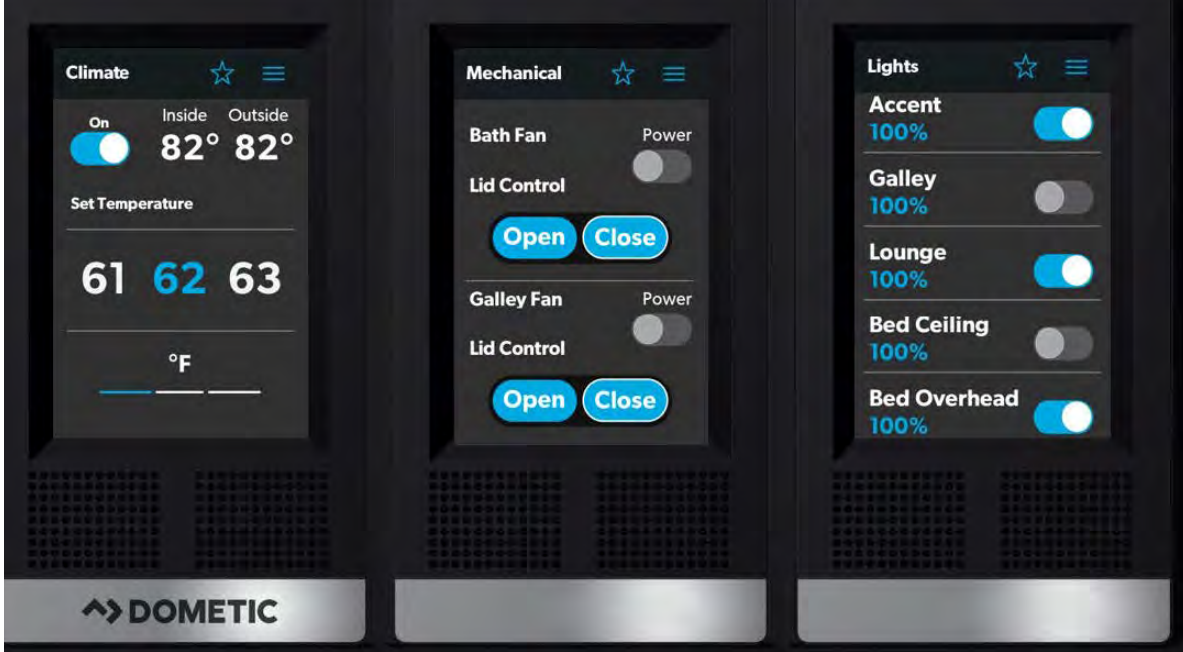

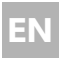

**FR**

### **Dometic Interact**

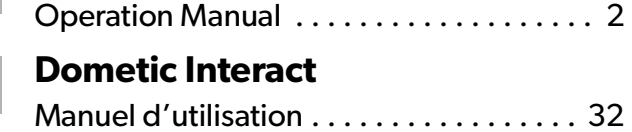

### **Service Center & Dealer Locations**

Visit: www.dometic.com

Read these instructions carefully. These instructions **MUST** stay with this product.

### **Contents**

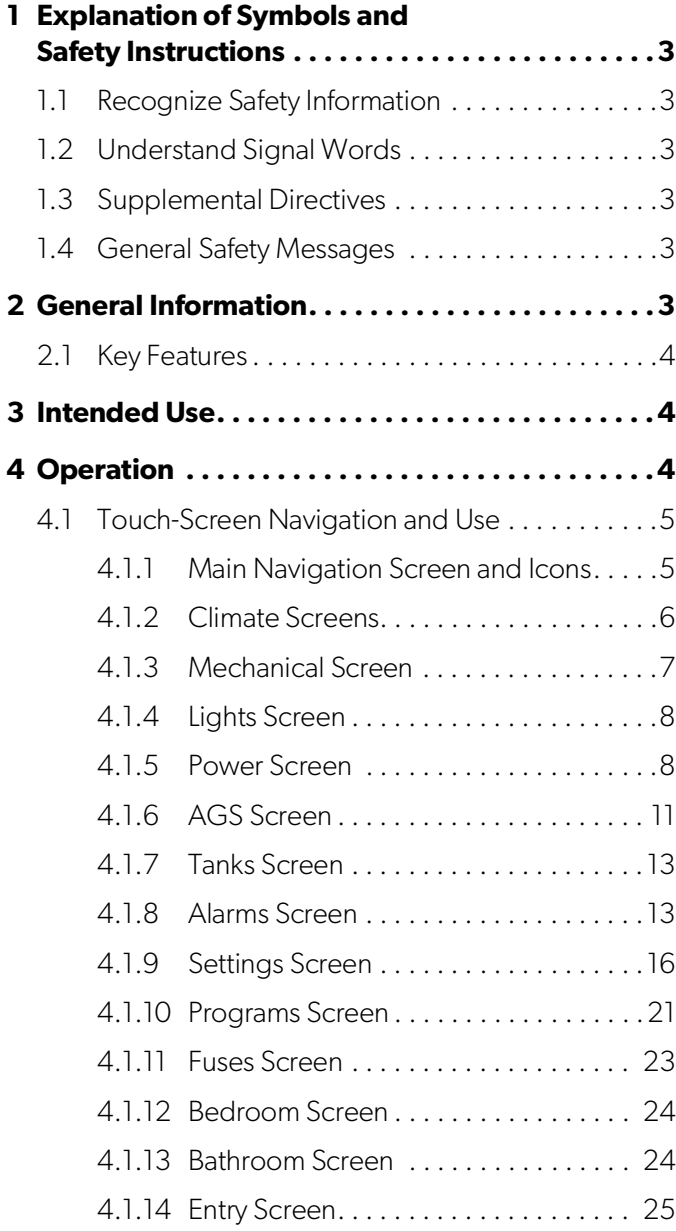

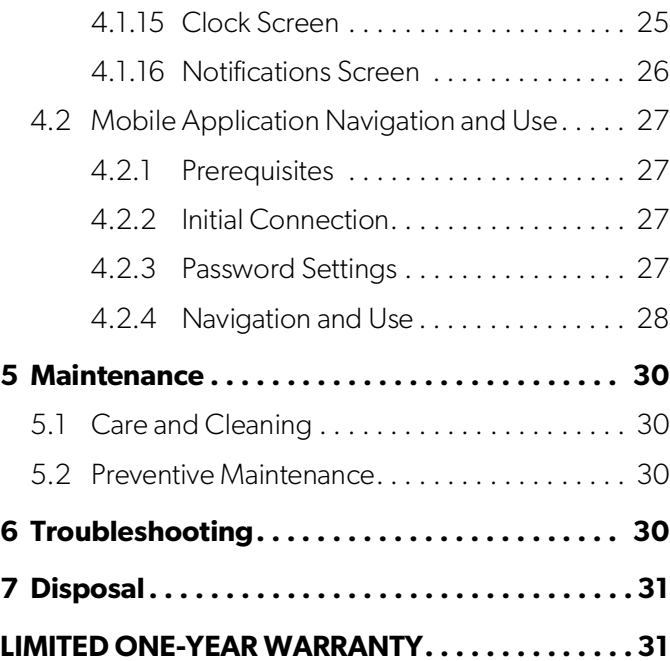

### **1 Explanation of Symbols and Safety Instructions**

This manual has safety information and instructions to help you eliminate or reduce the risk of accidents and injuries.

### **1.1 Recognize Safety Information**

### **This is the safety alert symbol.**

It is used to alert you to potential physical injury hazards. Obey all safety messages that follow this symbol to avoid possible injury or death.

### **1.2 Understand Signal Words**

A safety symbol and/or signal word identify safety messages and indicate the hazard severity.

### **F! DANGER!**

Indicates a hazardous situation that, if **not** avoided, will result in death or serious injury.

### A WARNING:

Indicates a hazardous situation that, if **not** avoided, could result in death or serious injury.

### **A** CAUTION:

Indicates a hazardous situation that, if **not** avoided, could result in minor or moderate injury.

**NOTICE:** Used to address practices **not** related to physical injury.

Indicates additional information that is **not** related to physical injury.

### **1.3 Supplemental Directives**

To reduce the risk of accidents and injuries, please observe the following directives before proceeding to operate this appliance:

- Read and follow all safety information and instructions.
- Read and understand these instructions before operating this product.

• The installation must comply with all applicable local or national codes, including the latest edition of the following standards:

### **U.S.A.**

- ANSI/NFPA70, National Electrical Code (NEC)
- ANSI/NFPA 1192, Recreational Vehicles Code
- ANSI Z21.57, Recreational Vehicles Code

### **Canada**

- CSA C22.1, Parts l & ll, Canadian Electrical Code
- CSA Z240 RV Series, Recreational Vehicles

### **1.4 General Safety Messages**

### !**WARNING: FIRE, IMPACT, AND/OR EXPLOSION HAZARD**

Failure to obey the following warnings could result in death or serious injury:

- Use only Dometic replacement parts and components that are specifically approved for use with the appliance.
- Use care when diagnosing and/or adjusting components on a powered unit.
- Do **not** modify this product in any way. Modifications can be extremely hazardous.
- Do **not** allow children to play with this product or with fixed controls (if applicable).

## **2 General Information**

Dometic Interact provides a central control and monitoring hub for the appliances in your recreational vehicle (RV). All of the LCDs in the RV communicate with each other continuously over the RV-C bus. When one LCD is down, the others can continue to operate.

Dometic Interact does not replace the actual hardware controllers for the systems within the coach; it is a display that sends the signals and commands to various components (such as load boxes) regarding the actions that should be taken.

The Dometic Interact system allows you to:

- **Control** the climate, lighting, awnings, slide-outs, water systems, door locks, and generators from convenient locations in and around your vehicle.
- **Monitor** the status of water tank levels, LP gas levels, and battery levels from any location.
- **Predict**the usage of onboard components. Predictive usage technology provides on-screen reporting of vital water and power resources, and determines when you should consider refilling or recharging.

### **2.1 Key Features**

Dometic Interact has the following features and benefits when integrated with your RV:

- Convenient 3.5 in. (89 mm) touch-screen display
- Wireless network control and mobile application
- Single- or multiple-screen interfaces
- One-touch control for user-programmable modes, such as Home, Away, and Sleep
- Haptic touch and sound feedback
- On-screen predictive usage
- Control and monitoring of your RV's vital and convenience features, such as:
	- Lights
	- Climate
	- Generator
	- Inverter
	- Water holding tanks
	- Water pump
	- Awning
	- Alarm clock
	- Coach battery

### **3 Intended Use**

Dometic Interact is intended to be used in conjunction with the existing control and/or monitoring devices within your RV. It creates a central hub that you can use to efficiently control and monitor your appliances, via the onboard touch-screen display or from your mobile application.

The manufacturer accepts no liability for damage in the following cases:

- Faulty assembly or connection
- Damage to the product resulting from mechanical influences and excess voltage
- Alterations to the product without express permission from the manufacturer
- Use for purposes other than those described in the operating manual

Dometic Corporation reserves the right to modify appearances and specifications without notice.

### **4 Operation**

### !**WARNING: FIRE AND/OR IMPACT HAZARD.** Failure to obey the following warnings could result in death or serious injury:

- Avoid improper operation of the unit. Refer to the operating manuals for the specific products that this unit controls to understand and obey the applicable safety precautions.
- Do **not** allow anyone (including children) with reduced physical, sensory, or mental capabilities, or lack of experience and knowledge to use this product, unless they have been given supervision or instruction concerning the use of this product by a person responsible for their safety.

**NOTICE:** You can use multiple screens for different operations at the same time, but avoid performing a single operation from multiple screens.

Dometic Interact can be operated from the onboard touch-screen display, or via the mobile application (available for download on most mobile devices).

Refer to the following sections for more information about touch-screen and mobile application navigation and use, including information about:

- UI screens and buttons
- Control and monitoring functionality
- Prerequisites (mobile only)

### **4.1 Touch-Screen Navigation and Use**

This section describes how to use Dometic Interact from the touch-screen display.

Refer to Mobile Application Navigation and Use to learn how to operate the control using the mobile application.

The screens presented in this section vary according to the available appliances and the layout of your RV.

### **4.1.1 Main Navigation Screen and Icons**

The Main Navigation screen is the default landing screen that you will use to navigate through the various areas of the control.

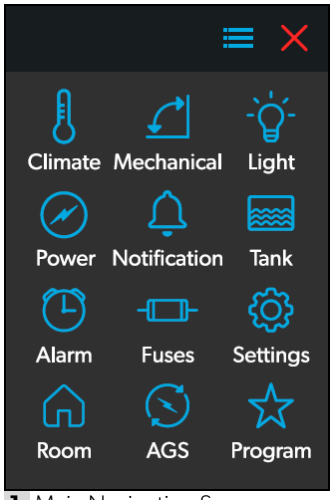

**1** Main Navigation Screen

The Main Navigation screen provides access to the following screens:

- Climate
- Mechanical
- Lights
- Power
- AGS
- Tanks
- Alarms
- Settings
- Programs
- Fuses
- Rooms
- Notifications

The following table describes the buttons that are used for general navigation of the various screens and to select settings.

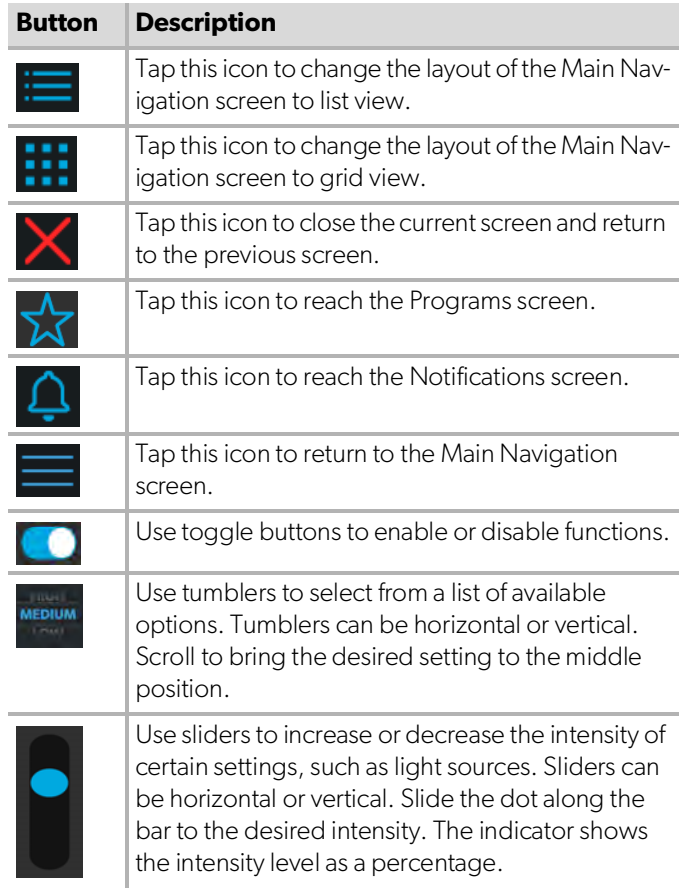

### **4.1.2 Climate Screens**

The Climate screens allow you to control and monitor the climate within your RV, such as cooling, heating, and vents.

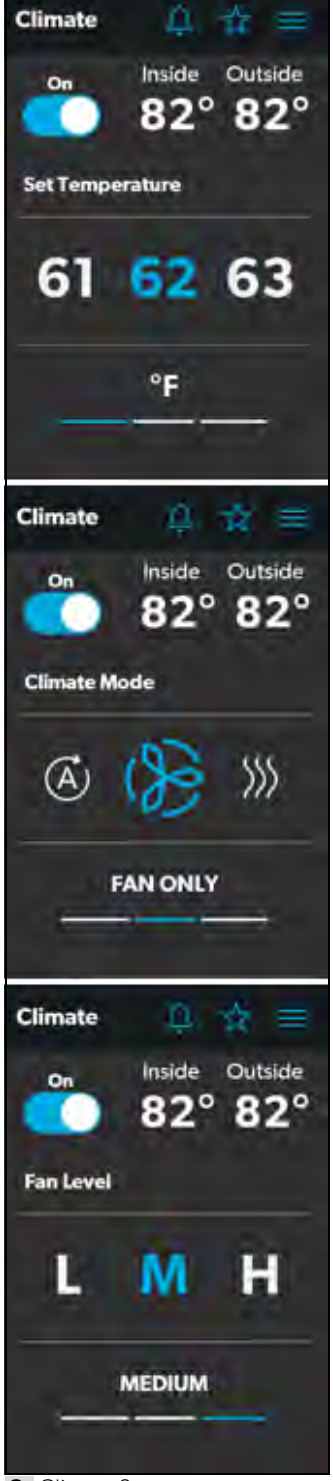

**2** Climate Screens

From these screens, you can control or monitor the following functions:

- **Current Temperatures**: These indicate the current indoor and outdoor air temperatures.
- **The outdoor temperature sensor may not be** available on all models.
- **Power**: The default state for this button is off. Tap the toggle button once to turn climate control on. The applicable climate control appliance will be activated, depending on the set temperature and the temperature type currently selected.
- **Set Temperature**: This area displays a set of numbers ranging from 40–90 °F (4–32 °C), in ascending order. Use the tumbler to select your desired temperature setting.
- **Climate Mode**: Tap the center bar of the lower section indicator to view the climate mode settings. There are four climate mode options: Auto, Fan Only, Heat, and Cool.

Use the tumbler to select your desired mode:

- Choose Auto to allow the system to select the appropriate operating mode based on the configured settings and actual temperature readings.
- Choose Fan Only to turn off the AC or furnace and use only the fan for the AC unit.
- Choose Heat to turn on the furnace or heat pump.
- Choose Cool to turn on the AC unit.
- **IN Refer to the Settings Screen section for** information about the Secondary Heat Management System settings.

When Cool or Auto modes are chosen, a spinning icon will appear to indicate that the AC unit is initializing. This can take up to three minutes.

• **Fan Level**: Tap the right bar of the lower section indicator to view the fan speed settings for the AC unit. There are four fan speed options: low, medium, high, and auto.

Use the tumbler to select your desired fan speed:

– Choose L, M, or H to set the fan to the low, medium, or high setting.

– Choose A to set the fan to the Auto setting, where the unit will determine the appropriate fan speed automatically based on the set temperature and the actual temperature readings.

### **4.1.3 Mechanical Screen**

The Mechanical screen allows you to control and monitor your mechanical appliances, such as awnings and ventilation fans.

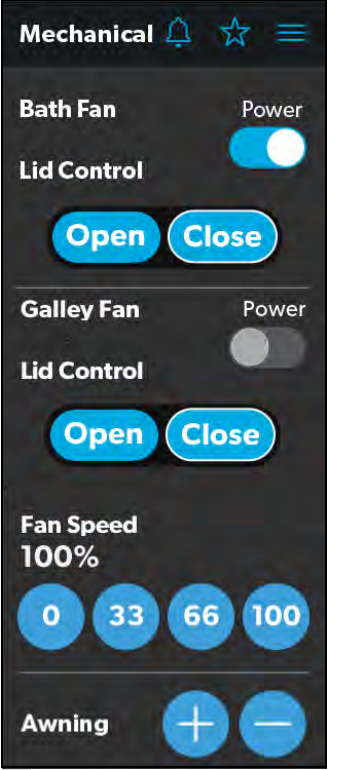

**3** Mechanical Screen

From this screen, you can control and monitor the following functions:

- **Power**: The default state for the bath and galley fan Power buttons is off. Tap the Power button once to turn the fan on.
- The lid must be open before the fan motor turns on. If the lid is closed when you attempt to turn the fan motor on, the lid will open automatically.
- **Lid Control**: The bath and galley fan lids are closed by default. Tap the Open or Close button for the galley or bath fan lid control to open or close the lids. A white outline around the button indicates the status of the lid.
- **Vent Fan Speed**: The Fan Speed buttons control the speed of the galley vent fans. Tap a button to choose the desired vent fan speed from the four available options, which represent the percentages of the maximum fan speed: 0, 33, 66, or 100.
- **Awnings**: The Awning buttons allow you to extend or retract the awning. Awnings will have no control unless the parking brake is engaged. If you attempt to extend or retract the awnings while the parking brake is not engaged, an alert appears.

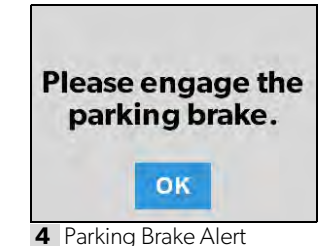

The Awning buttons function as follows:

– Tap the plus button (+) to extend the awning or the minus button (–) to retract the awning, and a pop-up message appears (assuming the parking brake is engaged).

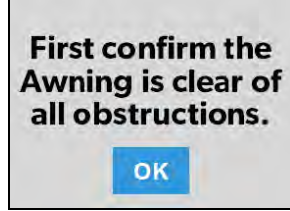

**5** Awning Clear Message

– After you have verified that the awning is clear of obstructions, tap the OK button. The awning is now ready to extend or retract.

### **4.1.4 Lights Screen**

The Lights screen allows you to control and monitor the various lighting sources throughout your RV, such as accent, galley, and utility lighting.

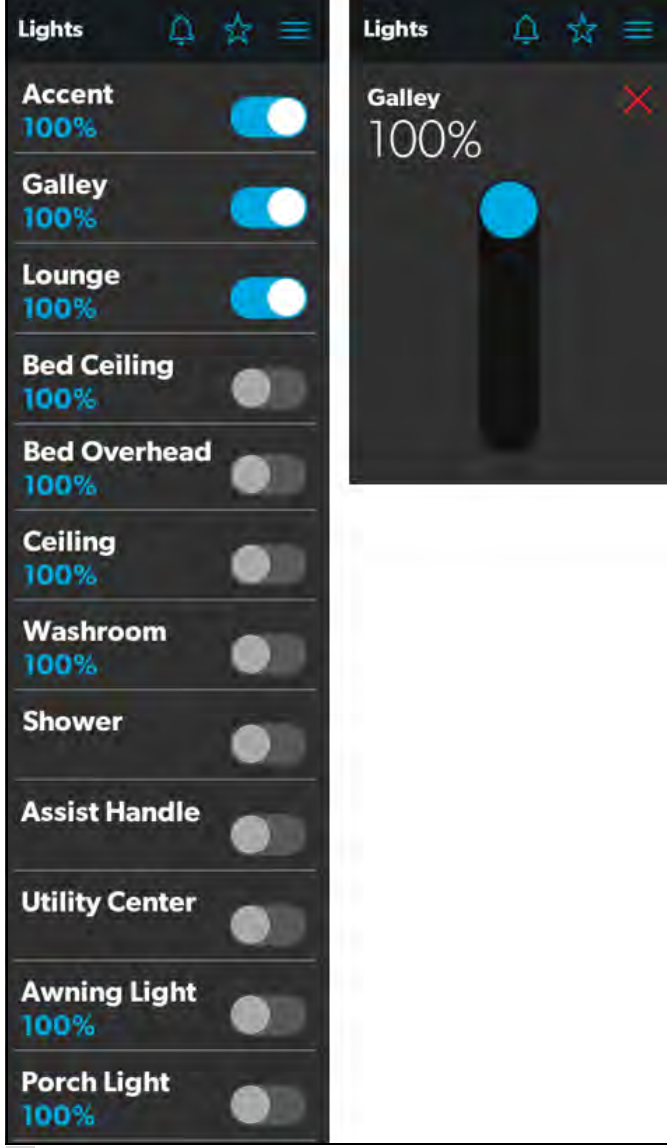

**6** Lights Screen

These images show an example layout. Your Lights screen will vary according to the available lights and your RV layout.

From these screens, you can control and monitor the following functions:

• **Power Buttons**: The power buttons are used to turn a particular light or set of lights on and off. Tap the toggle or on/off buttons as desired to turn the lights on or off. • **Dimmer/Slider**: The light source intensity is indicated when the power to the light is activated. Tap the intensity indicator to open the vertical slider screen, where you can adjust the light source intensity.

### **4.1.5 Power Screen**

The Power screen allows you to monitor and control the available power sources for your RV, such as the battery, inverter, and generator.

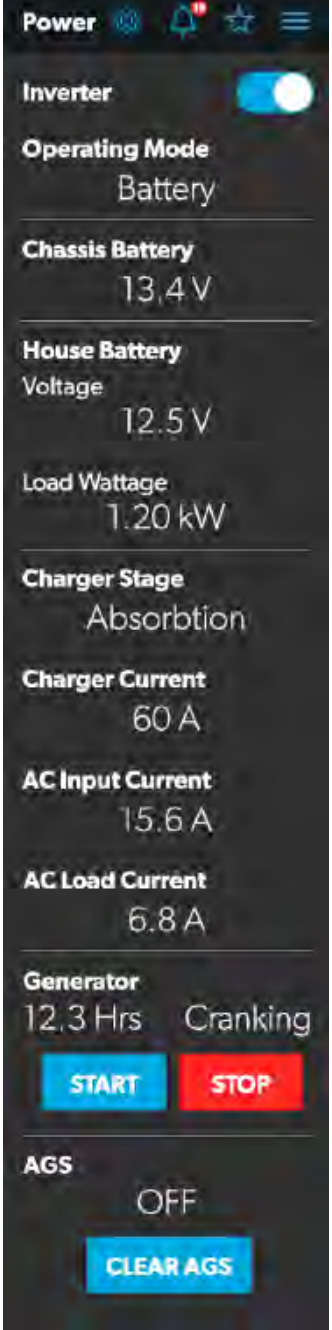

**7** Power Screen

From the Power screen, you can control and monitor the following functions:

- **Inverter Power**: Use the toggle button to turn the inverter on or off. The Operating Mode indicator displays the operating mode of the inverter:
	- Battery mode indicates that the inverter is running and supplying AC power to the loads from battery.
	- Grid mode indicates that the inverter is charging the battery with AC voltage from shore power, but it's bypassing the inverter supply of AC power to the loads directly from the shore power.
	- Off appears when the inverter is either off, or it is in an error, fault, or warning state.
- If the inverter is in an error, fault, or warning state, generator, as described in the following table: the error code will be indicated on the inverter LCD screen.
- **Battery**: These indicators provide voltage readings for the chassis (engine) and house (coach) batteries, respectively.
- **Load Wattage**: This indicator displays the power consumed by the load from the inverter when in battery mode.
- **Charger Stage**: This indicator shows the charger status of the onboard charger, as described in the following table:

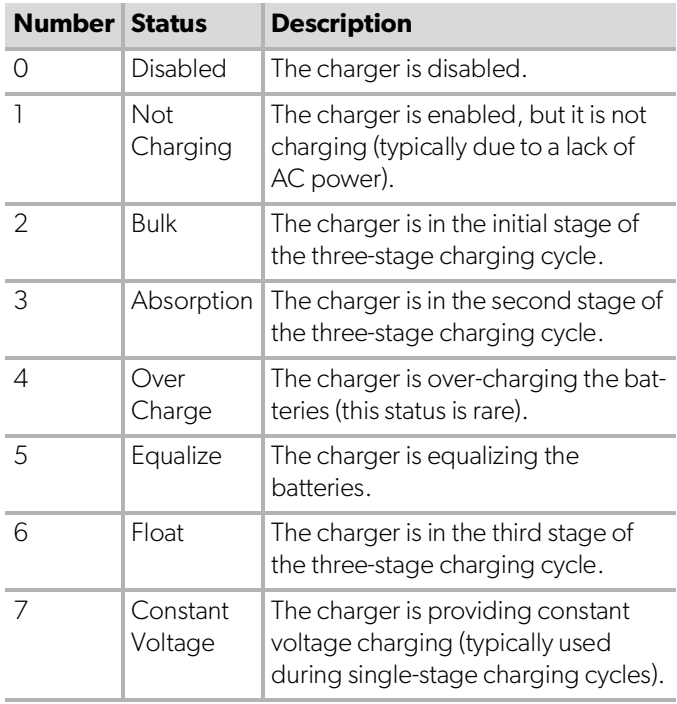

- **Charger Current**: This indicator shows the current that the charger is drawing from shore power.
- **AC Input Current**: This indicator shows the input current being drawn from shore power.
- **AC Load Current**: This indicator shows the current that the loads are drawing directly from shore power, bypassing the inverter.
- **Generator**: These options control both input and output, so you can monitor and control the onboard generator:
	- The hours indicator shows the number of hours that the generator has run.

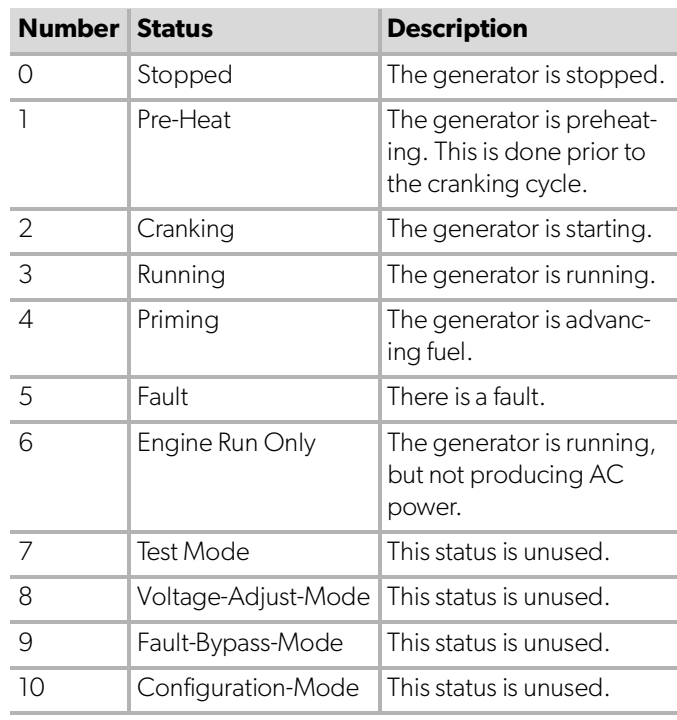

– The status indicator shows the state of the

**I** For a complete list of generator statuses, refer to the RV-C Specifications PDF.

– The START and STOP buttons control the output of the generator. Tap the START button to start the generator. The status changes to Cranking, and then to Running. A pop-up message should also appear.

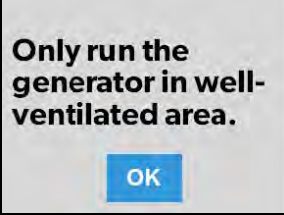

**8** Ventilation Alert

• **AGS**: The Automatic Generator Start (AGS) indicator shows the status of the auto generator, which can be either ON or OFF.

There is also a CLEAR AGS button; when external activity is detected, tap this button to override the external activity demand and turn the AGS on.

External activity is a mechanism used to disable the AGS if the generator is manually stopped or started. This is a safety feature implemented so that if you manually stop the generator, the AGS system does not attempt to start it up again. External activity can also trigger on coach movement or ignition.

The Power screen also has a settings icon that you can tap to reach the Advanced Inverter Settings screen.

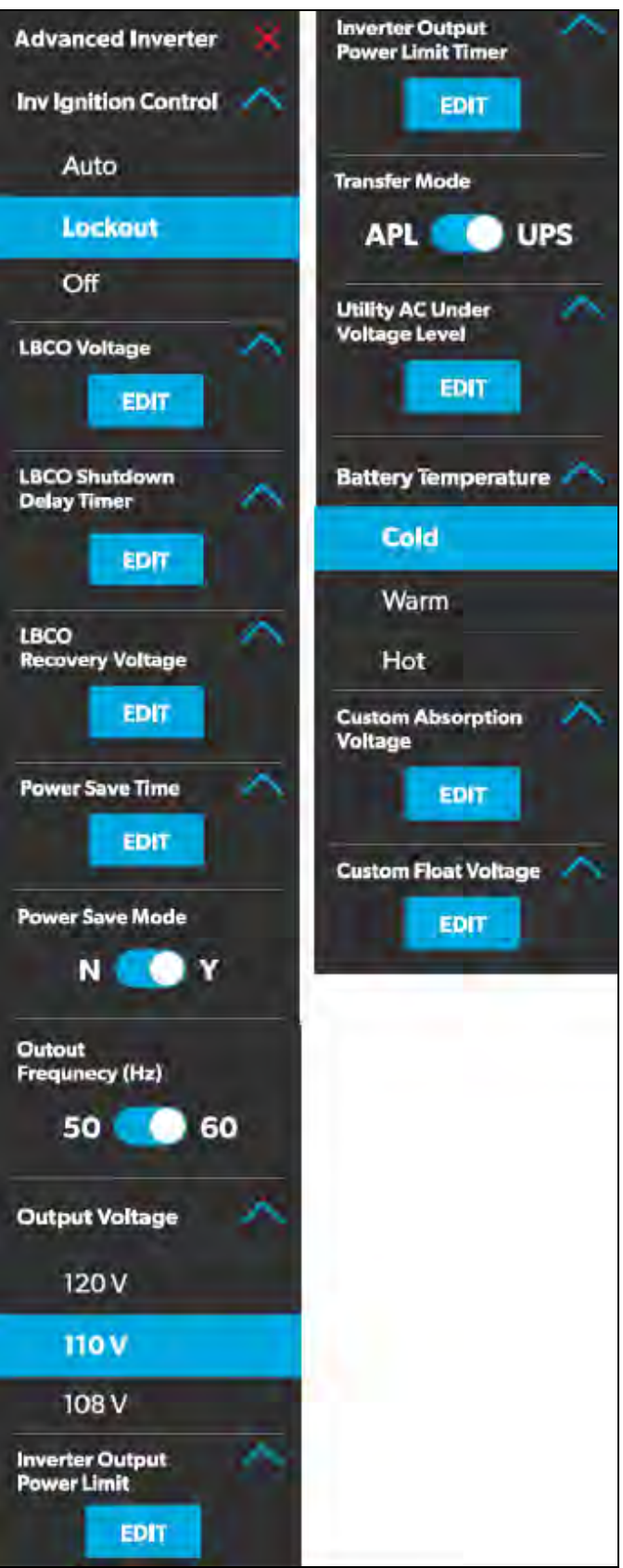

**9** Advanced Inverter Settings Screens

The advanced inverter settings are for technicians only, and a pop-up message appears when you tap the advanced inverter icon.

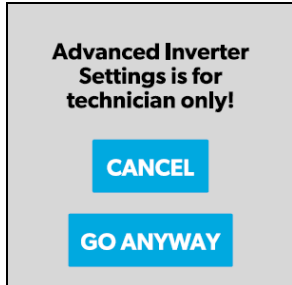

**10** Advanced Inverter Settings Notification

Tap the CANCEL button to return to the Power screen, or tap the GO ANYWAY button to proceed to the Advanced Inverter screen.

There are some configurable settings available from the inverter LCD display.

From the Advanced Inverter Settings screen, technicians can control or monitor the following functions by tapping the expand/contract arrows, toggle buttons, EDIT, and OK buttons as applicable:

- Inverter Ignition Control
- LBCO Voltage
- LBCO Shutdown Delay Timer
- LBCO Recovery Voltage
- Power Save Time
- Power Save Mode
- Output Voltage
- Inverter Output Power Limit
- Inverter Output Power Limit Timer
- Transfer Mode
- Utility AC Under Voltage Level
- Custom Absorption Voltage
- Custom Float Voltage

Complete the following steps to change the default value to a different value:

1. Tap the expand/contract button for the feature setting that you want to update.

- 2. Based on the available options for the selected feature, complete one of the following actions:
	- Tap an option from the list.
	- Tap the toggle button to activate/deactivate the feature.
	- Tap the EDIT button to view the available settings for the value.
- 3. If the EDIT button is selected:
	- a. Change the value as desired.
	- b. Tap the OK button to confirm the change and return to the Advanced Inverter Settings screen.
- 4. Repeat the previous steps to set the other feature settings as applicable.
- 5. After all updates are complete, tap the exit  $(x)$  icon to leave the feature settings mode and return to the Power screen.

### **4.1.6 AGS Screen**

The AGS (Auto-Gen Start) screen allows you to monitor and control the automatic generator settings, such as the scheduled on/off times, scheduled run times, and voltages.

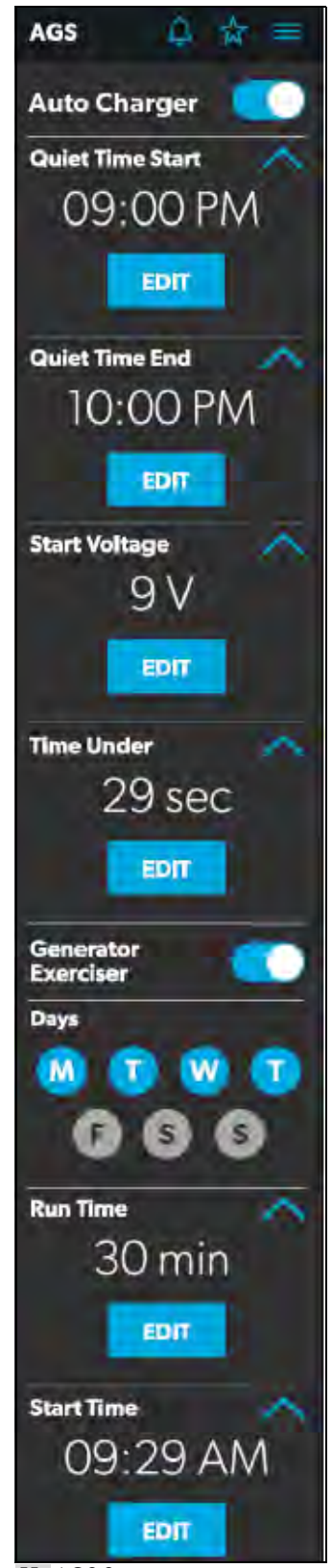

**11** AGS Screen

From this screen, you can control and monitor the following functions:

• **Auto Charger**: Use this toggle button to enable or disable the auto charger. The auto charger is disabled by default. When you enable the auto charger, a popup message appears.

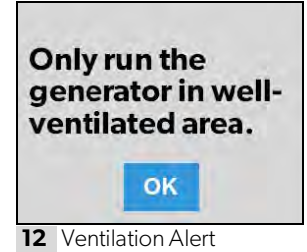

The AGS becomes disabled if the ignition is turned on. If you attempt to enable the auto charger while the ignition is on, a pop-up message appears.

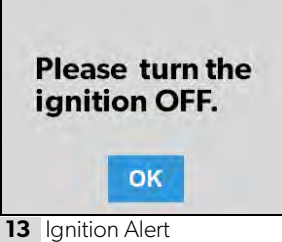

The following auto charger settings are available:

- **Time Selection**: Use the available tumblers (hour and minute) to set the desired quiet time start and end times. The generator is turned off automatically during the specified quiet time.
- **Start Voltage**: Use the tumbler to set your desired voltage setting (10 V–12.9 V). The default setting is 10.5 V. The Start Voltage tumbler controls the threshold voltage under which the AGS must turn on.
- **Time Under**: Use the tumbler to set your desired timer setting (0–10 min). The Time Under tumbler specifies the timer delay before the AGS starts, when the system drops below the set threshold voltage.
- **AGS Climate**: These options enable the climate controls, which run the air conditioner and heat pump of the generator when no shore power is available.

• **Generator Exerciser**: Use the toggle button to enable or disable the generator exerciser.

When you enable this setting, the Ventilation Alert pop-up message appears. The alert message does not appear when the generator activates based on the set schedule. The generator runs as scheduled if the ignition is turned off. If the ignition is turned on during a particular day that the generator is scheduled to run, it would skip running the generator that day unless the ignition is turned off.

The following generator exerciser settings are available:

- **Days**: Tap the desired days to specify the days on which the generator exerciser should run.
- **Run Time**: This tumbler controls the duration for the generator exerciser. Use the tumbler to set your desired time setting (10–2400 minutes).
- **Start Time**: These tumblers control the time at which the generator exerciser should start. Use the available tumblers (hour and minute) to set your desired time settings.

### **4.1.7 Tanks Screen**

The Tanks screen allows you to monitor and control the holding tanks, such as the fresh, gray, and black water tanks.

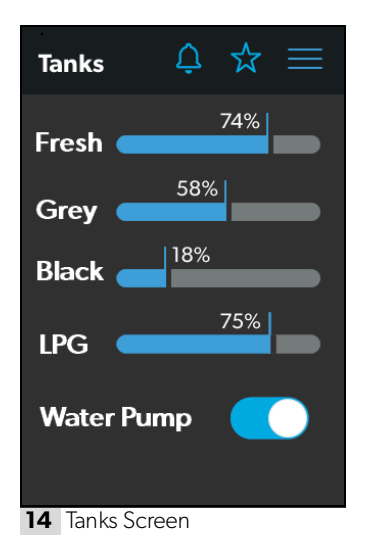

From this screen, you can monitor and control the following functions:

- **Indicator Bars**: The horizontal bars indicate the fluid levels for the various tanks (percent full), which are monitored continuously by the sensors attached to the outside of the tanks. These indicators are for monitoring purposes only and do not have any control functions.
- Water Pump: Use this toggle button to turn the water pump on or off. The water pump is deactivated by default.

### **4.1.8 Alarms Screen**

The Alarms screen allows you to configure alarms for the system, including alert tones, alarm times, and alarm names.

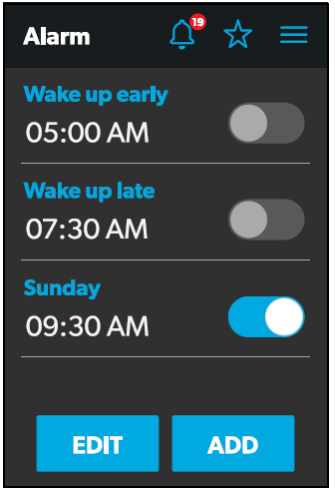

**<sup>15</sup>** Alarms Screen

The Alarms screen is the main screen from which configured alarms can be monitored, enabled, or disabled. You can complete the following actions from this screen:

- Use the toggle button next to an alarm to enable or disable the alarm.
- Tap the alarm name to open the Alarm Edit window and edit a configured alarm.
- Tap the add button to open the Pop-Up Time window and create a new alarm.

When an active alarm triggers, a pop-up window appears on all displays in the coach along with the sound selected for the alarm.

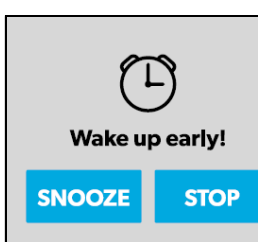

**16** Alarm Notification

From any display, you can tap the SNOOZE button on the pop-up window to delay the alarm for five minutes, or tap the STOP button to stop the alarm.

The following sections provide more information about configuring new alarms and editing existing alarms.

### **4.1.8.1 Alarm Edit Window**

The Alarm Edit window allows you to configure or alter the alarms listed on the Alarms screen.

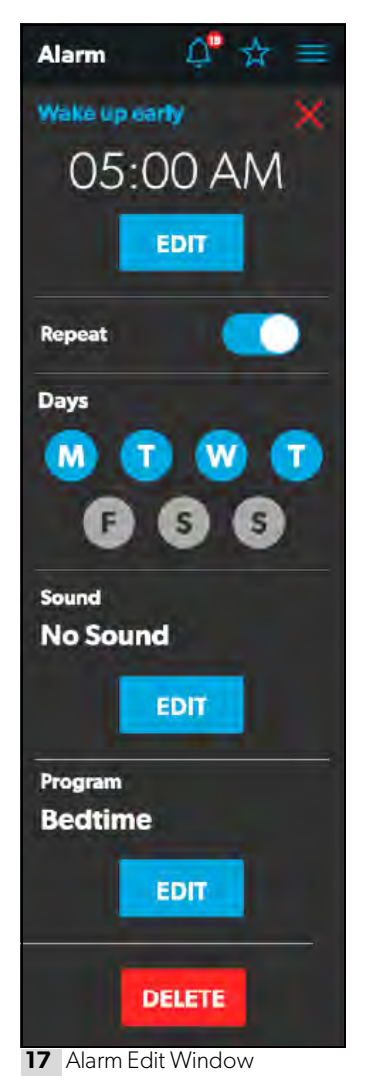

From this window, you can configure or adjust the following functions:

- **Alarm Name**: The name of the alarm displays. Tap the alarm name to open the Naming window.
- **Time Selection**: The set time for the alarm displays. Tap the EDIT button to open the Pop-Up Time window.
- **Repeat**: Use this toggle button to enable or disable a repeating alarm based on the days that you choose. When Repeat mode is enabled, it repeats the alarms for the days selected.
- **Days**: Tap the desired days (represented by single letters) to specify the days on which the alarm will repeat.
- **Sound**: The specified sound for the alarm displays. Tap the EDIT button to open the Sound Decision window.
- **Program**: The specified program for the alarm is displayed. Tap the EDIT button to open the Program Decision window.
- **Delete**: Tap this button to delete the alarm from the list of alarms displayed on the Alarms screen.

#### **4.1.8.2 Pop-Up Time Window**

The Pop-up Time window appears when you tap the Time Selection Edit button from the Alarm Edit window.

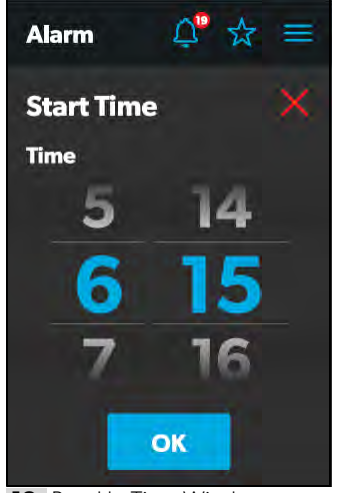

**18** Pop-Up Time Window

From this window, you can use the available time tumblers (hour and minute) to set the time at which the alarm will trigger. Tap the OK button to save the time settings and return to the Alarm Edit window.

#### **4.1.8.3 Sound Decision Window**

The Sound Decision window appears when you tap the Sound Edit button from the Alarm Edit window. From this window, you can specify whether an alert tone should be applied to an alarm when it triggers.

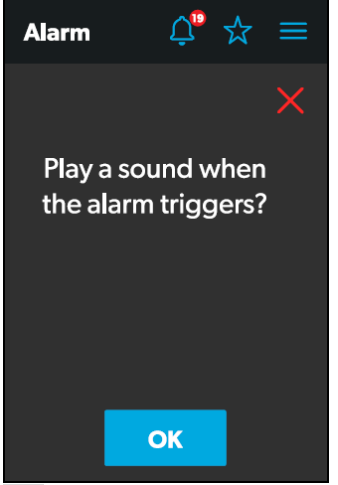

**19** Sound Decision Window

Tap the OK button to confirm that a sound should be used when the alarm triggers, and the Sound Selection window opens.

#### **4.1.8.4 Sound Selection Window**

The Sound Selection window allows you to define an alert tone for an alarm when it triggers.

| <b>Alarm</b>     |                 |  |
|------------------|-----------------|--|
| Sound            |                 |  |
| <b>Crickets</b>  |                 |  |
| <b>Old Clock</b> |                 |  |
|                  | <b>No Sound</b> |  |
|                  |                 |  |
|                  | OK              |  |

**20** Sound Selection Window

Choose a sound for the alarm, and then tap the OK button to save your changes and return to the Alarm Edit window.

### **4.1.8.5 Program Decision Window**

The Program Decision window appears when you tap the Program Edit button from the Alarm Edit window. From this window, you can determine whether a program should run when an alarm triggers.

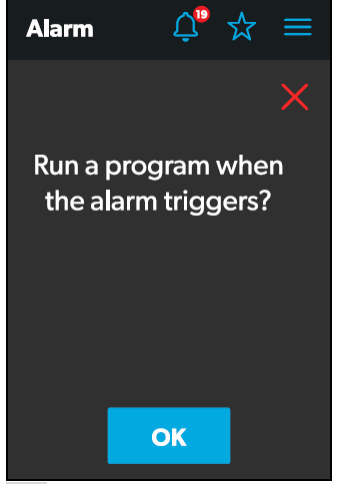

**21** Program Decision Window

Tap the OK button to confirm that a program should run when the alarm triggers, and the Program Selection window opens.

#### **4.1.8.6 Program Selection Window**

The Program Selection window allows you to specify a program that will run when an alarm triggers.

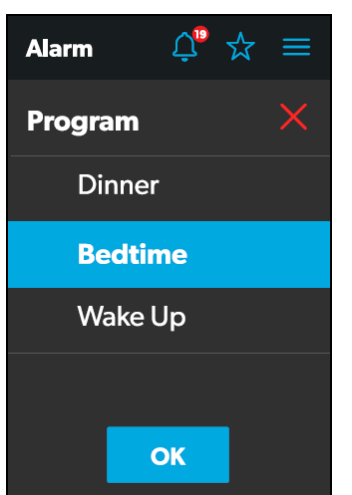

**22** Program Selection Window

Choose a program for the alarm, and then tap the OK button to save your changes and return to the Alarm Edit window.

#### **4.1.8.7 Naming Window**

The Naming window appears when you tap the alarm name from the Alarm Edit window. From this window, you can specify a title for the alarm. The title of the alarm is what appears on the Alarms screen.

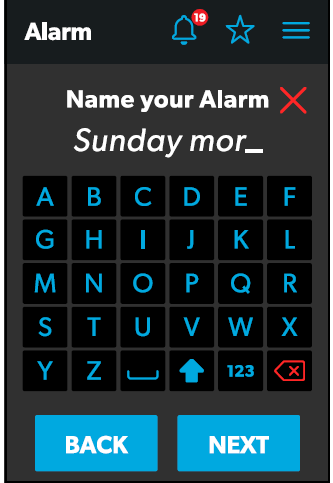

**23** Naming Window

From this window, you can complete the actions that are described in the list that follows.

- **Keypad**: Use the keypad as desired to create a descriptive title for the alarm.
- **Back**: Tap this button to open the Program Decision window.
- **Next**: Tap this button to return to the Alarms screen.

### **4.1.9 Settings Screen**

The Settings screen allows you to control and configure the various aspects of the system and control, such as languages, screen brightness, and audio levels.

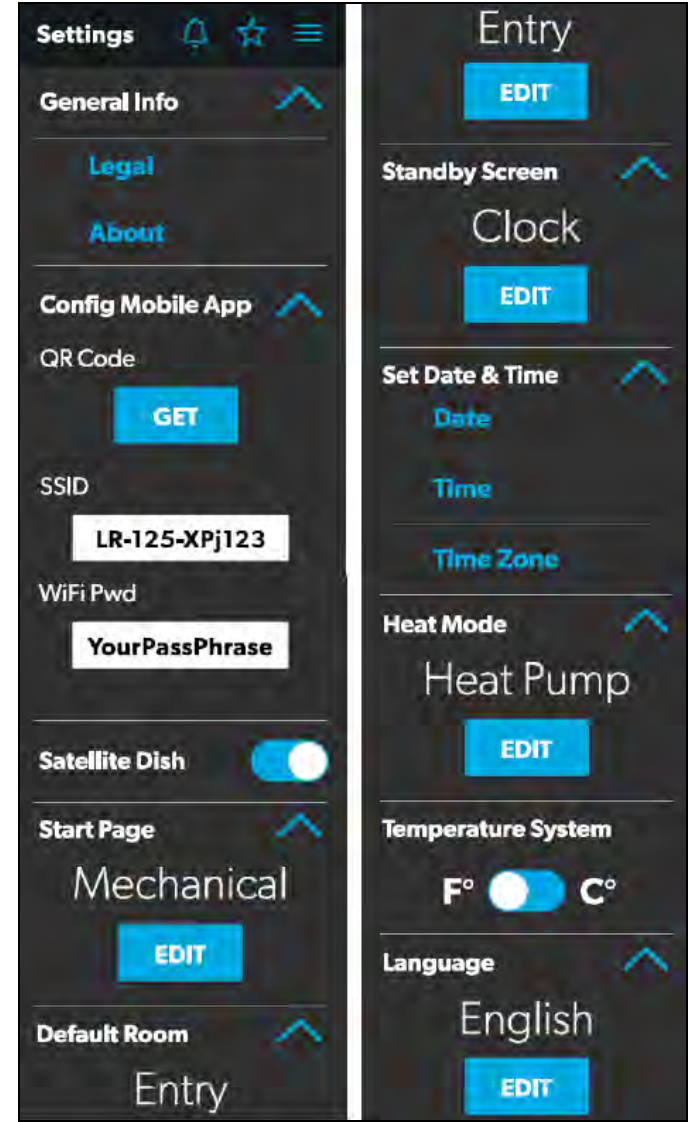

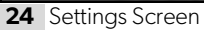

Refer to the sections that follow for more information about the various sections of the Settings screen.

#### **4.1.9.1 General Info Section**

Use this section of the Settings screen to find general legal information and to learn about the system:

• Tap Legal to open the Legal window.

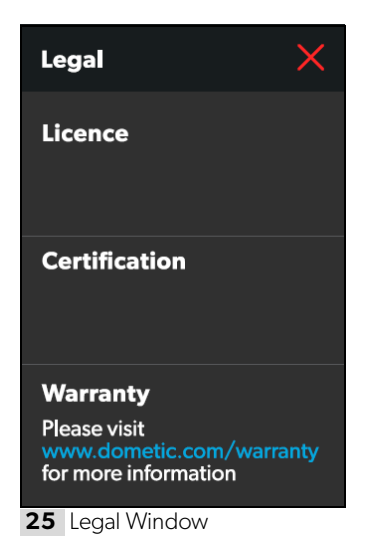

• Tap About to open the About window.

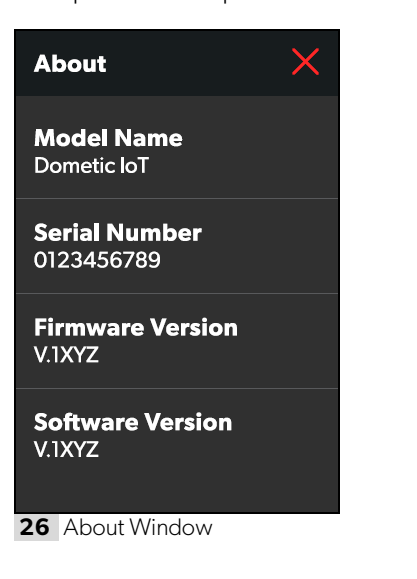

#### **4.1.9.2 Config Mobile App Section**

Use this section of the Settings screen to configure the mobile application connection settings from the touchscreen display:

1. Tap the GET button to open a window that contains a scannable QR code, which leads to the mobile application download from the App Store or Google Play Store.

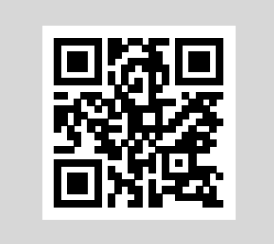

**27** QR Code Window

2. Tap the SSID text field to specify the SSID that must be entered when connecting to the system via the mobile application. The SSID has a 63-character limit that when exceeded, prompts a pop-up message.

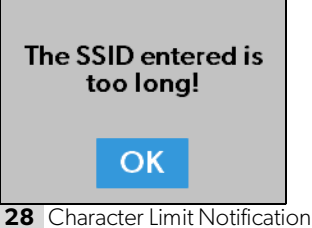

3. Tap the WiFi Pwd text field to specify the password that must be entered when connecting to the system via the mobile application. The password has a 32 byte limit that when exceeded, prompts a pop-up message.

| <b>The Password</b><br>entered is either<br>too short or too<br>long! |  |
|-----------------------------------------------------------------------|--|
| OK                                                                    |  |
|                                                                       |  |

**29** Password Limit Notification

#### **4.1.9.3 Satellite Dish Option**

Use the Satellite Dish toggle button to turn the satellite dish on or off.

**IThis option may not be available from the Settings** screen, as options vary per configuration.

#### **4.1.9.4 Start Page Section**

Use this section of the Settings screen to set the default screen that will display when you are within sensing range of the proximity sensor:

1. Tap the EDIT button to open the Start Page window.

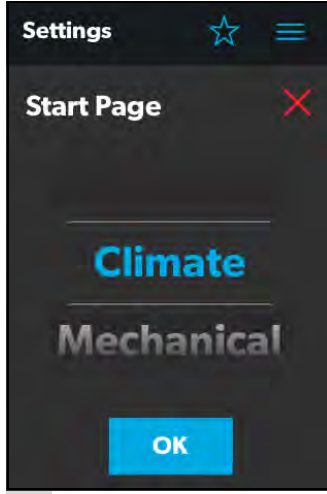

**30** Start Page Window

- 2. Use the tumbler to choose from a list of all available screens that you can set as your starting page.
- 3. Tap the OK button to save your selection and return to the Settings screen.

#### **4.1.9.5 Default Room Section**

Use this section of the Settings screen to set the default room that appears on the Main Navigation screen:

1. Tap the EDIT button to open the Default Room window.

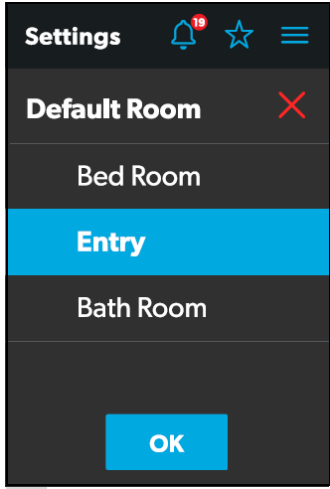

**31** Default Room Window

- 2. Choose from the list of available rooms (Bedroom, Entry, or Bathroom).
- 3. Tap the OK button to save your selection and return to the Settings screen.

#### **4.1.9.6 Standby Screen Section**

Use this section of the Settings screen to set the screen that should appear when you are outside of the sensing range of the proximity sensor:

1. Tap the EDIT button to open the Standby Screen window.

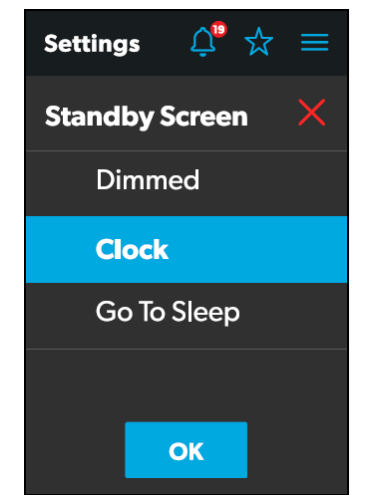

**32** Standby Screen Window

- 2. Choose from the list of available display options:
	- **Dimmed**: The screen dims to 30% brightness until the proximity sensor senses movement.
	- **Clock**: The screen displays the Clock screen until the proximity sensor senses movement. Refer to the Clock Screen section for more information.
	- **Go To Sleep**: The screen goes black until the proximity sensor senses movement.
- 3. Tap the OK button to save your selection and return to the Settings screen.
- **I** When you move into the sensing range of the proximity sensor, the display will show the start page that you selected.

#### **4.1.9.7 Set Date & Time Section**

Use this section of the Settings screen to set the current date and time:

1. Tap Date to open the Date window.

| <b>Settings</b>                                   |            |   |
|---------------------------------------------------|------------|---|
| <b>Set Date &amp; Time</b><br><b>Date</b><br>2018 |            |   |
|                                                   |            |   |
| 2019                                              | <b>Jan</b> |   |
| 2020 Feb                                          |            | 2 |

**33** Date Window

- 2. Use the day, month, and year tumblers to set the current date.
- 3. Tap the SAVE button to save your selections and return to the Settings screen.
- 4. Tap Time to open the Time window.

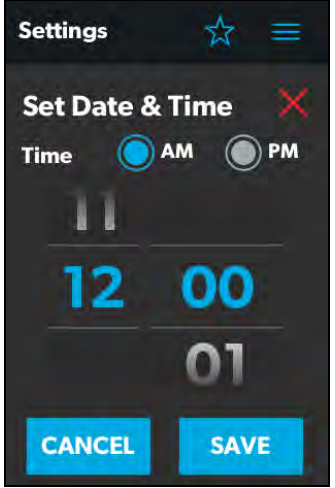

**34** Time Window

5. Use the AM/PM radio buttons and the hour and minute tumblers to set the current time.

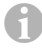

**The AM/PM radio buttons will not appear if the** time format is set to 24-hour.

- 6. Tap the SAVE button to save your selections and return to the Settings screen.
- 7. Tap Time Zone to open the Time Zone window.

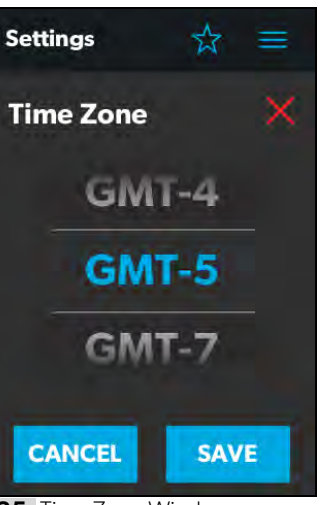

**35** Time Zone Window

- 8. Use the tumbler to select your time zone.
- 9. Tap the SAVE button to save your changes and return to the Settings screen.

#### **4.1.9.8 Heat Mode Section**

Use this section of the Settings screen to set the method of heating:

1. Tap the EDIT button to open the Heat Mode window.

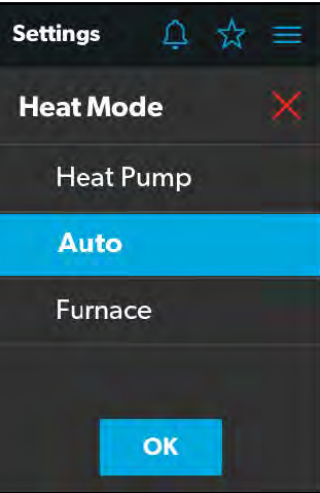

**36** Heat Mode Window

- 2. Choose from the list of available heat modes:
	- **Heat Pump**: Only the heat pump runs when the coach requires heating.
- **Auto**: The furnace and/or heat pump will run when the coach requires heating. The furnace will only turn on if the temperature drops below the set point. The furnace is used as a secondary boost for the heat pump if the temperature gets cold enough.
- **Furnace**: Only the furnace runs when the coach requires heating.
- 3. Tap the OK button to save your selection and return to the Settings screen.

### **4.1.9.9 Temperature System Option**

Use the Temperature System toggle button to set your desired temperature readings (in degrees Centigrade or Fahrenheit).

The side of the toggle button that holds the dot indicates the current selection.

### **4.1.9.10 Language Section**

Use this section of the Settings screen to set the desired language for all screens on the control:

1. Tap the EDIT button to open the Language window.

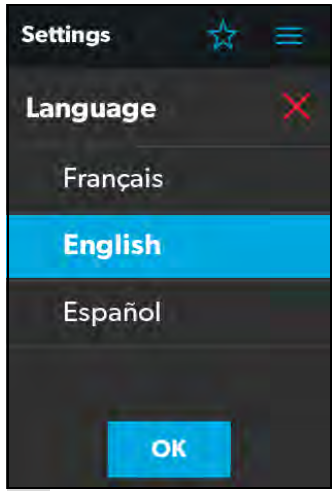

**37** Language Window

2. Choose from the list of available languages (French, English, or Spanish).

3. Tap the OK button, and a pop-up message appears.

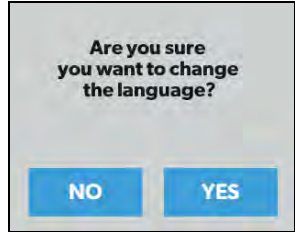

**38** Language Change Confirmation

4. Tap the YES button to save your selection and return to the Settings screen.

#### **4.1.9.11 Brightness Mode Option**

Use the Brightness Mode toggle button to choose between Auto (A) or Manual (M) adjustment modes:

- When the auto option is selected, the brightness is adjusted according to the ambient light sensor values.
- When the manual option is selected, you can adjust the screen brightness manually.

### **4.1.9.12 Screen Brightness Option**

Use the Screen Brightness slider to manually set your desired screen brightness level (shown as a percentage of full intensity).

In order to set the screen brightness, the manual brightness mode must be selected.

### **4.1.9.13 Proximity Sensitivity Option**

Use the Proximity Sensitivity slider to set your desired proximity sensor sensitivity level.

The number 1 represents the lowest sensitivity level, and 10 represents the highest sensitivity level.

#### **4.1.9.14 Audio Level Option**

Use the Audio Level slider to set your desired audio level intensity for the control (shown as a percentage of full intensity).

#### **4.1.9.15 Time Format Option**

Use the Time Format toggle button to set your desired time format (in 12-hour or 24-hour formats).

The side of the toggle button that holds the dot indicates the current selection.

### **4.1.10 Programs Screen**

The Programs screen allows you to monitor, control, and configure the programs for the system.

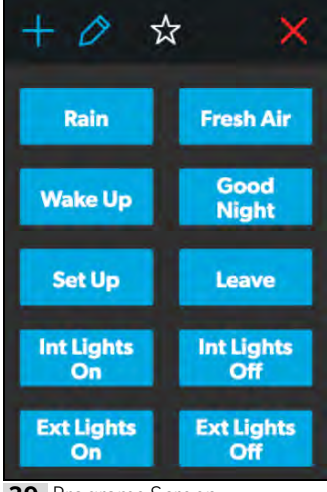

**39** Programs Screen

The Programs screen is the main screen from which configured programs can be monitored, enabled, or disabled. You can complete the following actions from this screen:

- Tap the exit (x) icon to close the Programs screen and return to the previous screen.
- Tap the plus (+) icon to open the New Programs window and create a new program.
- Tap the pencil icon to open the Program Settings window.
- Tap any preexisting program button to start running the program, and a pop-up window appears to indicate that the program is running.

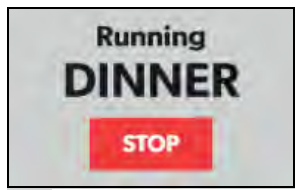

**40** Running Program Notification

• Tap the STOP button to end the program.

Refer to the sections that follow for more information about configuring new programs and editing existing programs.

#### **4.1.10.1 New Programs Window**

The New Programs window allows you to configure a new program, which will be listed on the main Programs screen.

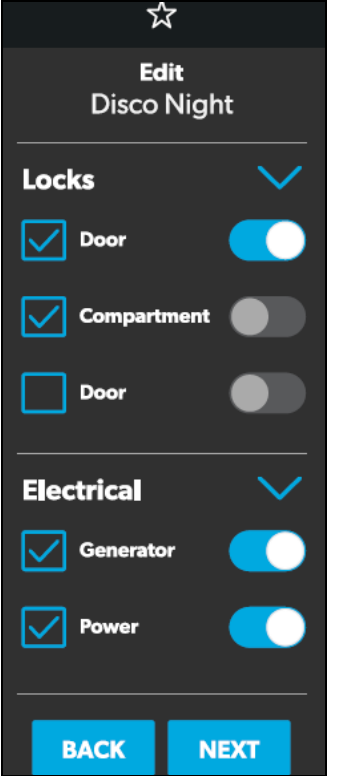

**41** New Programs Window

From this window, you can configure or adjust the following functions:

- **Locks**: Use the available toggle buttons and check boxes in the Locks section to select the options that you want to control with the new program.
- **Electrical**: Use the available toggle buttons and check boxes in the Electrical section to select the options that you want to control with the new program.
- **Back**: Tap this button to cancel your changes and return to the main Programs screen.
- **Next**: Tap this button to save your changes and open the Naming Program window.

#### **4.1.10.2 Program Settings Window**

The Program Settings window allows you to select a program for editing or delete it.

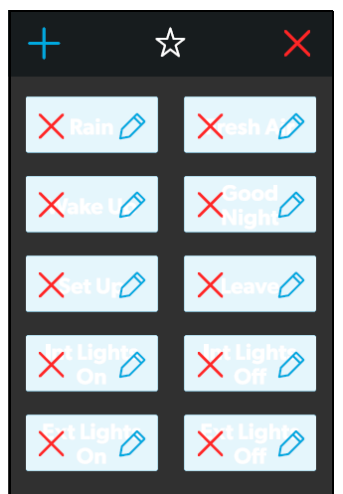

**42** Program Settings Window

From this window, you can complete the following actions:

- Tap the pencil icon on a program to open the Edit Program window.
- Tap the exit  $(x)$  icon on the program to delete the program. A pop-up message appears.

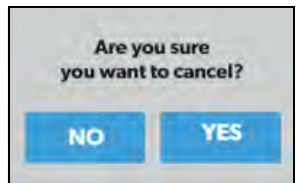

**43** Running Program Notification

- Tap the No button to close the pop-up window without any changes.
- Tap the Yes button to cancel running the program and delete it from the system.

### **4.1.10.3 Edit Program Window**

The Edit Program window allows you to configure or adjust the settings for your desired program.

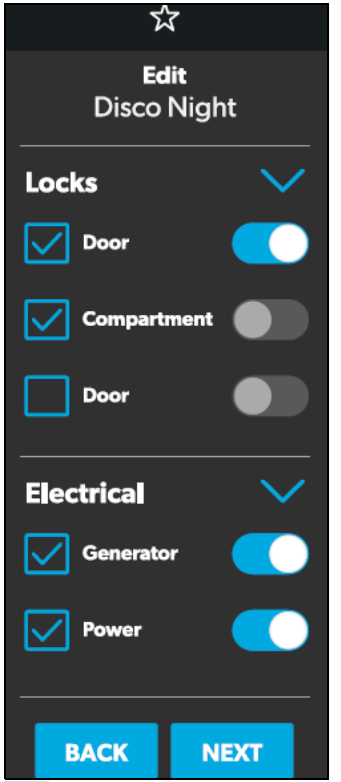

**44** Edit Program Window

From this window, you can configure or adjust the following functions:

- **Locks**: Use the available toggle buttons and check boxes in the Locks section to select the options that you want to control with the program.
- **Electrical**: Use the available toggle buttons and check boxes in the Electrical section to select the options that you want to control with the program.
- **Back**: Tap this button to cancel your changes and return to the main Programs screen.
- **Next**: Tap this button to save your changes and open the Naming Program window.

#### **4.1.10.4 Naming Program Window**

The Naming Program window allows you to configure or adjust the title of your desired program.

|   |                            |                | 圁 |                          |   |
|---|----------------------------|----------------|---|--------------------------|---|
|   |                            |                |   | <b>Name your Program</b> |   |
|   |                            |                |   | <b>STORAGE MO_</b>       |   |
| A | B                          | c              | D | E                        | F |
| G | н                          | ı              | I | $\mathsf{K}$             | L |
| M | N                          | $\overline{O}$ | P | Q                        | R |
| S | т                          | Ù              |   | w                        | X |
| Y | z                          |                |   | <b>DELETE</b>            |   |
|   |                            |                |   |                          |   |
|   | <b>BACK</b><br><b>NEXT</b> |                |   |                          |   |

**45** Naming Program Window

From this window, you can complete the following actions:

- **Keypad**: Use the keypad as desired to create a descriptive title for the program.
- **Back**: Tap this button to return to the Edit Program window.
- **Next**: Tap this button to open the Save Program window.

#### **4.1.10.5 Save Program Window**

The Save Program window allows you to confirm and save your program changes.

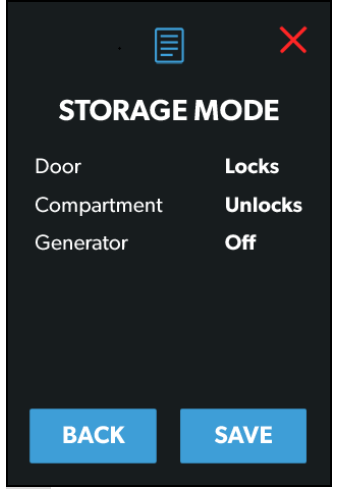

**46** Save Program Window

From this window, you can complete the following actions:

- **Back**: Tap this button to return to the Naming Program window.
- **Save**: Tap this button save all updates to the program. Afterwards, the program will appear in the list of programs displayed on the main Programs screen.

### **4.1.11 Fuses Screen**

The Fuses screen allows you to monitor and control the fuses for the various system components.

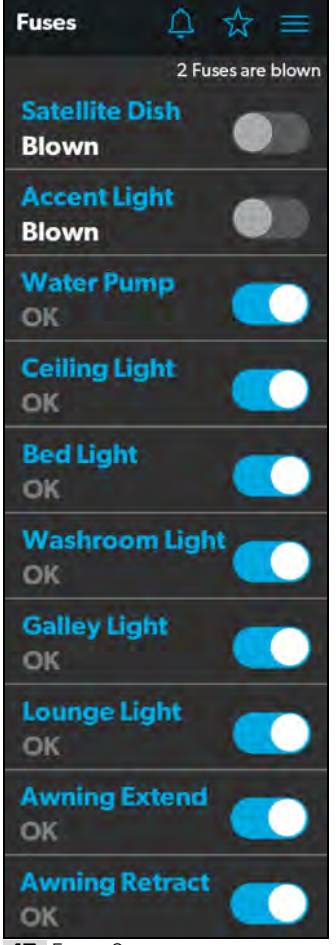

**47** Fuses Screen

Each controlled component includes a toggle button indicating the fuse status: OK or blown.

When the system detects a high inrush current or overvoltage condition, the software blows the fuse for that particular output.

Use the toggle button to reset a blown fuse, which sets it to the enabled (OK) state.

All of the blown fuses appear at the top of the list, followed by a list of active fuses.

When a fuse blows, the system produces a notification by showing a number beside the bell icon at the top of each screen. The system also plays a sound to notify you.

The number on the notification bell icon remains until you open the Notifications screen and close all notifications, one-by-one.

Refer to the Notifications Screen section for more information.

### **4.1.12 Bedroom Screen**

The Bedroom screen allows you to monitor and control the available components within the bedroom area of your RV, such as the climate and lights.

Not all systems will include this screen. Control screens vary according to specific system configurations and available components.

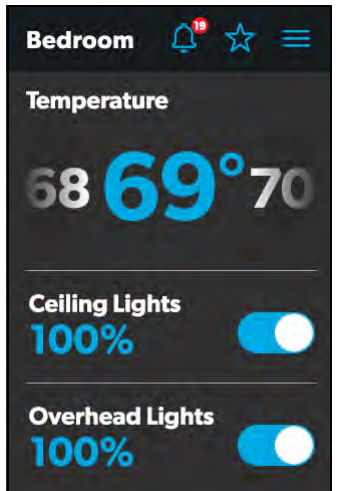

**48** Bedroom Screen

From this screen, you can monitor and control the following functions:

• **Temperature**: Use the power toggle button to turn the climate controls on or off. When the power button is on, you can use the tumbler to select your desired temperature.

• **Lights**: Use the toggle button for the desired light source to turn it off or on. The light source brightness is indicated as a percentage of the maximum intensity. Tap the brightness indicator for the desired light to adjust the intensity via vertical slider.

### **4.1.13 Bathroom Screen**

The Bathroom screen allows you to monitor and control the available components within the bathroom area of your RV, such as ventilation, water pump, and lights.

Not all systems will include this screen. Control screens vary according to specific system configurations and available components.

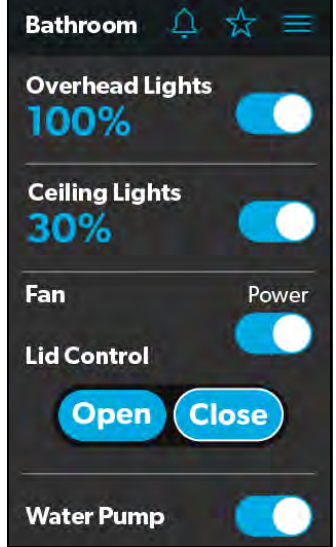

**49** Bathroom Screen

From this screen, you can monitor and control the following functions:

- **Lights**: Use the toggle button for the desired light source to turn it off or on. The light source brightness is indicated as a percentage of the maximum intensity. Tap the brightness indicator for the desired light to adjust the intensity via vertical slider.
- **Fan**: Use the power toggle button to turn the fan motor on or off.
- The lid must be open before the fan motor turns on. If the lid is closed when you attempt to turn the fan motor on, the lid will open automatically.
- **Lid Control**: Tap the Open or Close button to open or close the lids. A white outline around the button indicates the status of the lid.
- **Water Pump**: Use this toggle button to turn the water pump on or off.

### **4.1.14 Entry Screen**

The Entry screen allows you to monitor and control the available components within the entry area of your RV, such as lighting and awnings.

Not all systems will include this screen. Control screens vary according to specific system configurations and available components.

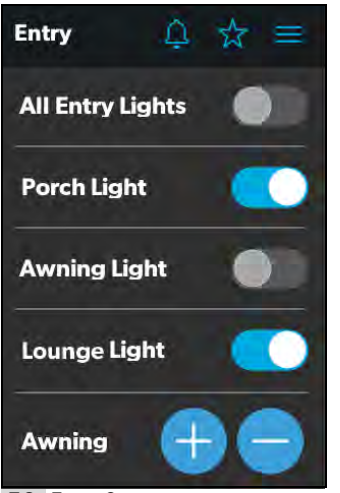

**50 Entry Screen** 

From this screen, you can monitor and control the following functions:

- **Entry Lighting**: Use the toggle button for the desired light source to turn it off or on.
- **Part Entry Lights toggle button controls all three** entry light sources (porch, awning, and lounge).
- **Awnings**: The Awning buttons allow you to extend or retract the awning. Awnings will have no control unless the parking brake is engaged.

If you attempt to extend or retract the awnings while the parking brake is not engaged, an alert appears.

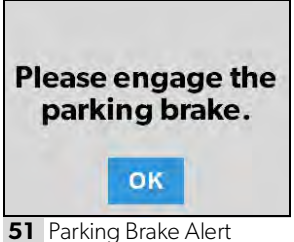

The Awning buttons function as follows:

 $-$  Tap the plus button  $(+)$  to extend the awning or the minus button (–) to retract the awning, and a pop-up message appears (assuming the parking brake is engaged).

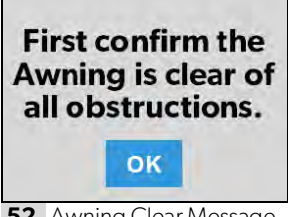

**52** Awning Clear Message

– After you have verified that the awning is clear of obstructions, tap the OK button. The awning is now ready to extend or retract.

### **4.1.15 Clock Screen**

The Clock screen allows you to monitor various system statuses, such as temperatures, time and date, and humidity.

This screen appears when the proximity sensor is out of the threshold distance (sensing range). For this screen to appear in standby mode, you must select the Clock standby option from the Settings screen.

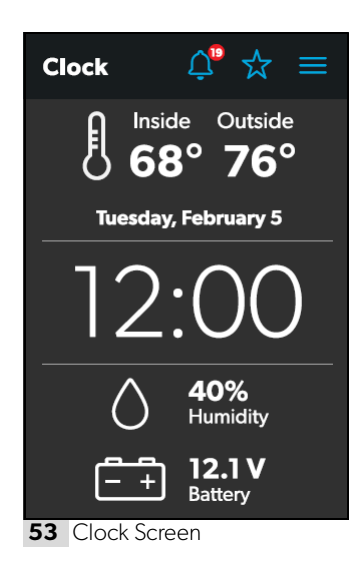

From this screen, you can monitor the following system statuses:

- **Use Temperature**: This inside and outside temperatures are presented in either degrees Centigrade or Fahrenheit, which you can define from the Settings screen.
- **Time and Date**: The current time and date are displayed in the middle of the screen.
- **Humidity**: The humidity is shown as a percentage, coming from the onboard humidity sensor reading.
- **Battery Levels**: The battery level indicator monitors and displays the battery voltage level.

### **4.1.16 Notifications Screen**

The Notifications screen allows you to monitor system fault status messages, such as blown fuse notifications.

This screen can be reached by tapping the bell icon at the top of any screen.

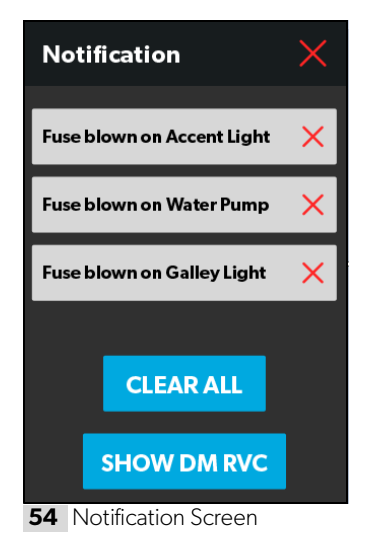

From this screen, you can complete the following actions:

- **View and Clear Notifications**: Notifications appear with a banner when you open the Notifications screen.
	- $-$  To clear an individual message, tap the exit  $(x)$  icon for that message.
	- To clear all messages, tap the CLEAR ALL button.
- **View Diagnostics Information**: You can view diagnostics information for each notification.
	- To view the diagnostics information for the notifications, tap the SHOW DM RVC button. The Diagnostics Message window appears.

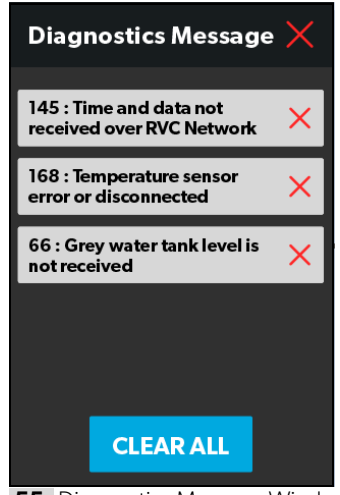

**55** Diagnostics Message Window

- $-$  To clear an individual message, tap the exit  $(x)$  icon for that message.
- To clear all messages, tap the CLEAR ALL button.

### **4.2 Mobile Application Navigation and Use**

This section describes how to use Dometic Interact from the downloadable mobile application. Refer to Touch-Screen Navigation and Use to learn how to operate the control using the onboard touch-screen display.

The mobile application is provided for your convenience. It is not required in order to use Dometic Interact.

### **4.2.1 Prerequisites**

Before you can connect to Dometic Interact with a mobile device, you must first download the System Control application onto your device.

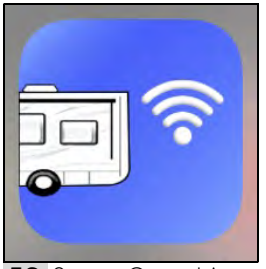

**56** System Control App

- To download the application for Apple devices, visit the App Store.
- To download the application for Android devices, visit the Google Play Store.

After you have downloaded the application onto your mobile device, you can proceed to make the initial connection to the control.

### **4.2.2 Initial Connection**

Complete the following steps to make the initial connection to the control from your mobile device:

- 1. Move into the vicinity of the control to ensure successful connection.
- 2. Open your device settings and search for available Wi-Fi networks.

3. Locate and connect to the Wi-Fi network named **LR-125**.

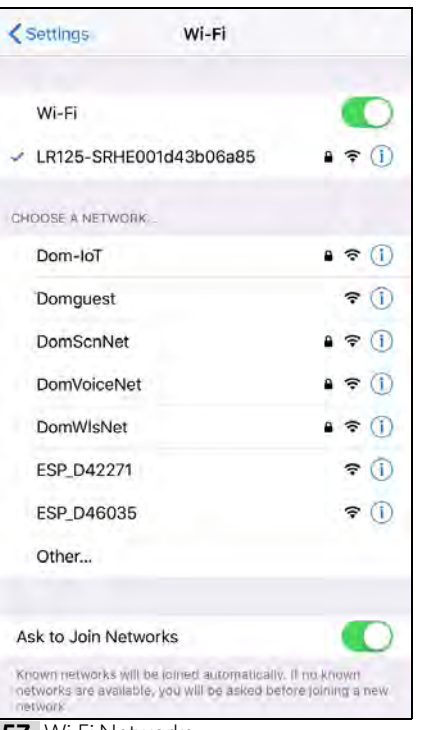

- **57** Wi-Fi Networks
- 4. Enter the default password, which is **YourPassPhrase**.

You should now be successfully connected to Dometic Interact. You can proceed to change the password settings, if desired.

### **4.2.3 Password Settings**

Complete the following steps to change the password:

- 1. Tap the Settings icon once.
- 2. Tap Set URL, and then enter **192.168.8.1**.

3. Tap the Settings icon once again, and then tap Network Page.

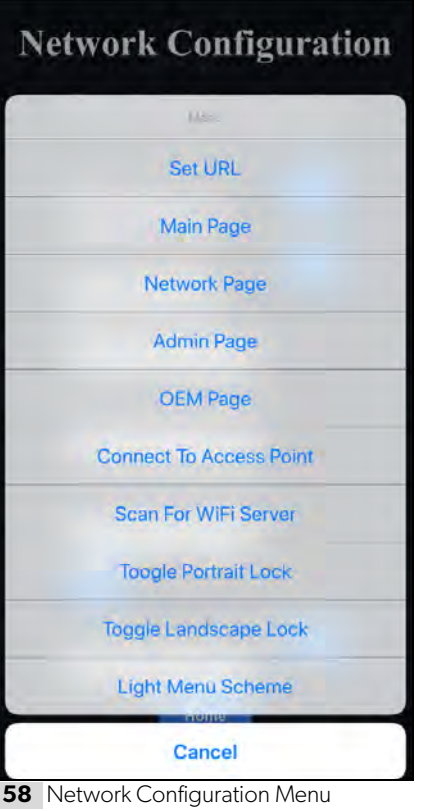

The following screen appears, where you can update your password as desired.

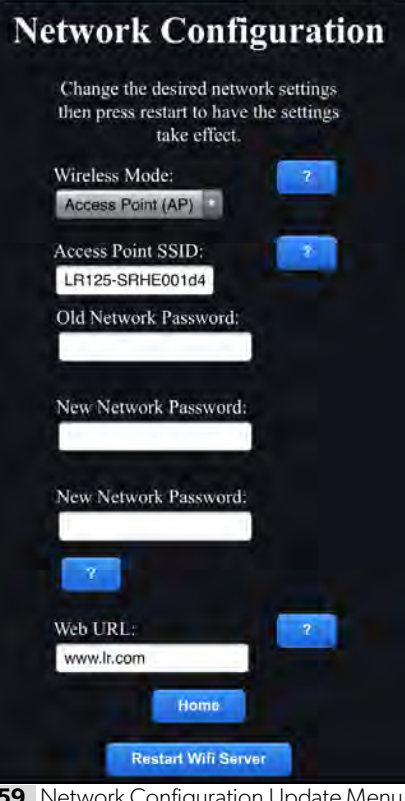

4. After your password settings are updated, restart your Wi-Fi server and login with the new credentials.

### **4.2.4 Navigation and Use**

After successful connection to the Dometic Interact Wi-Fi network, you are ready to begin using your mobile device to control the available components within your control configuration.

The mobile application landing page includes the following navigation options:

| <b>Main Screen</b>          |  |
|-----------------------------|--|
| <b>System Configuration</b> |  |
| <b>Update Software</b>      |  |
| <b>View Log</b>             |  |
| Close                       |  |

**60** Landing Page Navigation

twork Configuration Upc

From the landing page, you can tap the following tabs to reach the desired screen:

- **Main Screen**: Tap this tab to reach the Main Navigation screen. Once you reach the Main Navigation screen, you can navigate to and use the main screens just as described in the Touch-Screen Navigation and Use section.
- **System Configuration**: Tap this tab to reach the System Configuration screen, where you can elect to show metric values, or enable the splash screen.

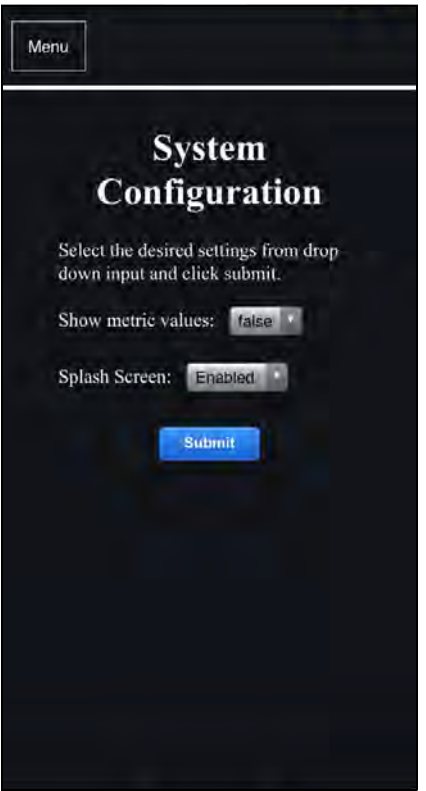

**61** System Configuration Screen

• **Update Software**: Tap this tab to reach the Update WiFi Server Software screen, where you can view and manage the current software versions.

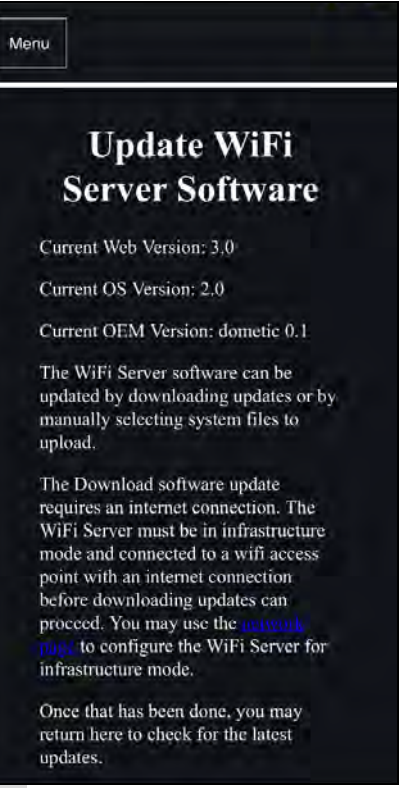

**62** Update WiFi Server Software Screen

• **View Log**: Tap this tab to reach the LR 125 Boot Log screen, where you can choose to load the boot log for the Wi-Fi server.

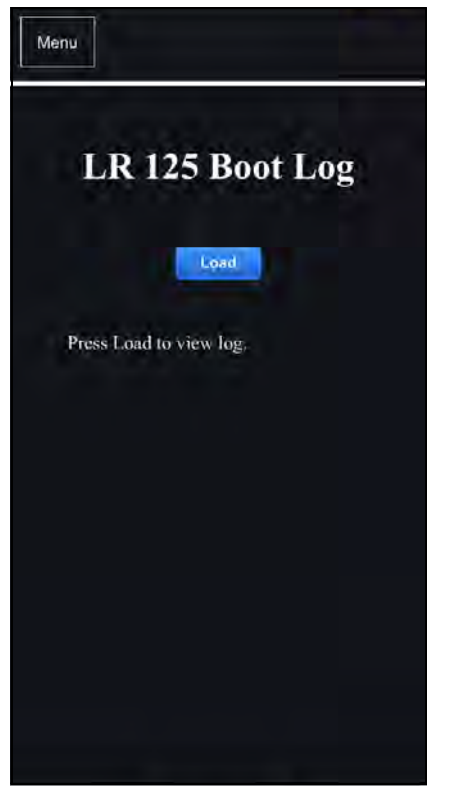

**63** Boot Log Screen

• **Close**: Tap this tab to close the mobile application.

### **5 Maintenance**

### !**WARNING: FIRE AND/OR ELECTRICAL SHOCK HAZARD**

Use care when diagnosing, repairing, adjusting, and/or cleaning components on a powered unit. Failure to obey this warning could result in death or serious injury.

This section describes how to care for and maintain Dometic Interact. Refer to the following sections for information about care, cleaning, and preventive maintenance of the product.

### **5.1 Care and Cleaning**

### !**WARNING: FIRE AND/OR ELECTRICAL SHOCK HAZARD**

Do **not** allow water to splash on or pour into a powered unit. Failure to obey this warning could result in death or serious injury.

**NOTICE:** Do **not** use abrasive cleaning materials or harsh chemicals on the touch-screen display, or damage to the product can occur.

If the touch-screen display becomes dirty, clean it with a soft, dry cloth, or use compressed air to loosen debris from the external orifices.

To remove hard dirt or grime, a slightly damp cloth with non-abrasive cleaning product is acceptable; however, take care not to damage the touch-screen display.

### **5.2 Preventive Maintenance**

Use the following tips to ensure that your control continues to work properly:

- Ensure that the touch-screen display and PCB are operated between -4 °F to 140 °F (-20 °C to 60 °C).
- Ensure that you power on the control system occasionally during extended periods of non-use.

### **6 Troubleshooting**

### !**WARNING: FIRE AND/OR ELECTRICAL SHOCK HAZARD**

Use care when diagnosing, repairing, adjusting, and/or cleaning components on a powered unit. Failure to obey this warning could result in death or serious injury.

This section describes how to troubleshoot common errors that may be encountered on Dometic Interact.

**P** Refer to your inverter operating manual for troubleshooting information and to obtain customer service center information. Contact the manufacturer customer service department for inverter-related issues.

The table that follows describes some common errors that may be encountered with the control, their possible causes, and the recommended corrective actions.

Contact Dometic Customer Service at 1-800-544-4881, or email customersupportcenter@dometic.com for any other assistance.

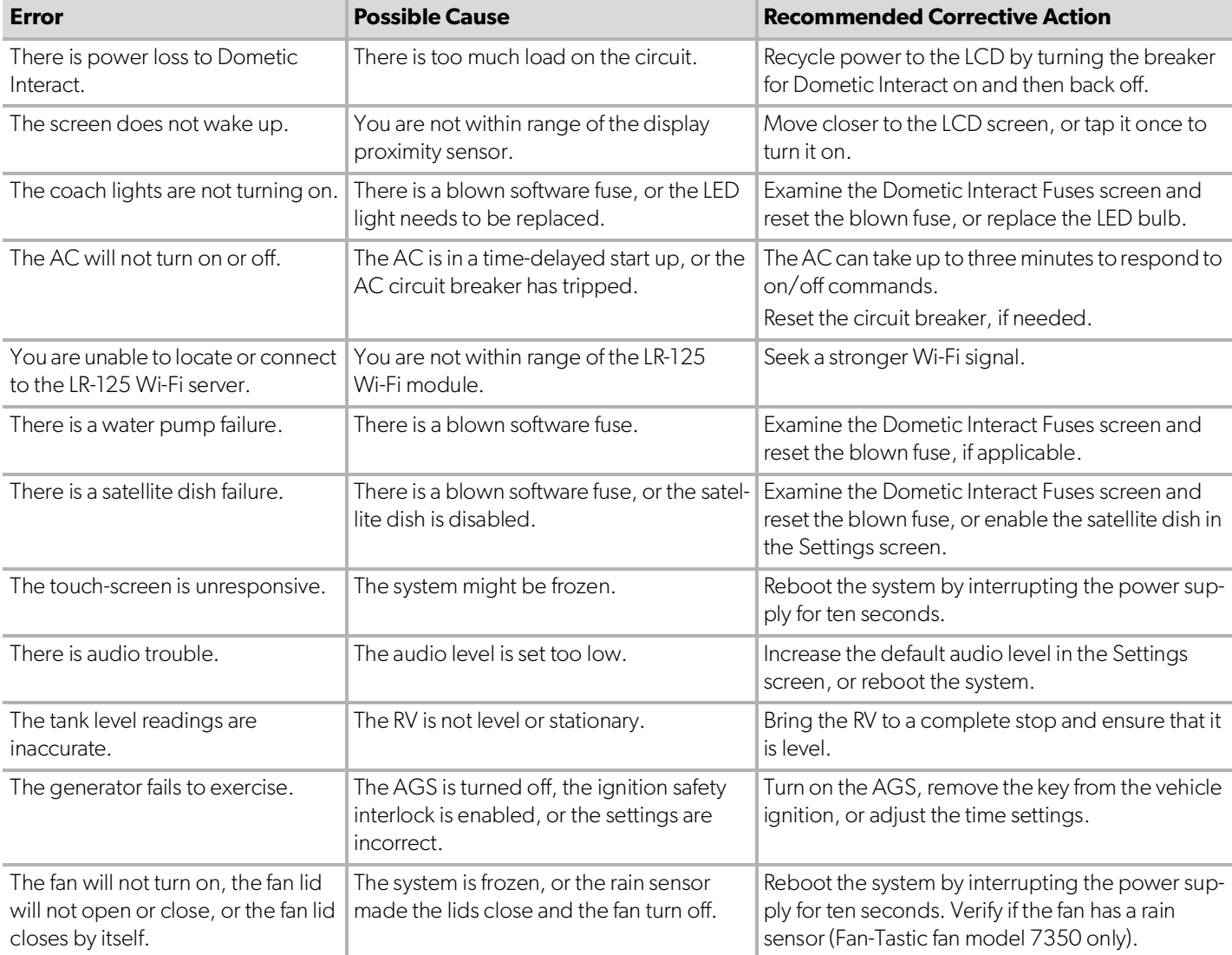

 $\mathbb{R}^{\mathbb{C}}$  Place the packaging material in the appropriate recycling waste bins, whenever possible. Consult a local recycling center or specialist dealer for details about how to dispose of the product in accordance with all applicable national and local regulations.

### **7 Disposal LIMITED ONE-YEAR WARRANTY**

LIMITED ONE-YEAR WARRANTY AVAILABLE AT WWW.DOMETIC.COM/WARRANTY.

IF YOU HAVE QUESTIONS, OR TO OBTAIN A COPY OF THE LIMITED WARRANTY FREE OF CHARGE, CONTACT:

DOMETIC CORPORATION CUSTOMER SUPPORT CENTER 1120 NORTH MAIN STREET ELKHART, INDIANA, USA 46514 1-800-544-4881 OPT 1

#### **Liste des centres de service et des revendeurs**

Visiter : www.dometic.com

Lire attentivement ces instructions. Ces instructions **DOIVENT** rester avec ce produit.

### **Sommaire**

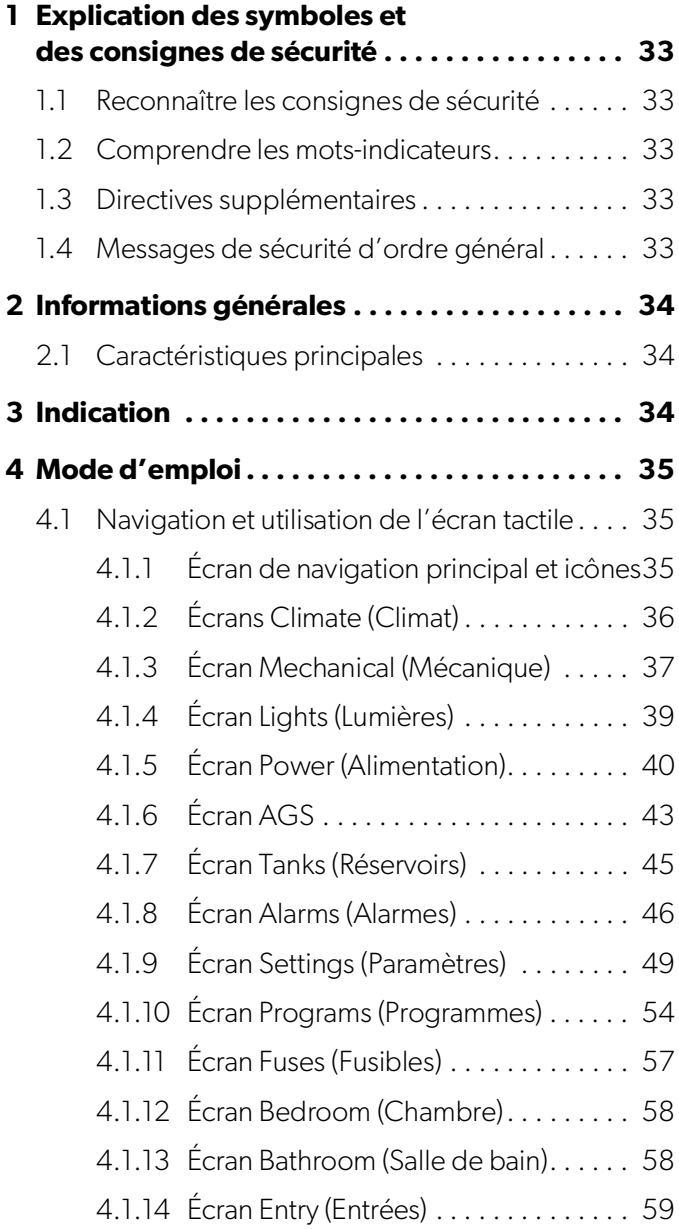

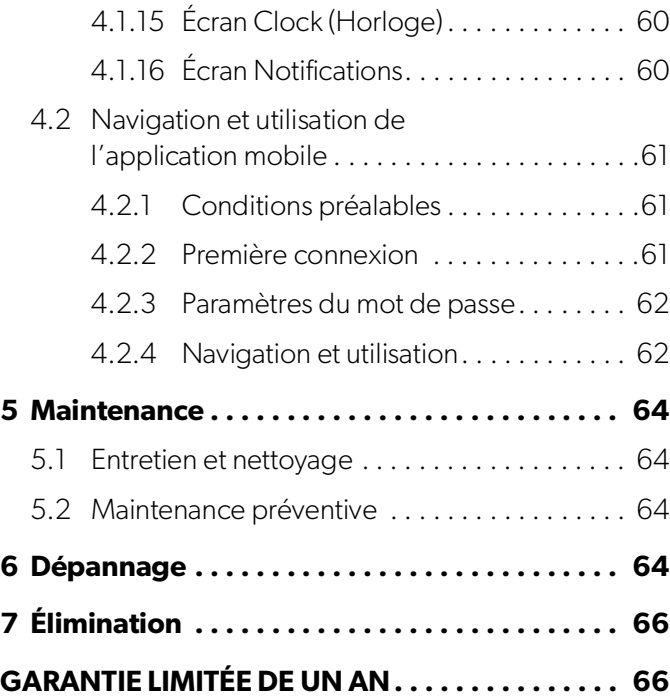

### **1 Explication des symboles et des consignes de sécurité**

Ce manuel contient des consignes de sécurité et des instructions pour aider l'utilisateur à éliminer ou réduire le risque d'accidents et de blessures.

### **1.1 Reconnaître les consignes de sécurité**

### D**C'est le symbole d'alerte à la sécurité.**

Il signale des risques de blessures physiques. Obéir à tous les messages de sécurité qui suivent ce symbole pour éviter les risques de blessures ou de mort.

### **1.2 Comprendre les mots-indicateurs**

Un symbole de sécurité et/ou un mot-clé identifient les messages de sécurité et indiquent la gravité du danger.

### **EXPLOMANGER!**

Indique une situation extrêmement dangereuse qui entraînera la mort ou des blessures graves si elle **n'est pas** évitée.

### **A** AVERTISSEMENT :

Indique une situation potentiellement dangereuse qui entraînera la mort ou des blessures graves si elle **n'est pas** évitée.

### !**ATTENTION :**

Indique une situation potentiellement dangereuse qui entraînera la mort ou des blessures graves si elle **n'est pas** évitée.

**AVIS :** Il est utilisé pour traiter des pratiques **non** liées à des blessures physiques.

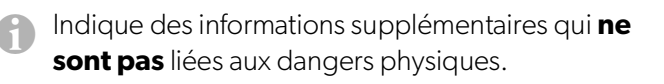

### **1.3 Directives supplémentaires**

Pour réduire les risques d'accident et de blessure, veuillez respecter les directives suivantes avant de faire fonctionner cet appareil :

- Lire et suivre toutes les consignes de sécurité et les instructions.
- Lire et comprendre ces instructions avant d'utiliser ce produit.
- L'installation doit se conformer à tous les codes locaux ou nationaux applicables, y compris la toute dernière édition des normes suivantes:

### **États-Unis**

- ANSI/NFPA70, Code national de l'électricité (CNE)
- ANSI/NFPA 1192, Code des véhicules récréatifs
- ANSI Z21.57, Code des véhicules récréatifs

### **Canada**

- CSA C22.1, Parties l et ll, Code canadien de l'électricité
- CSA Z240 RV Series, véhicules récréatifs

### **1.4 Messages de sécurité d'ordre général**

### !**AVERTISSEMENT : DANGER D'INCENDIE, D'IMPACT, ET/OU D'EXPLOSION**

Le non-respect de ces avertissements pourrait entraîner de graves blessures, voire la mort :

- Utiliser uniquement des pièces et composants de rechange Dometic spécifiquement approuvés pour une utilisation avec cet appareil.
- Faire attention en diagnostiquant et/ou ajustant les composants d'un appareil électrique.
- **Ne pas** modifier ce produit d'une quelconque manière. Les modifications peuvent être extrêmement dangereuses.
- **Ne pas** autoriser les enfants à jouer avec ce produit ou avec les commandes fixes (le cas échéant).

### **2 Informations générales**

Dometic Interact fournit un concentrateur de contrôle et de surveillance central pour les appareils de votre véhicule récréatif (VR). Tous les écrans ACL du VR communiquent entre eux en continu via le bus RV-C. Lorsqu'un écran ACL est en panne, les autres peuvent continuer à fonctionner.

Dometic Interact ne remplace pas les contrôleurs matériels réels des systèmes à l'intérieur du véhicule; ils'agit d'un écran qui envoie les signaux et les commandes à divers composants (tels que les boîtes de chargement) en ce qui concerne les actions à entreprendre.

Le système Dometic Interact vous permet de :

- **Contrôler** le climat, l'éclairage, les auvents, les coulisses, les systèmes d'alimentation en eau, les serrures de porte et les générateurs depuis des emplacements pratiques dans et autour de votre véhicule.
- **Surveiller** l'état des niveaux des réservoirs d'eau, des niveaux de gaz propane et de la batterie depuis n'importe quel endroit.
- **Prédire** l'utilisation de composants intégrés. La technologie d'utilisation prédictive fournit à l'écran des rapports sur les ressources vitales en eau et en énergie, et détermine le moment où vous devriez envisager de remplir ou de recharger.

### **2.1 Caractéristiques principales**

Dometic Interact présente les caractéristiques et avantages suivants lorsqu'il est intégré à votre VR :

- Écran tactile pratique de 3,5 po (89 mm)
- Contrôle de réseau sans fil et application mobile
- Interfaces à un ou plusieurs écrans
- Commande à une touche pour les modes programmables par l'utilisateur, tels que Home (Présent), Away (Absent) et Sleep (Veille)
- Touche haptique et retour sonore
- Utilisation prédictive de l'écran
- Contrôle et surveillance des fonctions vitales et pratiques de votre véhicule récréatif, telles que :
	- Lumières
	- Climat
	- Générateur
	- Onduleur
	- Réservoirs d'eau
	- Pompe à eau
	- Auvent
	- Réveils
	- Batterie du véhicule

## **3 Indication**

Dometic Interact est conçu pour être utilisé avec les dispositifs de contrôle et/ou de surveillance existants dans votre véhicule récréatif. Il crée un concentrateur central que vous pouvez utiliser pour contrôler et surveiller efficacement vos appareils, via l'écran tactile intégré ou depuis votre application mobile.

Le fabricant n'endosse aucune responsabilité en cas de dommages dans les cas suivants :

- Assemblage ou branchement incorrect
- Endommagement du produit résultant des influences mécaniques et d'une tension excessive
- Altération du produit sans la permission expresse du fabricant
- Utilisation à d'autres fins que celles décrites dans le manuel d'utilisation

Dometic Corporation se réserve le droit de modifier l'apparence et les caractéristiques techniques de l'appareil sans préavis.

### **4 Mode d'emploi**

### !**AVERTISSEMENT : DANGER D'INCENDIE ET/OU D'IMPACT.**

Le non-respect de ces avertissements pourrait entraîner de graves blessures, voire la mort :

- Éviter le fonctionnement incorrect de l'appareil. Se reporter aux manuels d'utilisation des produits spécifiques contrôlés par cet appareil pour comprendre et respecter les consignes de sécurité applicables.
- N'autoriser **personne** (y compris les enfants) ayant des capacités physiques, sensorielles ou mentales réduites, ou un manque d'expérience et de connaissances, à utiliser ce produit, à moins qu'un contrôle ou des instructions relatives à l'utilisation de ce produit aient été donnés par une personne responsable de leur sécurité.

**AVIS :** Vous pouvez utiliser plusieurs écrans pour différentes opérations en même temps, mais évitez d'effectuer une seule opération à partir de plusieurs écrans.

Dometic Interact peut être utilisé à partir de l'écran tactile intégré ou via l'application mobile (téléchargeable sur la plupart des appareils mobiles).

Se reporter aux sections suivantes pour plus d'informations sur la navigation et l'utilisation sur les écrans tactiles et mobiles, y compris des informations sur :

- Écrans et boutons de l'interface utilisateur
- Fonctionnalité de contrôle et de surveillance
- Pré-requis (mobile uniquement)

### **4.1 Navigation et utilisation de l'écran tactile**

Cette section explique comment utiliser Dometic Interact à partir de l'écran tactile.

Se reporter à Navigation et utilisation de l'application mobile pour savoir comment utiliser les contrôles à l'aide de l'application mobile.

Les écrans présentés dans cette section varient en fonction des appareils disponibles et de la disposition de votre véhicule récréatif.

### **4.1.1 Écran de navigation principal et icônes**

L'écran de navigation principal est l'écran de destination par défaut que vous utiliserez pour naviguer dans les différentes zones du contrôle.

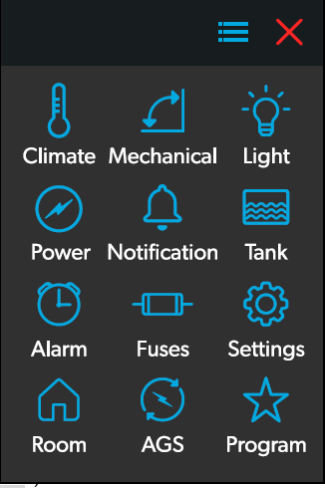

**1** Écran de navigation principal

L'écran de navigation principal donne accès aux écrans suivants :

- Climate (Climat)
- Mechanical (Mécanique)
- Lights (Lumières)
- Power (Alimentation)
- AGS
- Tanks (Réservoirs)
- Alarms (Alarmes)
- Settings (Paramètres)
- Programs (Programmes)
- Fuses (Fusibles)
- Rooms (Pièces)
- Notifications

Le tableau suivant décrit les boutons utilisés pour la navigation générale des différents écrans et pour la sélection des paramètres.

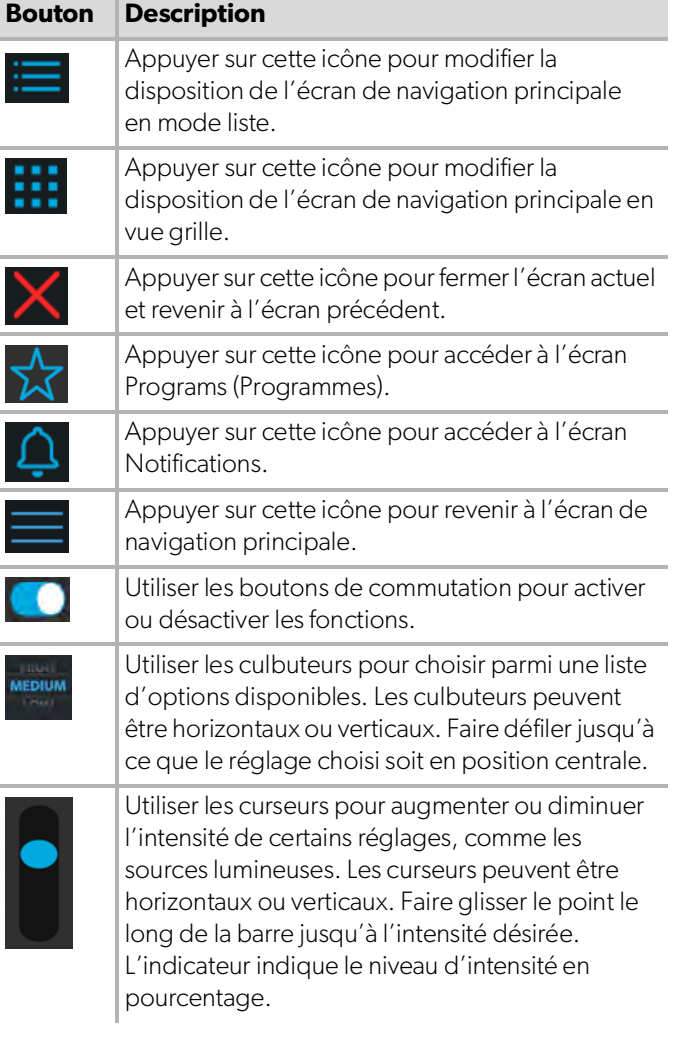

### **4.1.2 Écrans Climate (Climat)**

Les écrans Climate (Climat) vous permettent de contrôler et de surveiller le climat de votre véhicule récréatif, tel que le refroidissement, le chauffage et les bouches d'aération.

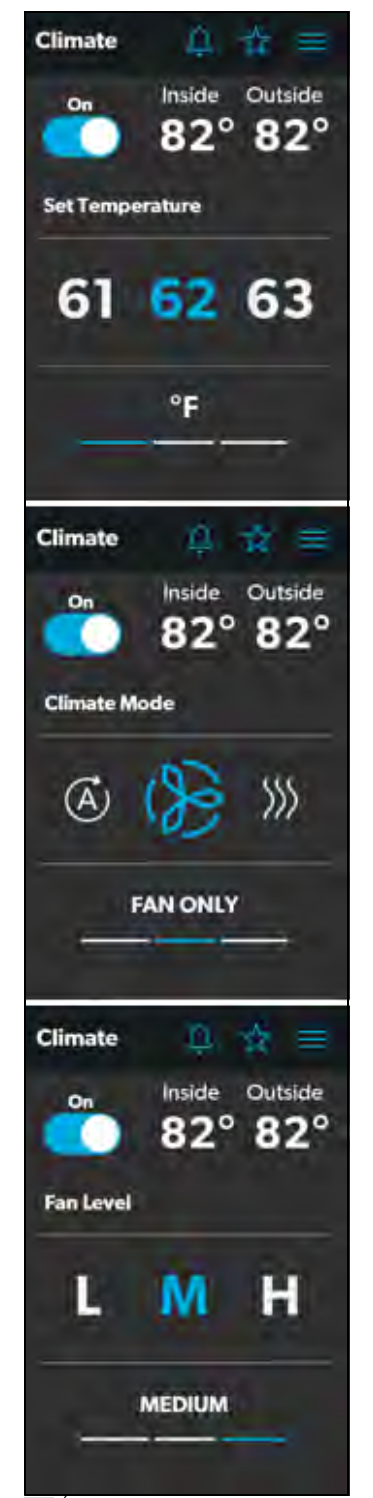

**2** Écrans Climate (Climat)

À partir de ces écrans, vous pouvez contrôler ou surveiller les fonctions suivantes :

• **Températures actuelles** : Celles-ci indiquent les températures actuelles de l'air intérieur et extérieur.

**Partieure** la sonde de température extérieure peut ne pas être disponible sur tous les modèles.

- **Alimentation** : L'état par défaut de ce bouton est désactivé. Appuyer une fois sur le bouton à bascule pour activer le contrôle du climat. Le module de contrôle du climat concerné sera activé en fonction de la température réglée et du type de température sélectionné.
- **Set Temperature (Régler la température)** : Cette zone affiche une série de nombres allant de 40 à 90 °F (4 à 32 °C), par ordre croissant. Utiliser le bouton pour sélectionner le réglage de température souhaité.
- **Climate Mode (Mode climat)** : Appuyer sur la barre centrale de l'indicateur de section inférieure pour afficher les paramètres du mode climat. Il existe quatre options dans le mode climat : Auto, Fan Only (Ventilateur uniquement), Heat (Chauffage) et Cool (Refroidissement).

Utiliser le bouton pour sélectionner le mode souhaité :

- Choisir Auto pour permettre au système de sélectionner le mode de fonctionnement approprié en fonction des paramètres configurés et des relevés de température réels.
- Choisir Fan Only (Ventilateur uniquement) pour éteindre le climatiseur ou la fournaise et utiliser uniquement le ventilateur du climatiseur.
- Choisir Heat (Chauffage) pour allumer la fournaise ou la thermopompe.
- Choisir Cool (Refroidissement) pour allumer le climatiseur.
- Se reporter à la section de l'écran Settings (Paramètres) pour plus d'informations sur les paramètres du système de gestion du chauffage secondaire.

Lorsque les modes Cool (Refroidissement) ou Auto sont choisis, une icône en rotation apparaît pour indiquer que le climatiseur est en cours d'initialisation. Cela peut prendre jusqu'à trois minutes.

• **Fan Level (Niveau de ventilateur)** : Appuyer sur la barre de droite de l'indicateur de section inférieure pour afficher les paramètres de vitesse du ventilateur du climatiseur. Il existe quatre options de vitesse de ventilation : low (bas), medium (moyen), high (élevé) et auto (automatique).

Utiliser le bouton pour sélectionner la vitesse de ventilation souhaitée :

- Choisir L, M ou H pour régler le ventilateur sur low (bas), medium (moyen) ou high (élevé).
- Choisir A pour régler le ventilateur sur le réglage automatique. L'unité déterminera automatiquement la vitesse du ventilateur appropriée en fonction de la température définie et des relevés de température réelle.

### **4.1.3 Écran Mechanical (Mécanique)**

L'écran mécanique vous permet de contrôler et de surveiller vos appareils mécaniques, tels que les auvents et les ventilateurs.

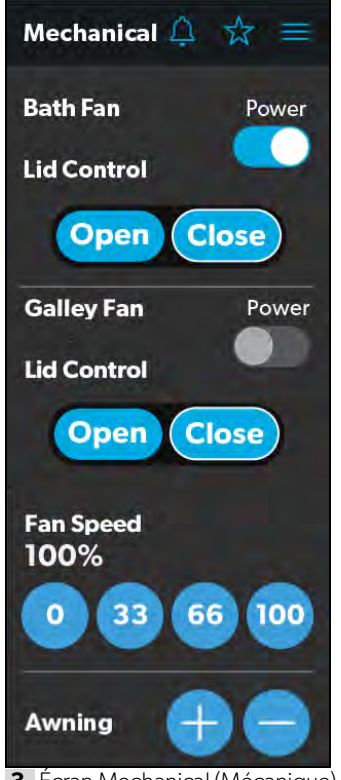

**3** Écran Mechanical (Mécanique)

À partir de cet écran, vous pouvez contrôler et surveiller les fonctions suivantes:

- **Power (Alimentation)** : L'état par défaut des boutons d'alimentation du ventilateur de la salle de bain et de la cuisine est désactivé. Appuyer une fois sur le bouton d'alimentation pour allumer le ventilateur.
	- Le couvercle doit être ouvert avant que le moteur du ventilateur ne se mette en marche. Si le couvercle est fermé lorsque vous essayez d'allumer le moteur du ventilateur, le couvercle s'ouvre automatiquement.
- **Lid Control (Contrôle du couvercle)** : Les couvercles de ventilateurs de salle de bains et de cuisine sont fermés par défaut. Appuyer sur le bouton Open (Ouvrir) ou Close (Fermer) de la commande de couvercle du ventilateur de cuisine ou de salle de bain pour ouvrir ou fermer les couvercles. Un contour blanc autour du bouton indique l'état du couvercle.
- **Vent Fan Speed (Vitesse du ventilateur d'évent)** : Les boutons de vitesse du ventilateur contrôlent la vitesse des ventilateurs d'évent. Appuyer sur un bouton pour choisir la vitesse souhaitée du ventilateur d'évent parmi les quatre options disponibles qui représentent les pourcentages de la vitesse maximale du ventilateur : 0, 33, 66, ou 100.
- **Awnings (Auvents)** : Les boutons Awning (Auvent) vous permettent d'étendre ou de rétracter l'auvent. Les auvents n'auront aucun contrôle à moins que le frein de stationnement ne soit serré. Si vous essayez d'allonger ou de rétracter les auvents alors que le frein de stationnement n'est pas serré, une alerte apparaît.

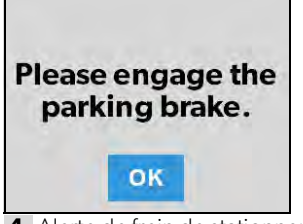

**4** Alerte de frein de stationnement

Les boutons Awning (Auvent) fonctionnent de la manière suivante :

– Appuyer sur le bouton plus (+) pour faire sortir l'auvent ou sur le bouton moins (-) pour le rétracter; un message contextuel apparaît (si le frein de stationnement est serré).

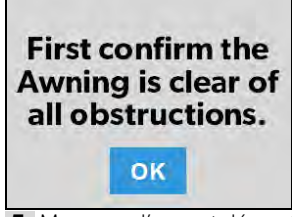

**5** Message d'auvent dégagé

– Après avoir vérifié que l'auvent ne présente aucune obstruction, appuyer sur le bouton OK. L'auvent est maintenant prêt à sortir ou à se rétracter.

### **4.1.4 Écran Lights (Lumières)**

L'écran de lumières vous permet de contrôler et de surveiller les différentes sources d'éclairage de votre véhicule récréatif, telles que l'éclairage d'accentuation, de cuisine et d'utilitaire.

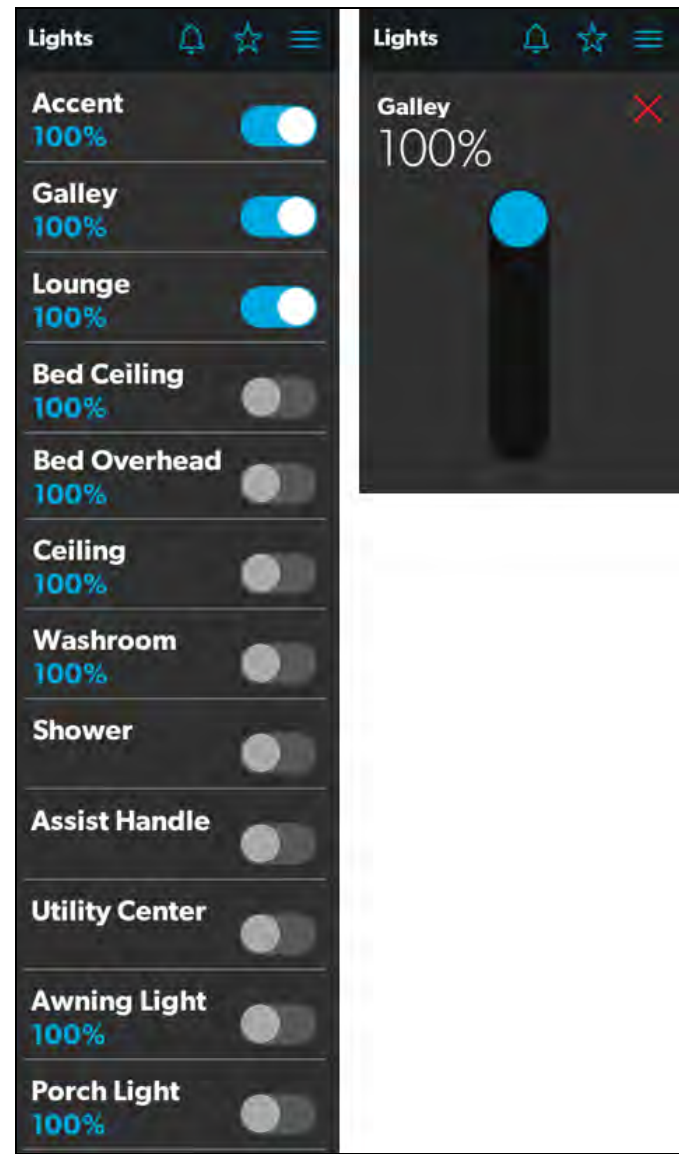

**6** Écran Lights (Lumières)

Ces images montrent un exemple de disposition. Votre écran de Lumières variera en fonction des lumières disponibles et de l'aménagement de votre VR.

À partir de ces écrans, vous pouvez contrôler et surveiller les fonctions suivantes :

- **Boutons d'alimentation** : Les boutons d'alimentation servent à allumer et éteindre une lumière ou un ensemble de lumières en particulier. Appuyer sur les boutons bascule ou marche/arrêt à votre guise pour allumer ou éteindre les lumières.
- **Gradateur/Curseur** : L'intensité de la source lumineuse est indiquée lorsque l'alimentation de l'éclairage est activée. Appuyer sur l'indicateur d'intensité pour ouvrir l'écran du curseur vertical, où vous pouvez régler l'intensité de la source lumineuse.

### **4.1.5 Écran Power (Alimentation)**

L'écran Power (Alimentation) vous permet de surveiller et de contrôler les sources d'alimentation disponibles pour votre véhicule récréatif, telles que la batterie, l'onduleur et le générateur.

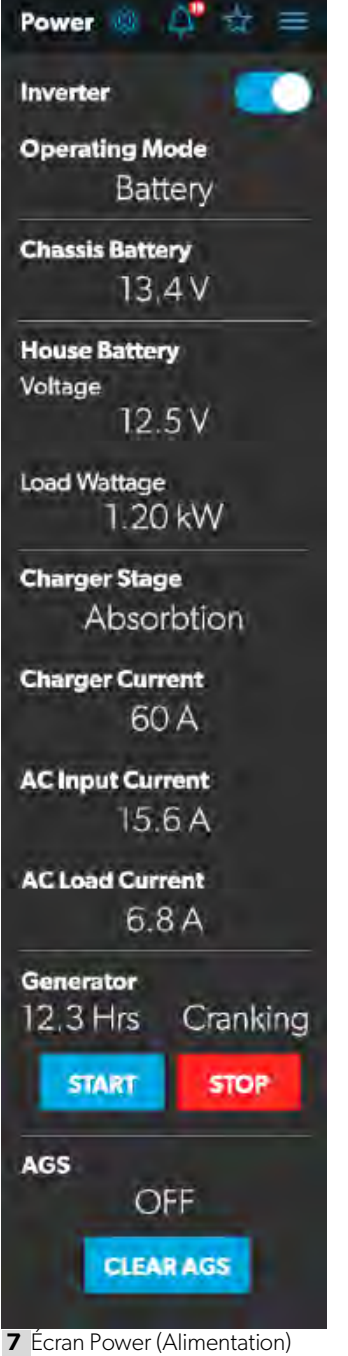

Depuis l'écran d'alimentation, vous pouvez contrôler et surveiller les fonctions suivantes :

- **Inverter (Onduleur)** : Utiliser le bouton à bascule pour allumer ou éteindre l'onduleur. L'indicateur Operating Mode (Mode de fonctionnement) affiche le mode de fonctionnement de l'onduleur :
	- Le mode Battery (Batterie) indique que l'onduleur est en marche et alimente la charge en courant alternatif.
	- Le mode Grid (Grille) indique que l'onduleur charge la batterie avec une tension alternative provenant de l'alimentation à quai, mais qu'il contourne l'alimentation en énergie alternative de l'onduleur aux charges directement à partir de l'alimentation à quai.
	- La marque Off (Désactivé) apparaît lorsque l'onduleur est hors tension ou en état d'erreur, de panne ou d'avertissement.
- **I Si l'onduleur est dans un état d'erreur, de défaut** ou d'avertissement, le code d'erreur sera indiqué à son écran ACL.
- **Battery (Batterie)** : Ces indicateurs fournissent des lectures de tension pour les batteries du châssis (moteur) et de la maison (véhicule), respectivement.
- **Load Wattage (Puissance de charge)** : Cet indicateur affiche la puissance consommée par la charge de l'onduleur en mode batterie.

• **Charger Stage (Stade chargeur)** : Cet indicateur affiche l'état du chargeur sur le chargeur intégré, comme décrit dans le tableau suivant :

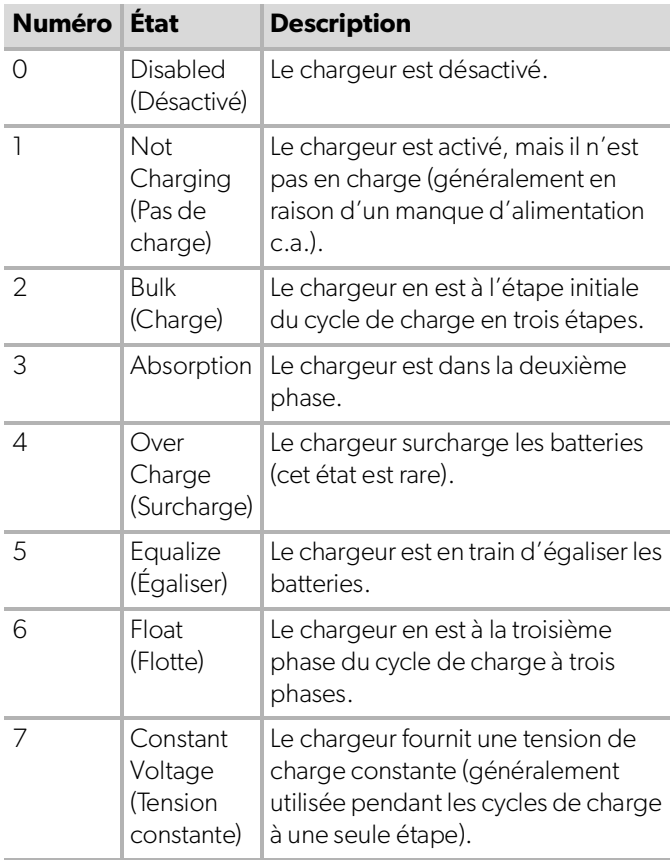

- **Change Current (Courant du chargeur)** : Cet indicateur affiche le courant que le chargeur tire de l'alimentation à quai.
- **AC Input Current (Courant alternatif d'entrée)** : Cet indicateur affiche le courant d'entrée prélevé de l'alimentation à quai.
- **AC Load Current (Courant alternatif de charge)** : Cet indicateur affiche le courant que les charges tirent directement de l'alimentation à quai, en contournant l'onduleur.
- **Generator (Générateur)** : Ces options contrôlent l'entrée et la sortie, vous permettant ainsi de surveiller et de contrôler le générateur intégré :
	- L'indicateur d'heures affiche le nombre d'heures de fonctionnement du générateur.

– L'indicateur d'état affiche l'état du générateur, comme décrit dans le tableau suivant :

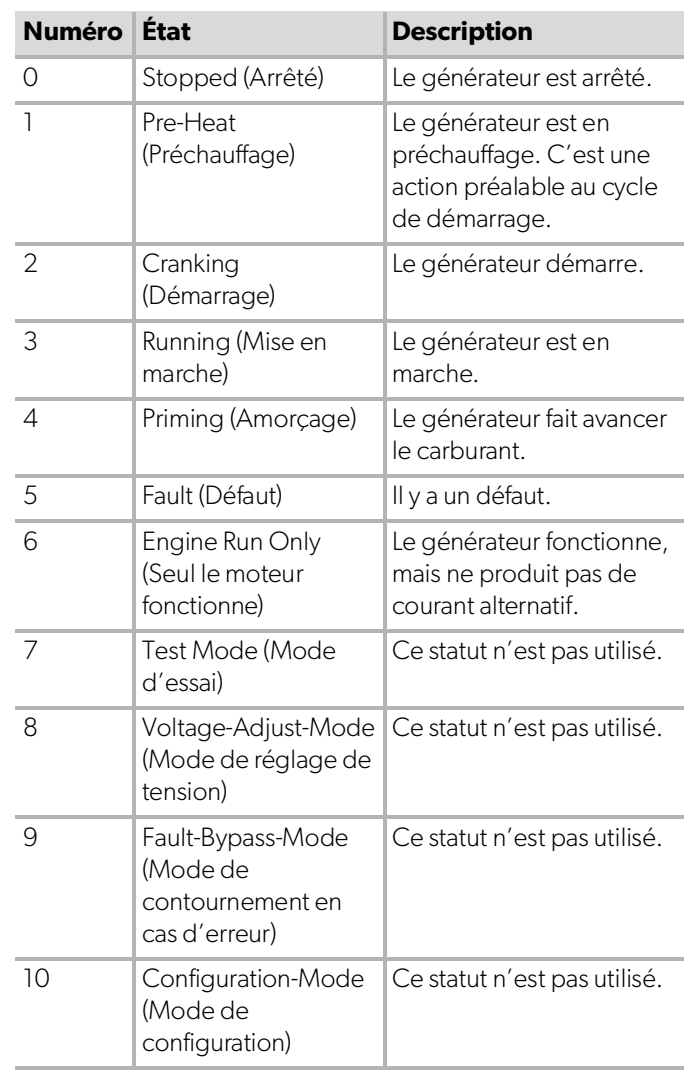

Pour obtenir la liste complète des états des générateurs, consultez le document RV-C Specifications PDF (PDF Caractéristiques du RV-C).

– Les boutons START (Démarrer) et STOP contrôlent la sortie du générateur. Appuyer sur le bouton START (Démarrer) pour démarrer le générateur. Le statut passe à Cranking (Démarrage), puis à Running (Mise en marche). Un message contextuel devrait également apparaître.

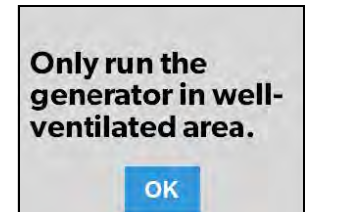

**8** Alerte de ventilation

• **AGS** : Le témoin AGS (Automatic Generator Start) indique l'état du générateur automatique, qui peut être ON (Activé) ou OFF (Désactivé).

Il existe également un bouton CLEAR AGS (Effacer l'AGS); lorsqu'une activité externe est détectée, appuyer sur ce bouton pour annuler la demande d'activité externe et activer l'AGS.

L'activité externe est un mécanisme utilisé pour désactiver l'AGS si le générateur est arrêté ou démarré manuellement. Il s'agit d'une fonctionnalité de sécurité mise en œuvre de sorte que si vous arrêtez manuellement le générateur, le système AGS ne tente pas de le redémarrer. L'activité externe peut également se déclencher en cas de mouvement ou d'allumage du véhicule.

L'écran Power (Alimentation) contient également une icône de paramètres sur laquelle vous pouvez appuyer pour accéder à l'écran Advanced Inverter Settings (Paramètres avancés de l'onduleur).

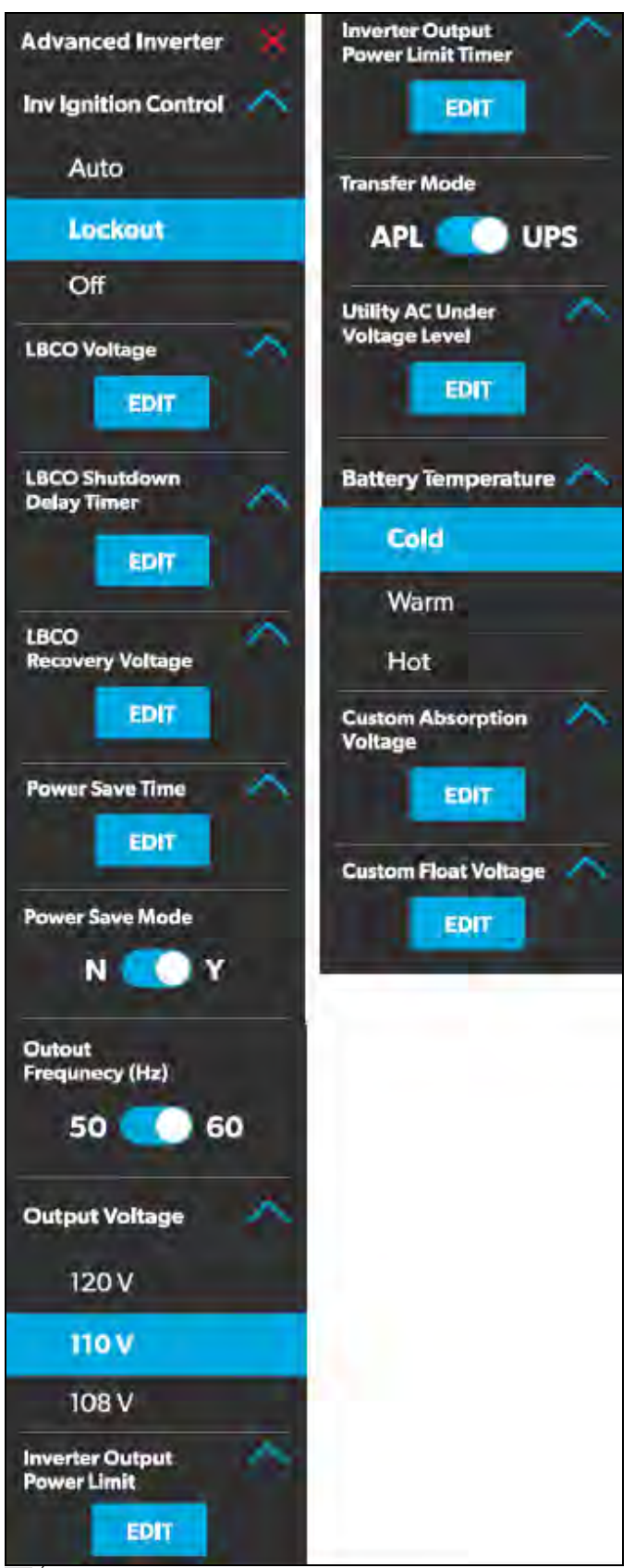

**9** Écrans des paramètres avancés de l'onduleur

Les paramètres avancés de l'onduleur sont réservés aux techniciens et un message contextuel apparaît lorsque vous appuyez sur l'icône de l'onduleur avancé.

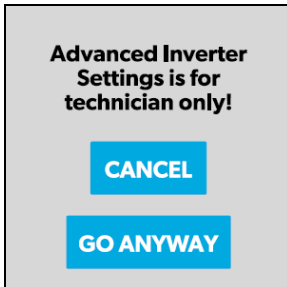

**10** Notification des paramètres avancés de l'onduleur

Appuyer sur le bouton CANCEL (Annuler) pour revenir à l'écran Power (Alimentation) ou appuyer sur le bouton GO ANYWAY (Quitter quand même) pour passer à l'écran des paramètres avancés de l'onduleur.

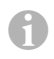

Certains paramètres pouvant être configurés sont disponibles sur l'écran ACL de l'onduleur.

Depuis l'écran des paramètres avancés de l'onduleur, les techniciens peuvent contrôler ou surveiller les fonctions suivantes en appuyant sur les flèches Développer/Réduire, les boutons à bascule, les boutons EDIT (Modifier) et OK, selon le cas :

- Inverter Ignition Control (Commande d'allumage de l'onduleur)
- LBCO Voltage (Tension LBCO)
- LBCO Shutdown Delay Timer (Minuterie de délai d'arrêt LBCO)
- LBCO Recovery Voltage (Tension de récupération LBCO)
- Power Save Time (Temps d'économie d'énergie)
- Power Save Mode (Mode économie d'énergie)
- Output Voltage (Tension de sortie)
- Inverter Output Power Limit (Limite de puissance de sortie de l'onduleur)
- Inverter Output Power Limit Timer (Minuterie de la limite de puissance de sortie de l'onduleur)
- Transfer Mode (Mode transfert)
- Utility AC Under Voltage Level (Niveau de tension d'alimentation secondaire)
- Custom Absorption Voltage (Tension d'absorption personnalisée)
- Custom Float Voltage (Tension flottante personnalisée)

Suivre les étapes suivantes pour modifier la valeur par défaut en une valeur différente :

- 1. Appuyer sur le bouton Développer/Réduire pour le paramètre de fonctionnalité que vous souhaitez mettre à jour.
- 2. En fonction des options disponibles pour la fonctionnalité sélectionnée, effectuer l'une des opérations suivantes :
	- Appuyer sur une option de la liste.
	- Appuyer sur le bouton à bascule pour activer/ désactiver la fonction.
	- Appuyer sur le bouton EDIT (Modifier) pour afficher les paramètres disponibles pour la valeur.
- 3. Si le bouton EDIT (Modifier) est sélectionné :
	- a. Modifier la valeur comme vous le souhaitez.
	- b. Appuyer sur le bouton OK pour confirmer la modification et revenir à l'écran des paramètres avancés de l'onduleur.
- 4. Répéter les étapes précédentes pour définir les autres paramètres de fonction, le cas échéant.
- 5. Une fois toutes les mises à jour terminées, appuyer sur l'icône de sortie (x) pour quitter le mode de paramétrage de la fonction et revenir à l'écran Power (Alimentation).

### **4.1.6 Écran AGS**

L'écran AGS (Auto-Gen Start) vous permet de surveiller et de contrôler les paramètres automatiques du générateur, tels que les heures d'activation/désactivation programmées, les heures d'exécution planifiées et les tensions.

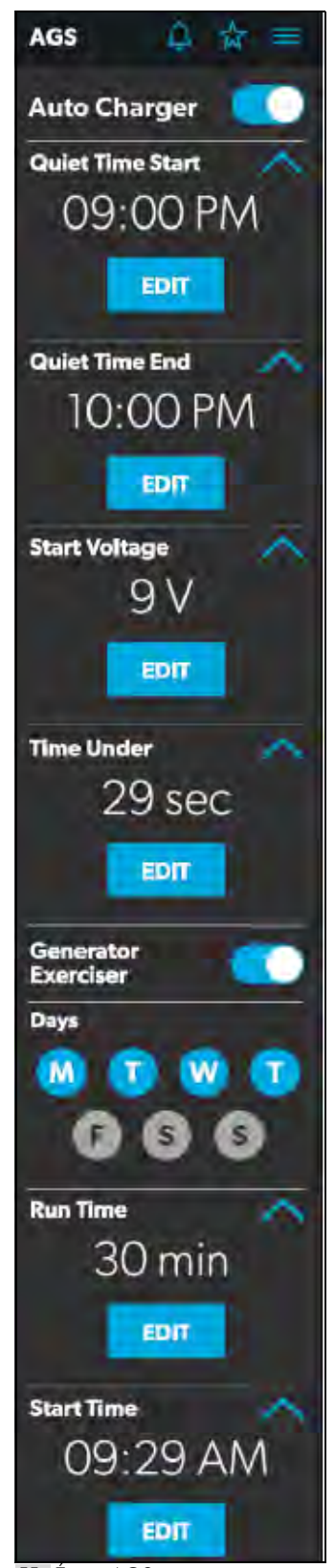

**11** Écran AGS

À partir de cet écran, vous pouvez contrôler et surveiller les fonctions suivantes:

• **Auto Charger (Chargeur automatique)** : Utiliser ce bouton pour activer ou désactiver le chargeur automatique. Le chargeur automatique est désactivé par défaut. Lorsque vous activez le chargeur automatique, un message contextuel apparaît.

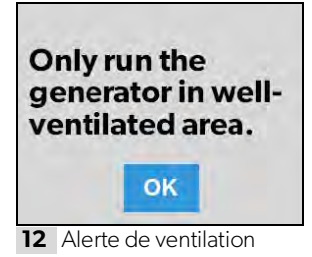

L'AGS est désactivé si le contact est activé. Si vous essayez d'activer le chargeur automatique alors que le contact est activé, un message contextuel apparaît.

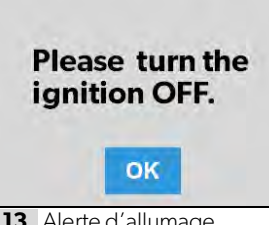

**13** Alerte d'allumage

Les paramètres de chargeur automatique suivants sont disponibles :

- **Sélection de l'heure** : Utiliser les culbuteurs disponibles (heures et minutes) pour définir les heures de début et de fin de l'heure de mise au repos. Le générateur s'éteint automatiquement pendant la période de silence spécifiée.
- **Start Voltage (Tension de démarrage)** : Utiliser le culbuteur pour régler le voltage désiré (10 V–12,9 V). Le réglage par défaut est 10,5 V. Le culbuteur Start Voltage (Tension de démarrage) contrôle le seuil de tension sous lequel l'AGS doit s'allumer.
- **Time Under (Temps en dessous de)** : Utiliser le bouton pour définir le réglage souhaité pour votre minuterie (0–10 min). Le culbuteur Time Under (Heure en dessous de) spécifie le délai de la minuterie avant le démarrage de l'AGS, lorsque le système passe en dessous de la tension de seuil définie.
- **AGS Climate (Climat AGS)** : Ces options activent les commandes de climat, ce qui fait fonctionner le climatiseur et la pompe à chaleur du générateur en l'absence d'alimentation à quai.
- **Generator Exerciser (Générateur d'exercices)** : Utiliser le bouton à bascule pour activer ou désactiver le générateur d'exercices.

Lorsque vous activez ce paramètre, le message contextuel d'alerte de ventilation apparaît. Le message d'alerte n'apparaît pas lorsque le générateur s'active selon le calendrier défini. Le générateur fonctionne comme prévu si le contact est coupé. Si le contact est activé au cours d'une journée donnée pendant laquelle le générateur doit fonctionner, il ne le fera pas fonctionner à moins que l'allumage ne soit coupé.

Les paramètres suivants du générateur d'exercices sont disponibles:

- **Days (Jours)** : Appuyer sur les jours souhaités pour spécifier les jours sur lesquels le générateur d'exercices doit s'exécuter.
- **Run Time (Temps d'exécution)** : Ce culbuteur contrôle la durée de l'exercice du générateur. Utiliser le bouton pour régler l'heure souhaitée (10 à 2400 minutes).
- **Start Time (Heure de début)** : Ces culbuteurs contrôlent l'heure à laquelle le générateur d'exercices doit commencer. Utiliser les culbuteurs disponibles (heures et minutes) pour définir les paramètres d'heure souhaités.

### **4.1.7 Écran Tanks (Réservoirs)**

L'écran Tanks (Réservoirs) vous permet de surveiller et de contrôler les réservoirs de rétention, tels que les réservoirs d'eau fraiche, grise et noire.

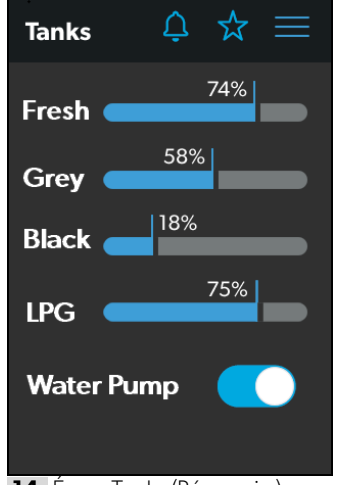

**14** Écran Tanks (Réservoirs)

À partir de cet écran, vous pouvez surveiller et contrôler les fonctions suivantes :

- **Barres indicatrices** : Les barres horizontales indiquent les niveaux de fluide pour les différents réservoirs (pourcentage de remplissage), qui sont contrôlés en permanence par les capteurs fixés à l'extérieur des réservoirs. Ces indicateurs servent uniquement à la surveillance et n'ont aucune fonction de contrôle.
- **Water Pump (Pompe à eau)** : Utiliser ce bouton pour allumer ou éteindre la pompe à eau. La pompe à eau est désactivée par défaut.

### **4.1.8 Écran Alarms (Alarmes)**

L'écran Alarms (Alarmes) vous permet de configurer des alarmes pour le système, notamment des tonalités d'alerte, des heures et des noms d'alarme.

| <b>Wake up early</b><br>05:00 AM |  |
|----------------------------------|--|
|                                  |  |
| <b>Wake up late</b><br>07:30 AM  |  |
| <b>Sunday</b><br>09:30 AM        |  |
| <b>EDIT</b><br><b>ADD</b>        |  |

**15** Écran Alarms (Alarmes)

L'écran Alarms (Alarmes) est l'écran principal à partir duquel les alarmes configurées peuvent être surveillées, activées ou désactivées. Vous pouvez effectuer les actions suivantes à partir de cet écran :

- Utiliser le bouton à bascule à côté d'une alarme pour l'activer ou la désactiver.
- Appuyer sur le nom de l'alarme pour ouvrir la fenêtre Alarm Edit (Modification d'alarme) et modifier une alarme configurée.
- Appuyer sur le bouton Add (Ajout) pour ouvrir la fenêtre contextuelle de l'heure et créer une nouvelle alarme.

Lorsqu'une alarme active se déclenche, une fenêtre contextuelle apparaît sur tous les écrans du véhicule avec le son sélectionné pour l'alarme.

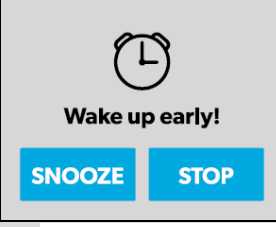

**16** Notification d'alarme

À partir de n'importe quel affichage, vous pouvez appuyer sur le bouton SNOOZE (Rappel) dans la fenêtre contextuelle pour retarder l'alarme de cinq minutes, ou appuyer sur le bouton STOP pour l'arrêter.

Les sections suivantes fournissent des informations supplémentaires sur la configuration de nouvelles alarmes et la modification des alarmes existantes.

#### **4.1.8.1 Fenêtre de modification d'alarme**

La fenêtre modification d'alarme vous permet de configurer ou de modifier les alarmes listées dans l'écran Alarms (Alarmes).

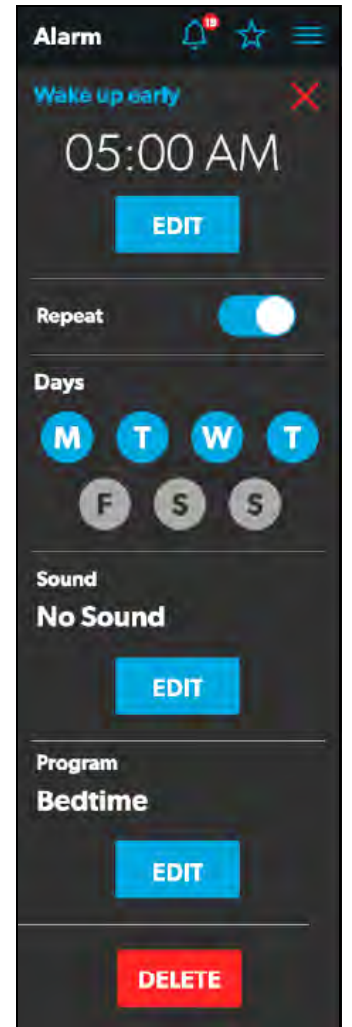

**17** Fenêtre de modification d'alarme

Dans cette fenêtre, vous pouvez configurer ou ajuster les fonctions suivantes :

• **Nom de l'alarme** : Le nom de l'alarme s'affiche. Appuyer sur le nom de l'alarme pour ouvrir la fenêtre de dénomination.

- **Sélection de l'heure** : L'heure réglée pour l'alarme s'affiche. Appuyer sur le bouton EDIT (Modifier) pour ouvrir la fenêtre contextuelle de l'heure.
- **Repeat (Répétition)** : Utiliser ce bouton pour activer ou désactiver une alarme répétée en fonction du nombre de jours que vous choisissez. Lorsque le mode Repeat (Répétition) est activé, il répète les alarmes pour les jours sélectionnés.
- **Days (Jours)** : Appuyer sur les jours souhaités (représentés par des lettres uniques) pour spécifier les jours de répétition de l'alarme.
- **Sound (Son)** : Le son spécifié pour l'alarme s'affiche. Appuyer sur le bouton EDIT (Modifier) pour ouvrir la fenêtre de décision du son.
- **Program (Programme)** : Le programme spécifié pour l'alarme est affiché. Appuyer sur le bouton EDIT (Modifier) pour ouvrir la fenêtre de décision du programme.
- **Delete (Supprimer)** : Appuyer sur ce bouton pour supprimer l'alarme de la liste des alarmes affichée sur l'écran Alarms (Alarmes).

#### **4.1.8.2 Fenêtre contextuelle de l'heure**

La fenêtre contextuelle de l'heure apparaît lorsque vous appuyez sur le bouton de modification de la sélection de l'heure dans la fenêtre de modification de l'alarme.

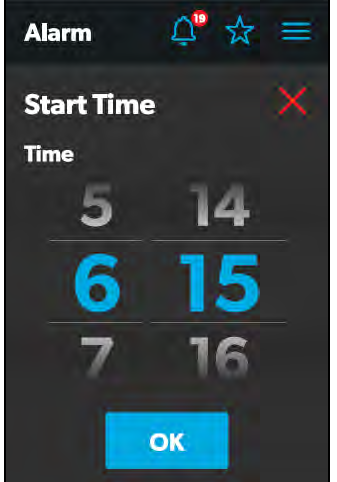

**18** Fenêtre contextuelle de l'heure

À partir de cette fenêtre, vous pouvez utiliser les horloges disponibles (heure et minute) pour régler l'heure à laquelle l'alarme se déclenchera. Appuyer sur le bouton OK pour enregistrer les paramètres de l'heure et revenir à la fenêtre de modification de l'alarme.

#### **4.1.8.3 Fenêtre de décision sonore**

La fenêtre de décision sonore apparaît lorsque vous appuyez sur le bouton Edit (Modifier) dans la section Sound (Son) de la fenêtre de modification de l'alarme. Dans cette fenêtre, vous pouvez spécifier si une tonalité d'alerte doit être appliquée à une alarme lorsqu'elle se déclenche.

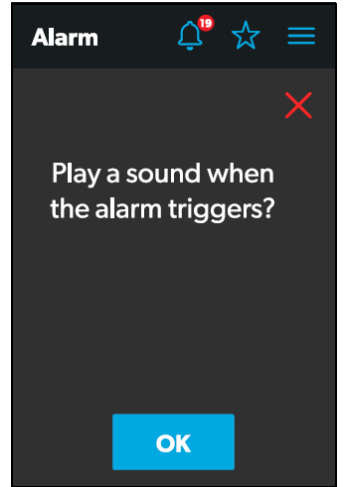

**19** Fenêtre de décision sonore

Appuyer sur le bouton OK pour confirmer qu'un son doit être utilisé lorsque l'alarme se déclenche et que la fenêtre de sélection du son s'ouvre.

#### **4.1.8.4 Fenêtre de sélection du son**

La fenêtre de sélection du son vous permet de définir une tonalité d'alerte pour une alarme lorsqu'elle se déclenche.

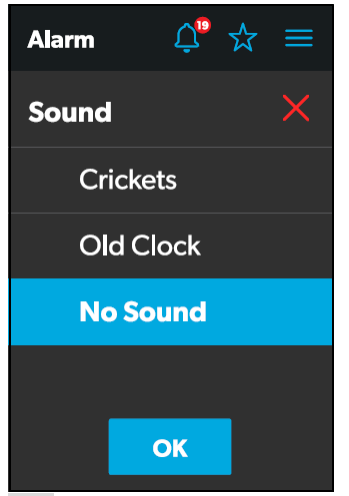

**20** Fenêtre de sélection du son

Choisir un son pour l'alarme, puis appuyer sur le bouton OK pour enregistrer vos modifications et revenir à la fenêtre de modification de l'alarme.

#### **4.1.8.5 Fenêtre de décision du programme**

La fenêtre de décision du programme apparaît lorsque vous appuyez sur le bouton de modification du programme dans la fenêtre de modification de l'alarme. À partir de cette fenêtre, vous pouvez déterminer si un programme doit être exécuté lorsqu'une alarme se déclenche.

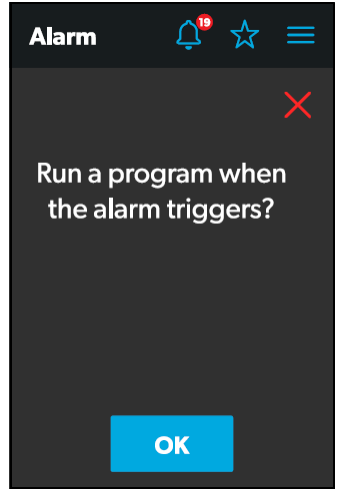

**21** Fenêtre de décision du programme

Appuyer sur le bouton OK pour confirmer qu'un programme doit être exécuté lorsque l'alarme se déclenche et que la fenêtre de sélection du programme s'ouvre.

#### **4.1.8.6 Fenêtre de sélection du programme**

La fenêtre de sélection du programme vous permet de spécifier un programme à exécuter lorsqu'une alarme se déclenche.

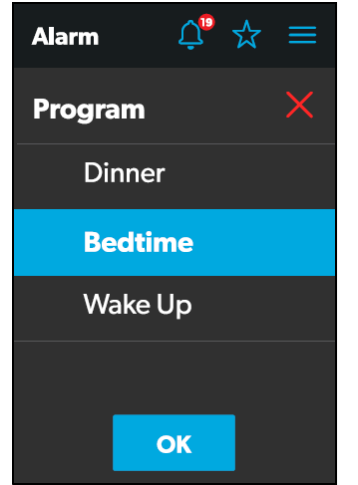

**22** Fenêtre de sélection du programme

Choisir un programme pour l'alarme, puis appuyer sur le bouton OK pour enregistrer vos modifications et revenir à la fenêtre de modification de l'alarme.

#### **4.1.8.7 Fenêtre de dénomination**

La fenêtre de dénomination apparaît lorsque vous appuyez sur le nom de l'alarme dans la fenêtre de modification de l'alarme. Dans cette fenêtre, vous pouvez spécifier un titre pour l'alarme. Le titre de l'alarme est ce qui apparaît sur l'écran Alarms (Alarmes).

| <b>Alarm</b> |             |                                         |   | לֹצ         |           |
|--------------|-------------|-----------------------------------------|---|-------------|-----------|
|              |             | Name your Alarm $\times$<br>Sunday mor_ |   |             |           |
| A            | В           | C                                       | D | Е           | F         |
| G            | н           | I                                       | I | Κ           | L         |
| Μ            | Ν           | O                                       | P | Q           | R         |
| S            | Τ           | U                                       |   | W           | X         |
|              | Ζ           |                                         |   | 123         | $\propto$ |
|              | <b>BACK</b> |                                         |   | <b>NEXT</b> |           |

**23** Fenêtre de dénomination

À partir de cette fenêtre, vous pouvez effectuer les actions décrites dans la liste suivante.

- **Clavier** : Utiliser le clavier à votre guise pour créer un titre descriptif pour l'alarme.
- **Back (Retour)** : Appuyer sur ce bouton pour ouvrir la fenêtre Program Decision (Décision du programme).
- **Next (Suivant)** : Appuyer sur ce bouton pour revenir à l'écran Alarms (Alarmes).

### **4.1.9 Écran Settings (Paramètres)**

L'écran Settings (Paramètres) vous permet de contrôler et de configurer les différents aspects du système et des commandes, tels que les langues, la luminosité de l'écran et les niveaux audio.

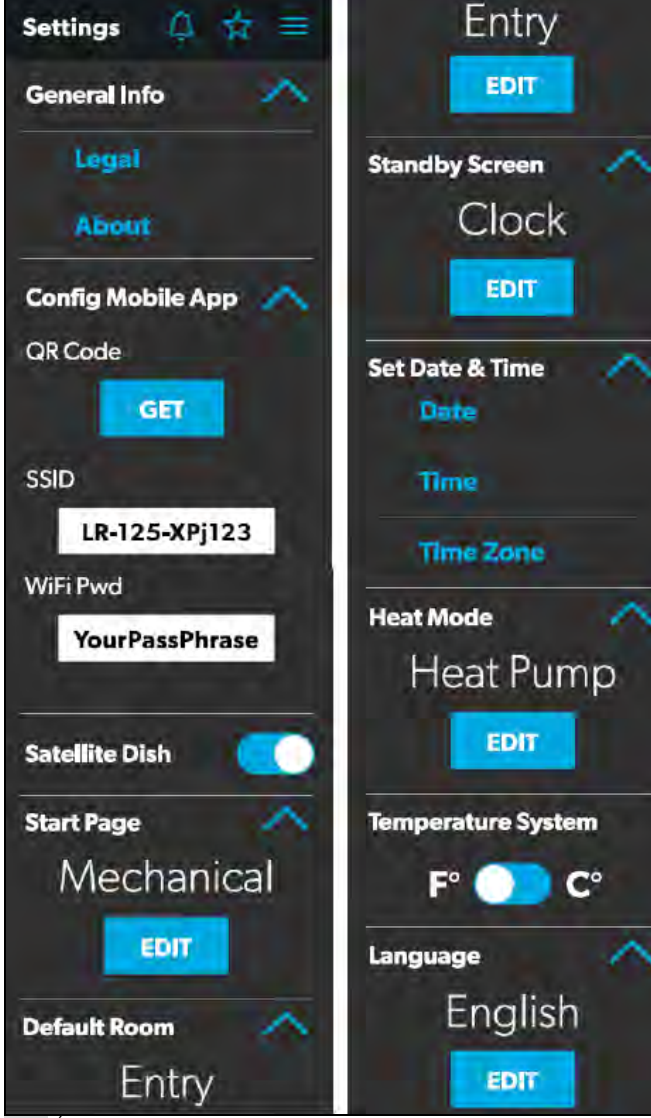

Se reporter aux sections suivantes pour plus d'informations sur les différentes sections de l'écran des Paramètres.

#### **4.1.9.1 Section General Info (Informations générales)**

Utiliser cette section de l'écran Settings (Paramètres) pour trouver des informations juridiques générales et en savoir plus sur le système :

• Appuyer sur Legal (Informations juridiques) pour ouvrir la fenêtre d'informations juridiques.

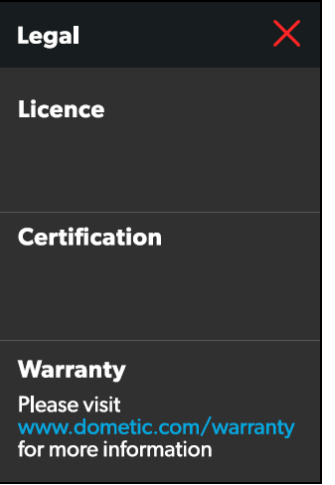

**25** Fenêtre Legal (Informations juridiques)

• Appuyer sur About (À propos) pour ouvrir la fenêtre À propos.

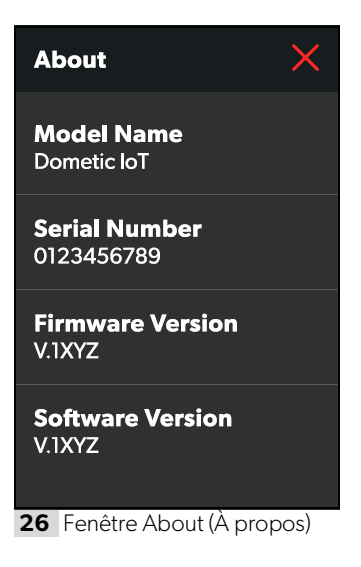

**24** Écran Settings (Paramètres)

#### **4.1.9.2 Section Config Mobile App (Configuration de l'application mobile)**

Utiliser cette section de l'écran Settings (Paramètres) pour configurer les paramètres de connexion de l'application mobile à partir de l'écran tactile :

1. Appuyer sur le bouton GET (Obtenir) pour ouvrir une fenêtre contenant un code QR à numériser, ce qui conduit au téléchargement de l'application mobile depuis l'App Store ou le Google Play Store.

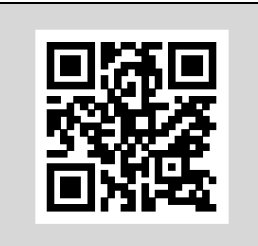

**27** Fenêtre du code QR

2. Appuyer sur le champ de texte SSID pour spécifier le SSID à saisir lors de la connexion au système via l'application mobile. Le SSID a une limite de 63 caractères. Au-delà de cette limite, un message contextuel s'affiche.

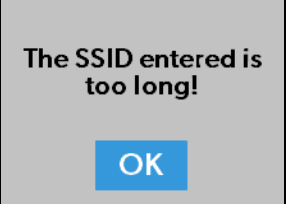

**28** Notification de limite de caractères

3. Appuyer sur le champ de texte WiFi Pwd (Mot de passe Wi-Fi) pour spécifier le mot de passe à saisir lors de la connexion au système via l'application mobile. Le mot de passe a une limite de 32 octets. Au-delà de cette limite, un message contextuel s'affiche.

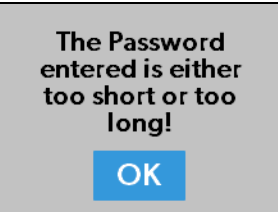

**29** Notification de limite de mot de passe

### **4.1.9.3 Option Satellite Dish (Antenne parabolique)**

Utiliser le bouton à bascule de l'antenne parabolique pour activer ou désactiver l'antenne parabolique.

Cette option peut ne pas être disponible dans l'écran Settings (Paramètres), car les options varient selon la configuration.

### **4.1.9.4 Section Start Page (Page de démarrage)**

Utiliser cette section de l'écran Settings (Paramètres) pour définir l'écran par défaut à afficher lorsque vous êtes à portée de détection du capteur de proximité :

1. Appuyer sur le bouton EDIT (Modifier) pour ouvrir la fenêtre de la page de démarrage.

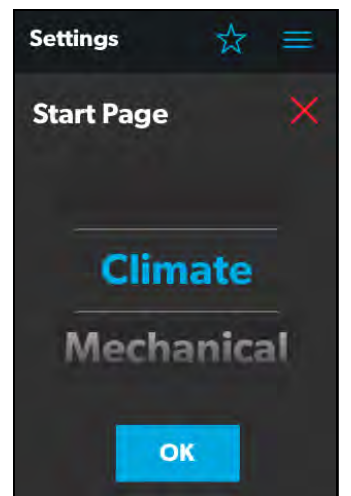

**30** Fenêtre Start Page (Page de démarrage)

- 2. Utiliser le culbuteur pour choisir dans une liste de tous les écrans disponibles que vous pouvez définir comme page de démarrage.
- 3. Appuyer sur le bouton OK pour enregistrer votre sélection et revenir à l'écran Settings (Paramètres).

#### **4.1.9.5 Section Default Room (Pièce par défaut)**

Utiliser cette section de l'écran Paramètres pour définir la pièce par défaut qui apparaît sur l'écran Main Navigation :

1. Appuyer sur le bouton EDIT (Modifier) pour ouvrir la fenêtre de Default Room (Pièce par défaut).

| <b>Settings</b>     |    |  |
|---------------------|----|--|
| <b>Default Room</b> |    |  |
| <b>Bed Room</b>     |    |  |
| <b>Entry</b>        |    |  |
| <b>Bath Room</b>    |    |  |
|                     |    |  |
|                     | ΟK |  |

**31** Fenêtre Default Room (Pièce par défaut)

- 2. Choisir dans la liste des chambres disponibles (Bedroom [Chambre à coucher], Entry [Entrée] ou Bathroom [Salle de bain]).
- 3. Appuyer sur le bouton OK pour enregistrer votre sélection et revenir à l'écran Settings (Paramètres).

#### **4.1.9.6 Section de l'écran Standby (Veille)**

Utiliser cette section de l'écran Settings (Paramètres) pour définir l'écran à afficher lorsque vous vous trouvez en dehors de la plage de détection du capteur de proximité :

1. Appuyer sur le bouton EDIT (Modifier) pour ouvrir la fenêtre de l'écran Standby (Veille).

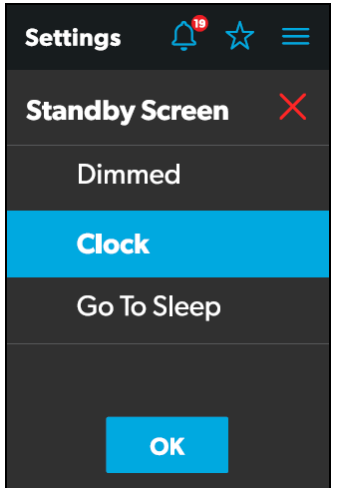

**32** Fenêtre de l'écran Standby (Veille)

- 2. Choisir dans la liste des options d'affichage disponibles :
	- **Dimmed (Estompé)** : L'écran passe à 30 % de luminosité jusqu'à ce que le capteur de proximité détecte un mouvement.
	- **Clock (Horloge)** : L'écran Horloge s'affiche jusqu'à ce que le capteur de proximité détecte un mouvement. Reportez-vous à la section de l'écran Clock (Horloge) pour plus d'informations.
	- **Go To Sleep (Aller en veille)** : L'écran devient noir jusqu'à ce que le capteur de proximité détecte un mouvement.
- 3. Appuyer sur le bouton OK pour enregistrer votre sélection et revenir à l'écran Settings (Paramètres).
- **Parties de la plage de la plage de la plage de la plage de la plage de la plage de la plage de la plage de la plage de la plage de la plage de la plage de la plage de la plage de la plage de la plage de la plage de la pla** détection du détecteur de proximité, l'écran affiche la page de démarrage que vous avez sélectionnée.

#### **4.1.9.7 Section Set Date & Time (Configuration de date et heure)**

Utiliser cette section de l'écran Settings (Paramètres) pour définir la date et l'heure actuelles :

1. Appuyer sur Date pour ouvrir la fenêtre de la date.

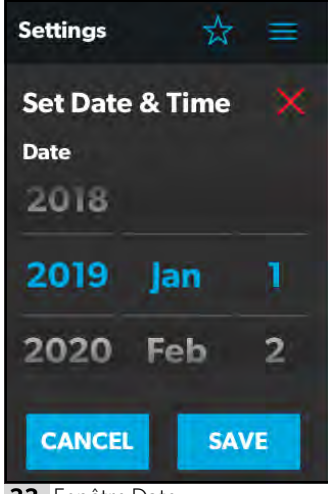

**33** Fenêtre Date

- 2. Utiliser les culbuteurs jour, mois et année pour définir la date actuelle.
- 3. Appuyer sur le bouton SAVE (Enregistrer) pour enregistrer vos sélections et revenir à l'écran Settings (Paramètres).
- 4. Appuyer sur Time (Heure) pour ouvrir la fenêtre de l'heure.

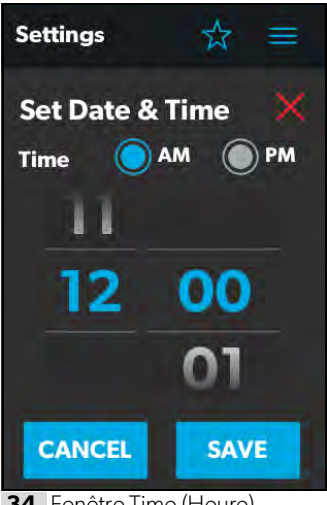

**34** Fenêtre Time (Heure)

- 5. Utiliser les boutons radio AM/PM et les culbuteurs d'heure et de minute pour régler l'heure actuelle.
- **I Les boutons radio AM/PM n'apparaîtront pas si** le format de l'heure est réglé sur 24 heures.
- 6. Appuyer sur le bouton SAVE (Enregistrer) pour enregistrer vos sélections et revenir à l'écran Settings (Paramètres).
- 7. Appuyer sur Time Zone (Fuseau horaire) pour ouvrir la fenêtre de fuseaux horaires.

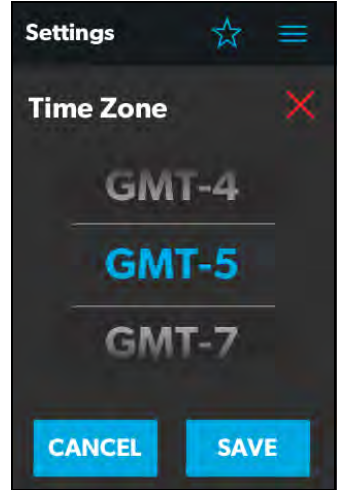

**35** Fenêtre Time Zone (Fuseaux horaires)

- 8. Utiliser le culbuteur pour sélectionner votre fuseau horaire.
- 9. Appuyer sur le bouton SAVE (Enregistrer) pour enregistrer vos modifications et revenir à l'écran Settings (Paramètres).

#### **4.1.9.8 Section Heat Mode (Mode de chauffage)**

Utiliser cette section de l'écran Settings (Paramètres) pour définir la méthode de chauffage :

1. Appuyer sur le bouton EDIT (Modifier) pour ouvrir la fenêtre du mode de chauffage.

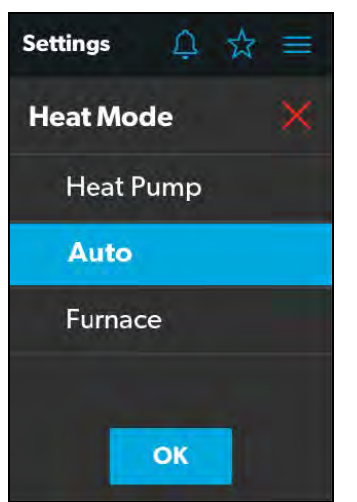

**36** Fenêtre Heat Mode (Mode de chauffage)

- 2. Choisir dans la liste des modes de chauffage disponibles :
	- **Heat Pump (Pompe à chaleur)** : Seule la pompe à chaleur fonctionne lorsque le véhicule a besoin de chauffage.
	- **Auto** : La chaudière et/ou la pompe à chaleur fonctionneront lorsque le véhicule aura besoin de chauffage. La chaudière ne s'allume que si la température tombe en dessous du point défini. La chaudière est utilisée comme appoint secondaire pour la pompe à chaleur si la température est suffisamment froide.
	- **Furnace (Chaudière)**:Seule la chaudière fonctionne lorsque le véhicule a besoin de chauffage.
- 3. Appuyer sur le bouton OK pour enregistrer votre sélection et revenir à l'écran Settings (Paramètres).

#### **4.1.9.9 Option Temperature System (Système de température)**

Utiliser le bouton à bascule Temperature System (Système de température) pour définir les lectures de température souhaitées (en degrés centigrades ou en degrés Fahrenheit).

Le côté du bouton à bascule qui contient le point indique la sélection en cours.

### **4.1.9.10 Section Language (Langue)**

Utiliser cette section de l'écran Settings (Paramètres) pour définir la langue souhaitée pour tous les écrans de contrôle :

1. Appuyer sur le bouton EDIT (Modifier) pour ouvrir la fenêtre de langue.

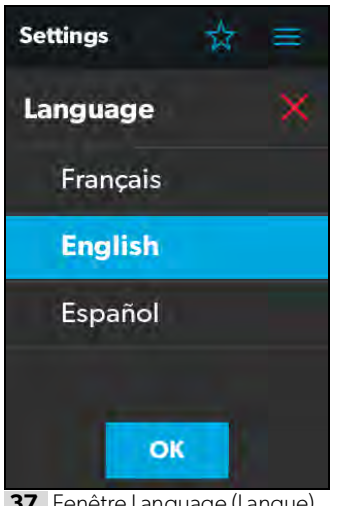

**37** Fenêtre Language (Langue)

- 2. Choisir dans la liste des langues disponibles (French [Français], English [Anglais] ou Spanish [Espagnol)).
- 3. Appuyer sur le bouton OK et un message contextuel apparaît.

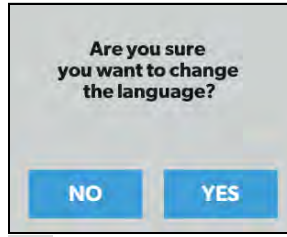

**38** Confirmation de changement de langue

4. Appuyer sur le bouton YES (Oui) pour enregistrer votre sélection et revenir à l'écran Settings (Paramètres).

#### **4.1.9.11 Option Brightness Mode (Mode de luminosité)**

Utiliser le bouton à bascule Brightness Mode (Mode de luminosité) pour choisir entre les modes de réglage Auto (A) ou Manuel (M) :

- Lorsque l'option auto est sélectionnée, la luminosité est ajustée en fonction des valeurs du capteur de lumière ambiante.
- Lorsque l'option manuelle est sélectionnée, vous pouvez régler manuellement la luminosité de l'écran.

#### **4.1.9.12 Option Screen Brightness (Luminosité de l'écran)**

Utiliser le curseur Screen Brightness (Luminosité de l'écran) pour définir manuellement le niveau de luminosité de votre choix (exprimé en pourcentage de l'intensité totale).

Afin de régler la luminosité de l'écran, le mode de luminosité manuel doit être sélectionné.

#### **4.1.9.13 Option Proximity Sensitivity (Sensibilité de proximité)**

Utiliser le curseur Proximity Sensitivity (Sensibilité de proximité) pour définir le niveau de sensibilité souhaité pour le capteur de proximité.

Le chiffre 1 représente le niveau de sensibilité le plus faible et 10, le niveau de sensibilité le plus élevé.

### **4.1.9.14 Option Audio Level (Niveau audio)**

Utiliser le curseur Audio Level (Niveau audio) pour définir l'intensité de niveau audio souhaitée pour la commande (affichée en pourcentage de la pleine intensité).

### **4.1.9.15 Option Time Format (Format de l'heure)**

Utiliser le bouton à bascule Time Format (Format de l'heure) pour définir le format de l'heure souhaité (au format 12 heures ou 24 heures).

Le côté du bouton à bascule qui contient le point indique la sélection en cours.

### **4.1.10 Écran Programs (Programmes)**

L'écran Programs (Programmes) vous permet de surveiller, contrôler et configurer les programmes du système.

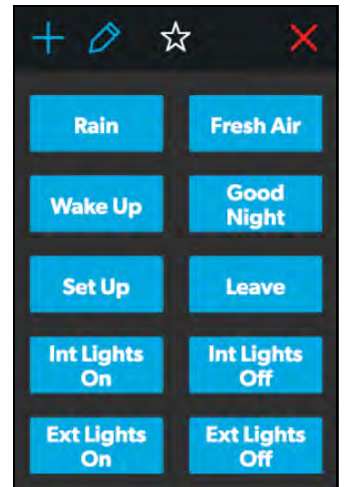

**39** Écran Programs (Programmes)

L'écran Programs (Programmes) est l'écran principal à partir duquel les programmes configurés peuvent être surveillés, activés ou désactivés. Vous pouvez effectuer les actions suivantes à partir de cet écran :

- Appuyer sur l'icône de sortie (x) pour fermer l'écran Programs (Programmes) et revenir à l'écran précédent.
- Appuyer sur l'icône plus (+) pour ouvrir la fenêtre New Programs (Nouveaux programmes) et créer un nouveau programme.
- Appuyer sur l'icône du crayon pour ouvrir la fenêtre Program Settings (Paramètres du programme).
- Appuyer sur n'importe quel bouton de programme préexistant pour lancer l'exécution du programme. Une fenêtre contextuelle apparaît pour indiquer que le programme est en cours d'exécution.

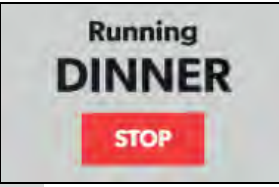

**40** Notification de l'exécution du programme

• Appuyer sur le bouton STOP pour terminer le programme.

Reportez-vous aux sections suivantes pour plus d'informations sur la configuration de nouveaux programmes et la modification de programmes existants.

#### **4.1.10.1 Fenêtre New Programs (Nouveaux programmes)**

La fenêtre New Programs (Nouveaux programmes) vous permet de configurer un nouveau programme, qui sera répertorié dans l'écran principal Programs (Programmes).

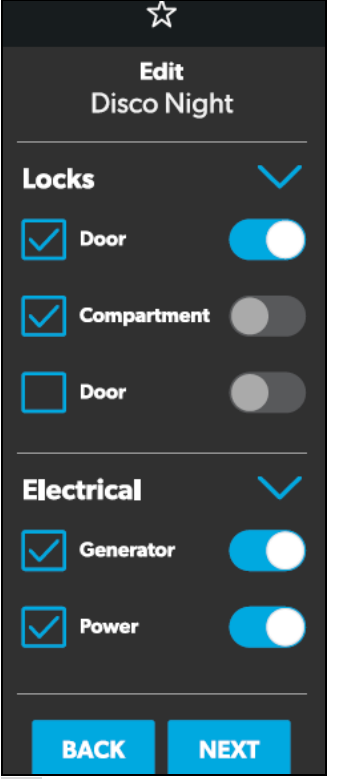

**41** Fenêtre de nouveaux programmes

Dans cette fenêtre, vous pouvez configurer ou ajuster les fonctions suivantes :

- **Locks (Verrous)** : Utiliser les boutons et les cases à cocher disponibles dans la section Verrous pour sélectionner les options que vous souhaitez contrôler avec le nouveau programme.
- **Electrical (Électrique)** : Utiliser les boutons et les cases à cocher disponibles dans la section Électrique pour sélectionner les options que vous souhaitez contrôler avec le nouveau programme.
- **Back (Retour)** : Appuyer sur ce bouton pour annuler vos modifications et revenir à l'écran principal Programs (Programmes).
- **Next (Suivant)** : Appuyer sur ce bouton pour enregistrer vos modifications et ouvrir la fenêtre Naming Program (Programme de dénomination).

### **4.1.10.2 Fenêtre Program Settings (Paramètres du programme)**

La fenêtre Program Settings (Paramètres du programme) vous permet de sélectionner un programme à modifier ou à supprimer.

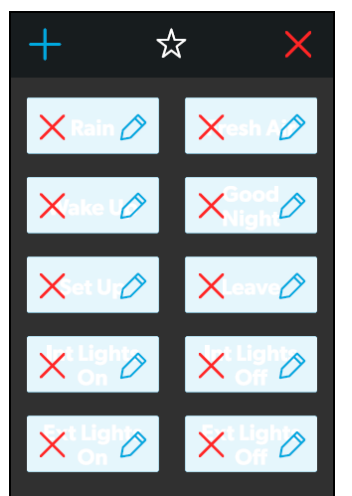

**42** Fenêtre Program Settings (Paramètres du programme)

À partir de cette fenêtre, vous pouvez effectuer les actions suivantes :

- Appuyer sur l'icône en forme de crayon sur un programme pour ouvrir la fenêtre Edit Program (Modification du programme).
- Appuyer sur l'icône de sortie (x) du programme pour le supprimer. Un message contextuel apparaît.

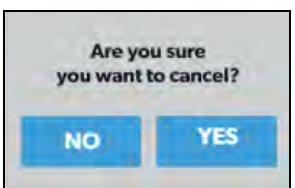

**43** Notification de l'exécution du programme

- Appuyer sur le bouton No (Non) pour fermer la fenêtre contextuelle sans aucune modification.
- Appuyer sur le bouton Yes (Oui) pour annuler l'exécution du programme et le supprimer du système.

#### **4.1.10.3 Fenêtre Edit Program (Modification du programme)**

La fenêtre Edit Program (Modification du programme) vous permet de configurer ou d'ajuster les paramètres du programme souhaité.

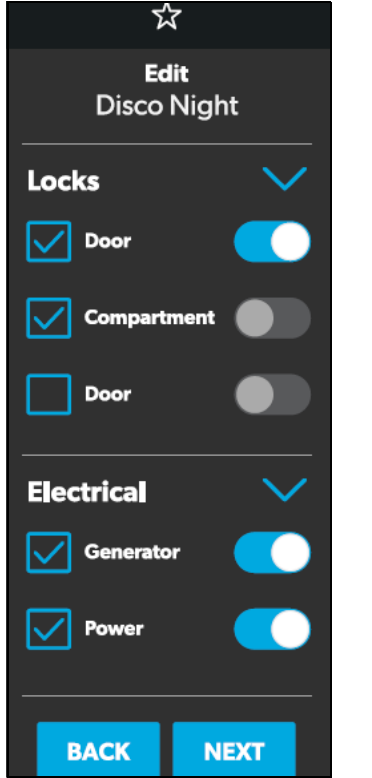

**44** Fenêtre Edit Program (Modification du programme)

Dans cette fenêtre, vous pouvez configurer ou ajuster les fonctions suivantes :

- **Locks (Verrous)** : Utiliser les boutons et les cases à cocher disponibles dans la section Verrous pour sélectionner les options que vous souhaitez contrôler avec le programme.
- **Electrical (Électrique)** : Utiliser les boutons et les cases à cocher disponibles dans la section Électrique pour sélectionner les options que vous souhaitez contrôler avec le programme.
- **Back (Retour)** : Appuyer sur ce bouton pour annuler vos modifications et revenir à l'écran principal Programs (Programmes).
- **Next (Suivant)** : Appuyer sur ce bouton pour enregistrer vos modifications et ouvrir la fenêtre Naming Program (Programme de dénomination).

#### **4.1.10.4 Fenêtre Naming Program (Programme de dénomination)**

La fenêtre du programme de dénomination vous permet de configurer ou d'ajuster le titre du programme souhaité.

|   |                            | 圁              |   |                                                |   |
|---|----------------------------|----------------|---|------------------------------------------------|---|
|   |                            |                |   | <b>Name your Program</b><br><b>STORAGE MO_</b> |   |
|   |                            |                |   |                                                |   |
| A | B                          | C              | D | E                                              | F |
| G | н                          | ı              | ı | Κ                                              | L |
| M | N                          | $\overline{O}$ | P | Q                                              | R |
| S | т                          | U              |   | W                                              | X |
| Υ | Z                          |                |   | <b>DELETE</b>                                  |   |
|   |                            |                |   |                                                |   |
|   | <b>BACK</b><br><b>NEXT</b> |                |   |                                                |   |
|   |                            |                |   |                                                |   |

**45** Fenêtre du programme de dénomination

À partir de cette fenêtre, vous pouvez effectuer les actions suivantes:

- **Keypad** : Utiliser le clavier à votre guise pour créer un titre descriptif pour le programme.
- **Back (Retour)** : Appuyer sur ce bouton pour retourner à la fenêtre Edit Program (Modification du programme).
- **Next (Suivant)** : Appuyer sur ce bouton pour ouvrir la fenêtre Save Program (Enregistrer le programme).

#### **4.1.10.5 Fenêtre Save Program (Enregistrement du programme)**

La fenêtre Save Program (Enregistrement du programme) vous permet de valider ou d'enregistrer les modifications effectuées.

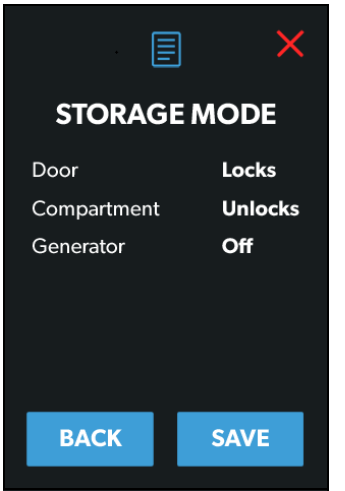

**46** Fenêtre Save Program (Enregistrement du programme)

À partir de cette fenêtre, vous pouvez effectuer les actions suivantes :

- **Back (Retour)** : Appuyer sur ce bouton pour retourner à la fenêtre Naming Program (Nommer le programme).
- **Save (Enregistrer)** : Appuyer sur ce bouton pour enregistrer toutes les mises à jour du programme. Ensuite, le programme s'affichera dans la liste des programmes affichés sur l'écran Programs (Programmes) principal.

### **4.1.11 Écran Fuses (Fusibles)**

L'écran Fuses (Fusibles) vous permet de gérer et de contrôler les fusibles de diverses composantes du système.

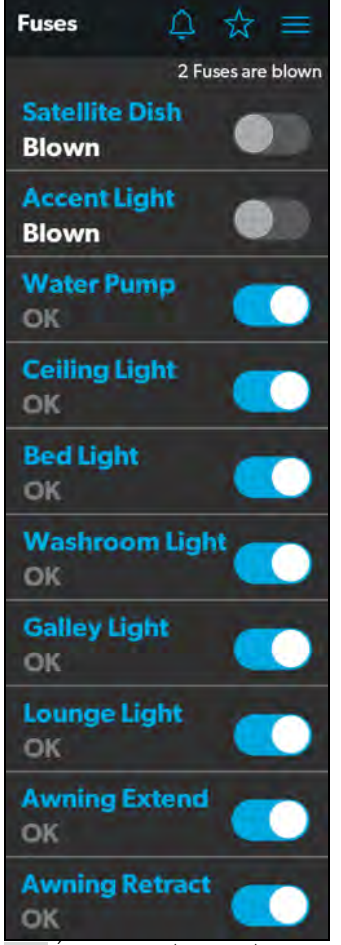

**47** Écran Fuses (Fusibles)

Chaque composante contrôlée dispose d'un bouton à bascule indiquant l'état du fusible : OK ou Blown (En état ou Grillé).

Lorsque le système détecte un courant d'appel élevé ou une surtension, le logiciel fait sauter le fusible pour cette sortie particulière.

Utiliser le bouton à bascule pour réinitialiser un fusible grillé, ce qui le met à l'état activé (OK).

Tous les fusibles grillés apparaissent en haut de la liste, suivis d'une liste de fusibles actifs.

Lorsqu'un fusible saute, le système vous le notifie en affichant un numéro à côté de l'icône de la cloche en haut de chaque écran. Le système émet également un son d'avertissement.

Le numéro de l'icône de la cloche de notification reste affiché jusqu'à ce que vous ouvriez l'écran Notifications et fermiez toutes les notifications, une par une.

Reportez-vous à la section de l'écran Notifications pour plus d'informations.

### **4.1.12 Écran Bedroom (Chambre)**

L'écran Bedroom (Chambre) vous permet de gérer et de contrôler les composantes disponibles dans la chambre à coucher de votre VR, telles que la climatisation et l'éclairage.

Tous les systèmes n'incluent pas cet écran. Les écrans de contrôle varient en fonction des configurations spécifiques du système et des parties disponibles.

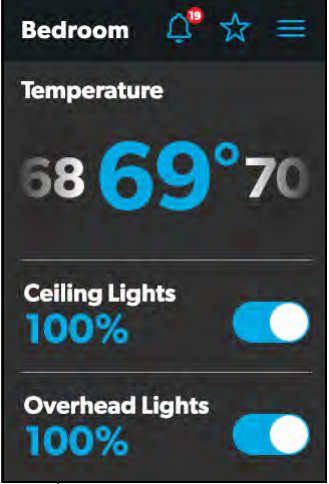

**48** Écran Bedroom (Chambre)

À partir de cet écran, vous pouvez surveiller et contrôler les fonctions suivantes:

- **Temperature (Température)** : Utiliser le bouton à bascule marche/arrêt pour allumer ou éteindre les commandes de climat. Lorsque le bouton d'alimentation est allumé, vous pouvez utiliser le culbuteur pour régler la température à votre guise.
- **Lights (Lumières)** : Utiliser le bouton à bascule de la source lumineuse désirée pour l'éteindre ou l'allumer. Le degré de luminosité de l'éclairage est indiqué en pourcentage de l'intensité maximale. Appuyer l'indicateur de luminosité de l'éclairage souhaitée pour régler l'intensité via le curseur vertical.

### **4.1.13 Écran Bathroom (Salle de bain)**

L'écran Bathroom (Salle de bain) vous permet de surveiller et de contrôler les composantes disponibles dans votre salle de bain de votre VR, telles que la climatisation et l'éclairage.

Cet écran ne sera pas inclus dans tous les systèmes. Les écrans de contrôle varient en fonction des configurations spécifiques du système et des parties disponibles.

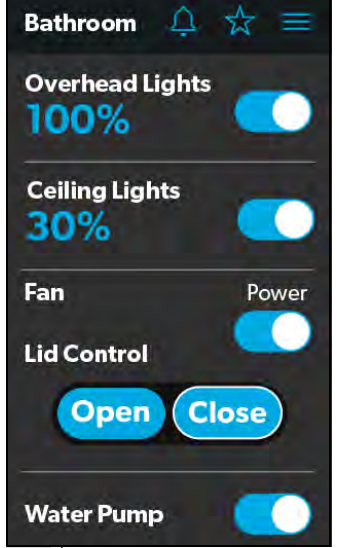

**49** Écran Bathroom (Salle de bain)

À partir de cet écran, vous pouvez surveiller et contrôler les fonctions suivantes:

- **Lights (Lumières)** : Utiliser le bouton à bascule de la source lumineuse désirée pour l'éteindre ou l'allumer. Le degré de luminosité de l'éclairage est indiqué en pourcentage de l'intensité maximale. Appuyer l'indicateur de luminosité de l'éclairage souhaitée pour régler l'intensité via le curseur vertical.
- **Fan (Ventilateur)** : Utiliser le bouton marche/arrêt pour allumer ou éteindre le moteur du ventilateur.
- **P** Le couvercle doit être ouvert avant que le moteur du ventilateur ne se mette en marche. Si le couvercle est fermé lorsque vous essayez d'allumer le moteur du ventilateur, le couvercle s'ouvre automatiquement.
- **Contrôle du couvercle (Contrôle du couvercle)** : Appuyer sur le bouton Open (Ouvrir) ou Close (Fermer) pour ouvrir ou fermer les couvercles. Un contour blanc autour du bouton indique l'état du couvercle.
- **Water Pump (Pompe à eau)** : Utiliser ce bouton pour allumer ou éteindre la pompe à eau.

### **4.1.14 Écran Entry (Entrées)**

L'écran Entry (Entrées) vous permet de surveiller et de contrôler les composantes disponibles au niveau des entrées de votre VR, telles que l'éclairage et les auvents.

Cet écran ne sera pas inclus dans tous les systèmes. Les écrans de contrôle varient en fonction des configurations spécifiques du système et des parties disponibles.

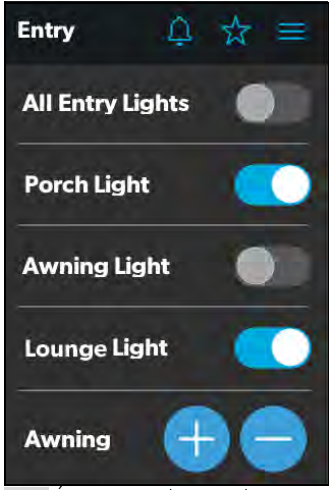

**50** Écran Entry (Entrées)

À partir de cet écran, vous pouvez surveiller et contrôler les fonctions suivantes :

- **Entry Lighting (Lampe d'entrée)** : Utiliser le bouton à bascule de la source lumineuse désirée pour l'éteindre ou l'allumer.
- 

**I Le bouton de commande à bascule All Entry Lights** (Toutes les lumières d'entrée) commande les trois sources de lumière d'entrée (porche, auvent et salon).

• **Awnings (Auvents)** : Les boutons Awning (Auvent) vous permettent d'étendre ou de rétracter l'auvent. Les auvents n'auront aucun contrôle à moins que le frein de stationnement ne soit serré.

Si vous essayez d'allonger ou de rétracter les auvents alors que le frein de stationnement n'est pas serré, une alerte apparaît.

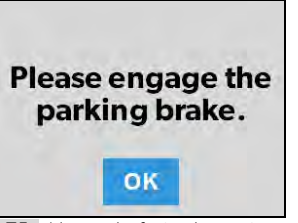

**51** Alerte de frein de stationnement

Les boutons Awning (Auvent) fonctionnent de la manière suivante :

– Appuyer sur le bouton (+) pour étendre l'auvent ou sur le bouton (-) pour le rétracter, un message contextuel apparaît (si le frein de stationnement est serré).

**First confirm the Awning is clear of** all obstructions. OK

**52** Message d'auvent dégagé

– Après avoir vérifié que l'auvent ne présente aucune obstruction, appuyer sur le bouton OK. L'auvent est maintenant prêt à sortir ou à se rétracter.

### **4.1.15 Écran Clock (Horloge)**

L'écran Clock (Horloge) vous permet de surveiller divers états du système, tels que les températures, l'heure et la date, ainsi que l'humidité.

Cet écran s'affiche lorsque le capteur de proximité se trouve en dehors de la distance seuil (portée de détection). Pour que cet écran apparaisse en mode veille, vous devez sélectionner l'option Clock (Horloge) dans l'écran Standby (Veille) dans l'écran Settings (Paramètres).

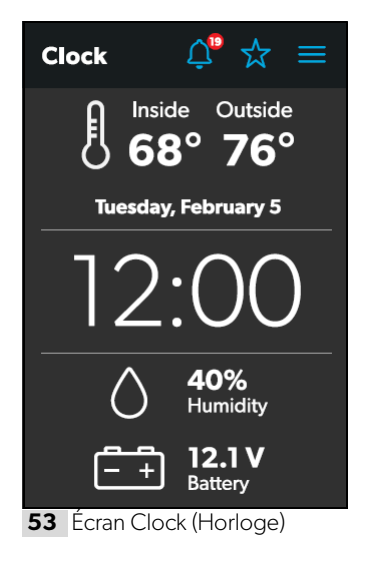

À partir de cet écran, vous pouvez gérer les fonctionnalités suivantes :

- **Température d'utilisation** : Ces températures intérieures (Inside) et extérieures (Outside) sont présentées en degrés centigrades ou en degrés Fahrenheit, que vous pouvez définir dans l'écran Settings (Paramètres).
- **Heure et date** : L'heure et la date actuelles sont affichées au milieu de l'écran.
- **Humidity (Humidité)** : L'humidité provenant de la lecture du capteur d'humidité situé à bord est affichée en pourcentage.
- **Battery (Batterie)** : L'indicateur de niveau de batterie surveille et affiche le niveau de tension de la batterie.

### **4.1.16 Écran Notifications**

L'écran Notifications vous permet de surveiller les messages d'état de défaillance du système, tels que les notifications de fusible grillé.

Cet écran peut être atteint en appuyant sur l'icône de la cloche en haut.

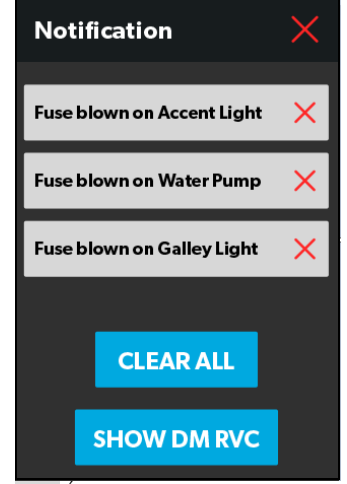

**54** Écran Notifications

À partir de cette fenêtre, il est possible d'effectuer les tâches suivantes:

- **View and Clear Notifications (Afficher et effacer les notifications)** : Les notifications apparaissent avec une bannière lorsque vous ouvrez l'écran de notifications.
	- Pour effacer un seul message, appuyer sur l'icône de sortie (x) pour ce message.
	- Pour effacer tous les messages, appuyer sur le bouton CLEAR ALL (Effacer tout).
- **View Diagnostics Information (Afficher les informations de diagnostic)** : Vous pouvez accéder aux informations de diagnostic pour chaque notification.
	- Pour afficher les informations de diagnostic des notifications, appuyer sur le bouton SHOW DM RVC (afficher DM RVC). La fenêtre Diagnostics Message (Message de diagnostic) s'affiche.

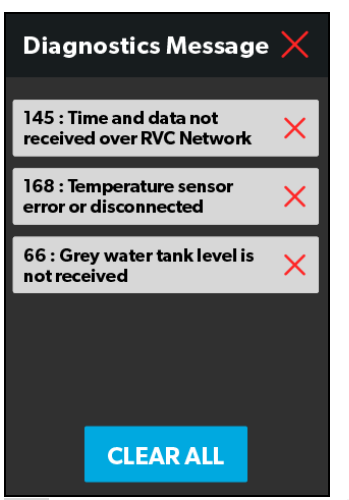

- **55** Fenêtre Diagnostics Message (Message de diagnostic)
	- Pour effacer un seul message, appuyer sur l'icône de sortie (x) pour ce message.
	- Pour effacer tous les messages, appuyer sur le bouton CLEAR ALL (Effacer tout).

### **4.2 Navigation et utilisation de l'application mobile**

Cette section décrit comment utiliser Dometic Interact à partir de l'application mobile téléchargeable. Reportezvous à la section Navigation et utilisation de l'écran tactile pour apprendre à utiliser la commande à l'aide de l'écran tactile intégré.

L'application mobile est fournie pour votre confort. Il n'est pas nécessaire pour utiliser Dometic Interact.

### **4.2.1 Conditions préalables**

Avant de pouvoir vous connecter à Dometic Interact avec un appareil mobile, vous devez d'abord télécharger l'application System Control sur votre appareil.

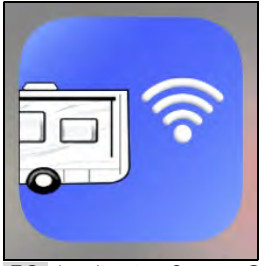

**56** Application System Control

- Pour télécharger l'application pour les appareils Apple, rendez-vous sur l'App Store.
- Pour télécharger l'application pour les appareils Android, rendez-vous sur le Google Play Store.

Après avoir téléchargé l'application sur votre appareil mobile, vous pouvez procéder à la première connexion à la commande.

### **4.2.2 Première connexion**

Suivre les étapes suivantes pour établir la connexion initiale à la commande à partir de votre appareil mobile :

- 1. Se déplacer à proximité de la commande pour assurer une bonne connexion.
- 2. Ouvrir les paramètres de votre terminal et rechercher les réseaux Wi-Fi disponibles.
- 3. Localiser et se connecter au réseau Wi-Fi nommé **LR125**.

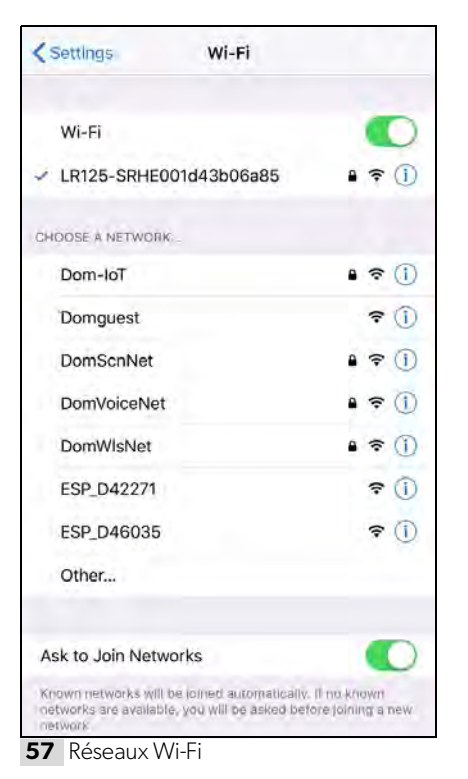

4. Entrer le mot de passe par défaut, qui est **YourPassPhrase**.

Vous êtes alors connecté à Dometic Interact. Vous pouvez modifier les paramètres du mot de passe, si vous le souhaitez.

### **4.2.3 Paramètres du mot de passe**

Suivre les étapes suivantes pour modifier le mot de passe :

- 1. Appuyer une fois sur l'icône Settings (Paramètres).
- 2. Appuyer sur Set URL (Définir URL), puis entrer **192.168.8.1**.
- 3. Appuyer à nouveau sur l'icône Paramètres, puis sur Network Page (Page réseau).

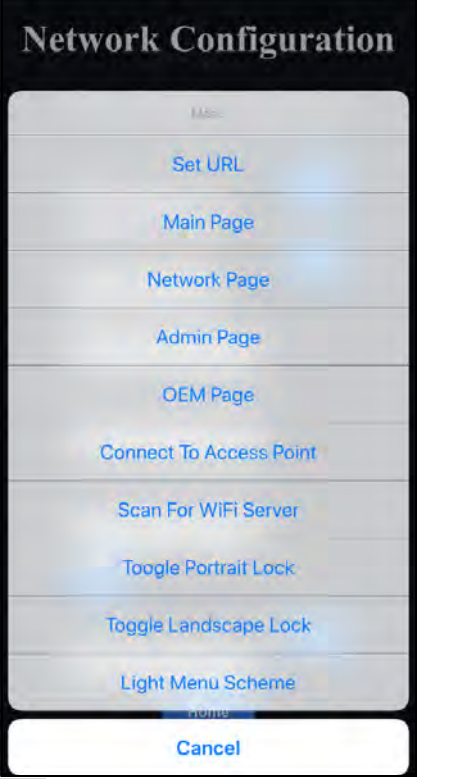

**58** Menu Network Configuration (Configuration du réseau)

L'écran suivant apparaît, où vous pouvez personnaliser votre mot de passe.

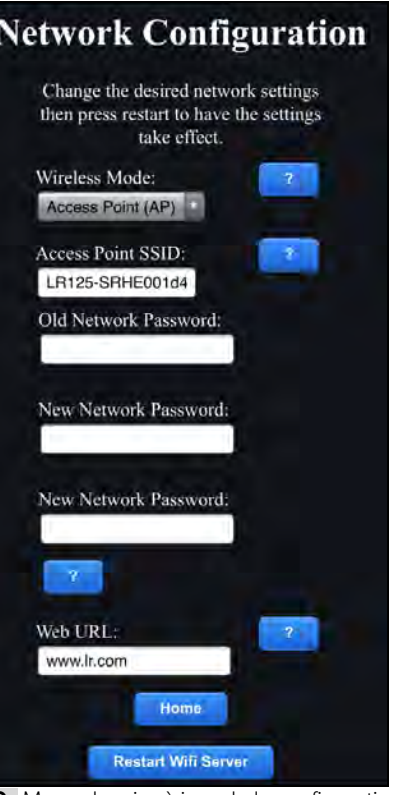

**59** Menu de mise à jour de la configuration du réseau

4. Après la mise à jour de vos paramètres de mot de passe, redémarrez votre serveur Wi-Fi et connectezvous avec les nouvelles informations d'identification.

### **4.2.4 Navigation et utilisation**

Une fois la connexion au réseau Wi-Fi Dometic Interact établie, vous pouvez commencer à utiliser votre appareil mobile pour contrôler les composants disponibles dans votre configuration de contrôle.

La page d'accueil de l'application mobile comprend les options de navigation suivantes :

| Main Screen                 |
|-----------------------------|
| <b>System Configuration</b> |
| <b>Update Software</b>      |
| View Log                    |
| Close                       |

**60** Navigation sur la page d'accueil

À partir de la page d'accueil, vous pouvez appuyer sur les onglets suivants pour accéder à l'écran souhaité :

- **Main Screen (Écran principal)** : Appuyer sur cet onglet pour accéder à l'écran de navigation principale. Une fois que vous êtes sur cet écran, vous pouvez naviguer et utiliser les écrans principaux comme décrit dans la section Navigation et utilisation de l'écran tactile.
- **System Configuration (Configuration du système)** : Appuyer sur cet onglet pour accéder à l'écran System Configuration (Configuration du système), où vous pouvez choisir d'afficher les valeurs métriques ou d'activer l'écran de démarrage.

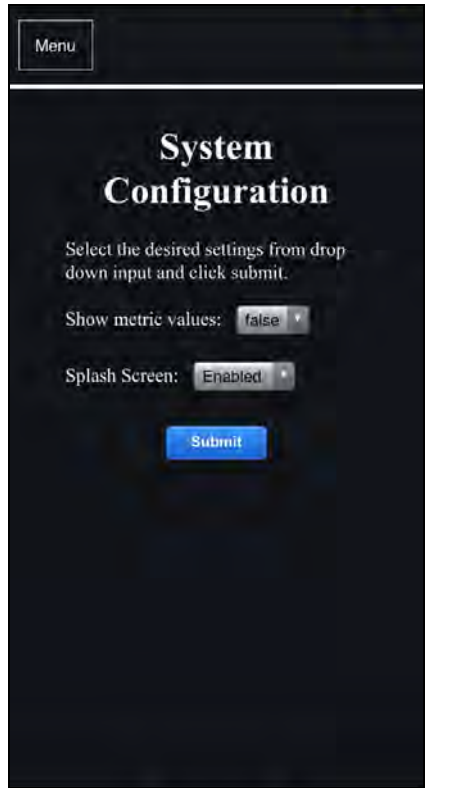

**61** Écran System Configuration (Configuration du système)

• **Update Software (Mise à jour du logiciel)** :

Appuyer sur cet onglet pour accéder à l'écran Mettre à jour le logiciel du serveur Wi-Fi, où vous pouvez afficher et gérer les versions actuelles du logiciel.

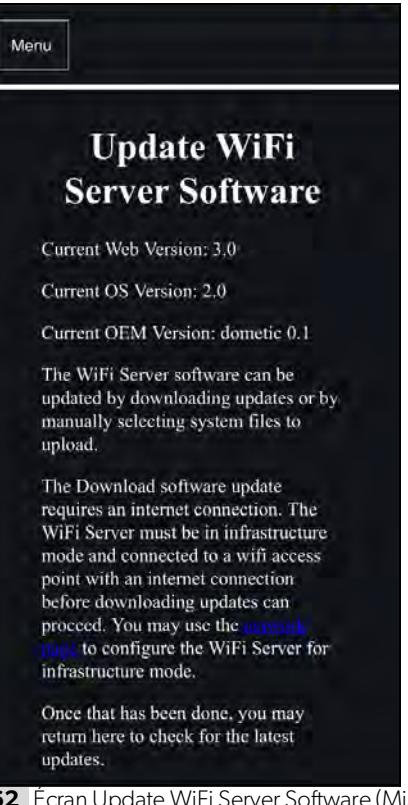

**62** Écran Update WiFi Server Software (Mise à jour du logiciel du serveur Wi-Fi)

• **View Log (Afficher le journal)** : Appuyer sur cet onglet pour accéder à l'écran Journal de démarrage du LR-125, où vous pouvez choisir de charger le journal de démarrage du serveur Wi-Fi.

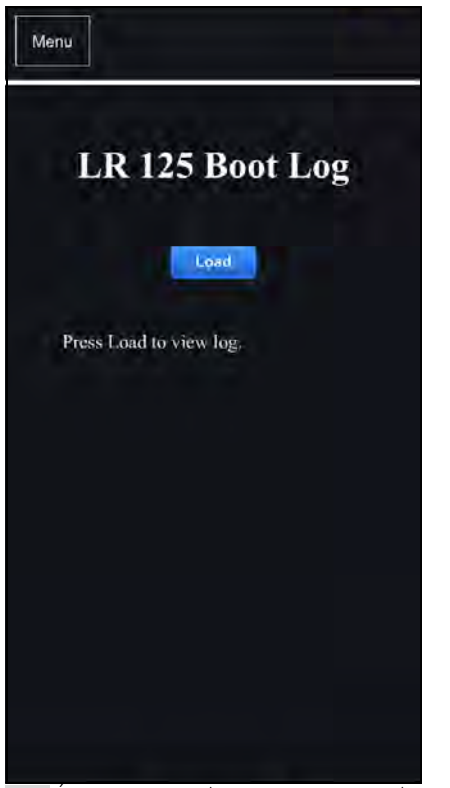

**63** Écran Boot Log (Journal d'amorçage)

• **Close (Fermer)** : Appuyer sur cet onglet pour fermer l'application mobile.

### **5 Maintenance**

### !**AVERTISSEMENT : RISQUE D'INCENDIE 6 Dépannage ET/OU DE CHOC ÉLECTRIQUE**

Soyez prudent lorsque vous diagnostiquez, réparez, ajustez et/ou nettoyez les pièces d'un dispositif alimenté. Le non-respect de cet avertissement pourrait entraîner de graves blessures, voire la mort.

Ici, il s'agit de décrire la procédure d'entretien et de maintenance de Dometic Interact. Voir les sections suivantes pour plus d'informations sur l'entretien, le nettoyage et la maintenance préventive du produit.

### **5.1 Entretien et nettoyage**

### !**AVERTISSEMENT : RISQUE D'INCENDIE ET/OU DE CHOC ÉLECTRIQUE**

**Éviter** que l'eau n'éclabousse ou ne se verse à l'intérieur du module lorsqu'il est alimenté. Le nonrespect de cet avertissement pourrait entraîner de graves blessures, voire la mort.

**AVIS : Ne pas** utiliser de produits de nettoyage abrasifs ou de produits chimiques agressifs sur l'écran tactile, sous peine d'endommager l'appareil.

Si l'écran tactile devient sale, le nettoyer avec un chiffon doux et sec ou utiliser de l'air comprimé pour enlever les débris des orifices extérieurs.

Pour enlever les saletés dures ou la crasse, il est conseillé d'utiliser un chiffon légèrement humide avec un produit de nettoyage non abrasif; toutefois, veiller à ne pas endommager l'écran tactile.

### **5.2 Maintenance préventive**

Suivre les conseils suivants pour vous assurer que votre contrôle continue de fonctionner correctement :

- S'assurer que l'écran tactile et le circuit imprimé fonctionnent entre -4 °F et 140 °F (-20 °C et 60 °C).
- S'assurer d'allumer le système de commande de temps en temps pendant les périodes prolongées de non-utilisation.

!**AVERTISSEMENT : RISQUE D'INCENDIE ET/OU DE CHOC ÉLECTRIQUE**

Soyez prudent lorsque vous diagnostiquez, réparez, ajustez et/ou nettoyez les pièces d'un dispositif alimenté. Le non-respect de cet avertissement pourrait entraîner de graves blessures, voire la mort. Cette section traite du dépannage des erreurs courantes qui peuvent se produire sur Dometic Interact.

Référez-vous au manuel d'utilisation de votre onduleur pour obtenir des informations de dépannage et des informations sur le centre de service après-vente. Contactez le service aprèsvente du fabricant pour les questions relatives aux onduleurs

Le tableau suivant décrit certaines erreurs fréquentes qui peuvent survenir avec les commandes, les causes possibles et les actions correctives recommandées.

Contactez le service clientèle de Dometic au 1-800-544-4881, ou par courriel au customersupportcenter@dometic.com si vous avez besoin d'assistance supplémentaire.

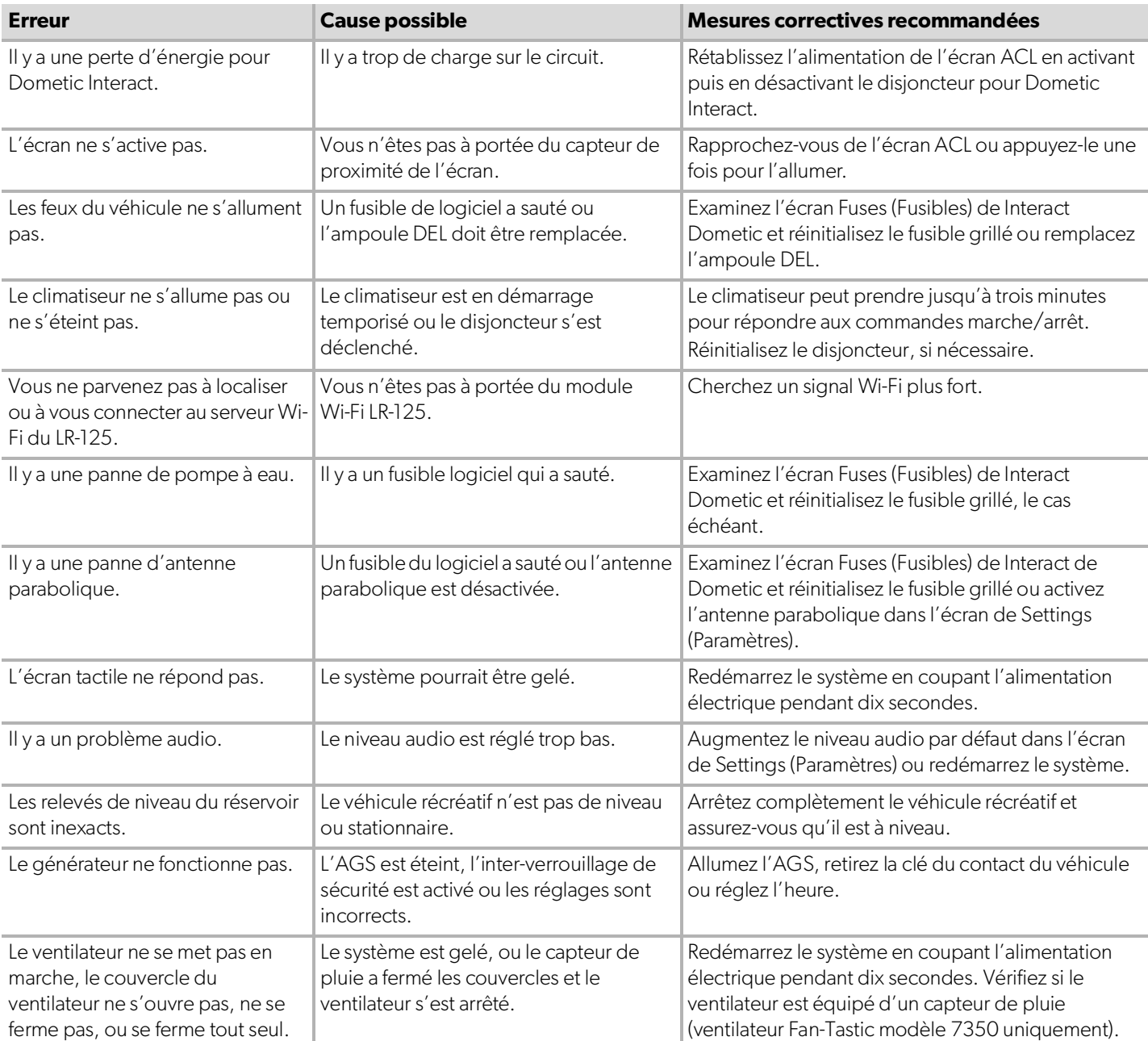

#### Élimination Dometic Interact

### **7 Élimination**

M Placer les matériaux d'emballage dans les bacs de recyclage appropriés, si possible. Consulter un centre de recyclage local ou un revendeur spécialisé pour en savoir plus sur l'élimination du produit conformément à toutes les réglementations nationales et locales applicables.

## **GARANTIE LIMITÉE DE UN AN**

GARANTIE LIMITÉE DE UN AN DISPONIBLE SUR WWW.DOMETIC.COM/WARRANTY.

POUR TOUTE QUESTION OU POUR OBTENIR UNE COPIE GRATUITE DE LA GARANTIE LIMITÉE, CONTACTER :

DOMETIC CORPORATION CUSTOMER SUPPORT CENTER 1120 NORTH MAIN STREET ELKHART, INDIANA, USA 46514 1-800-544-4881 OPT 1

Mobile living made easy.

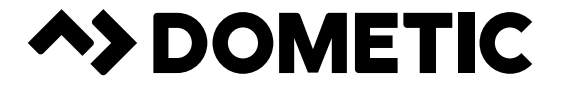

### **dometic.com**

### **YOUR LOCAL DEALER**

**dometic.com/dealer**

### **YOUR LOCAL SUPPORT**

**dometic.com/contact**

### **YOUR LOCAL SALES OFFICES**

**dometic.com/sales-offices**

# **This manual has been provided courtesy of My RV Works, Inc.**

**[www.myrvworks.com](http://www.myrvworks.com/)**

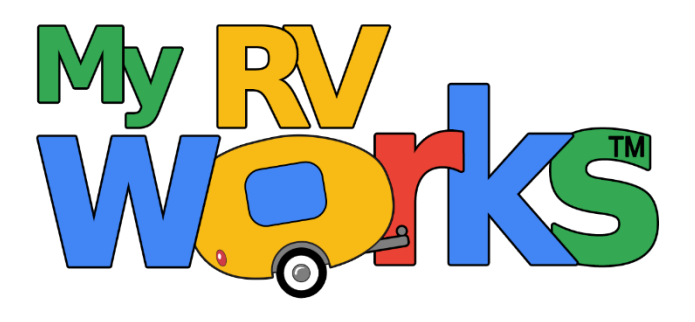

**You can find more RV service manuals here:**

**www.myrvworks.com/manuals**

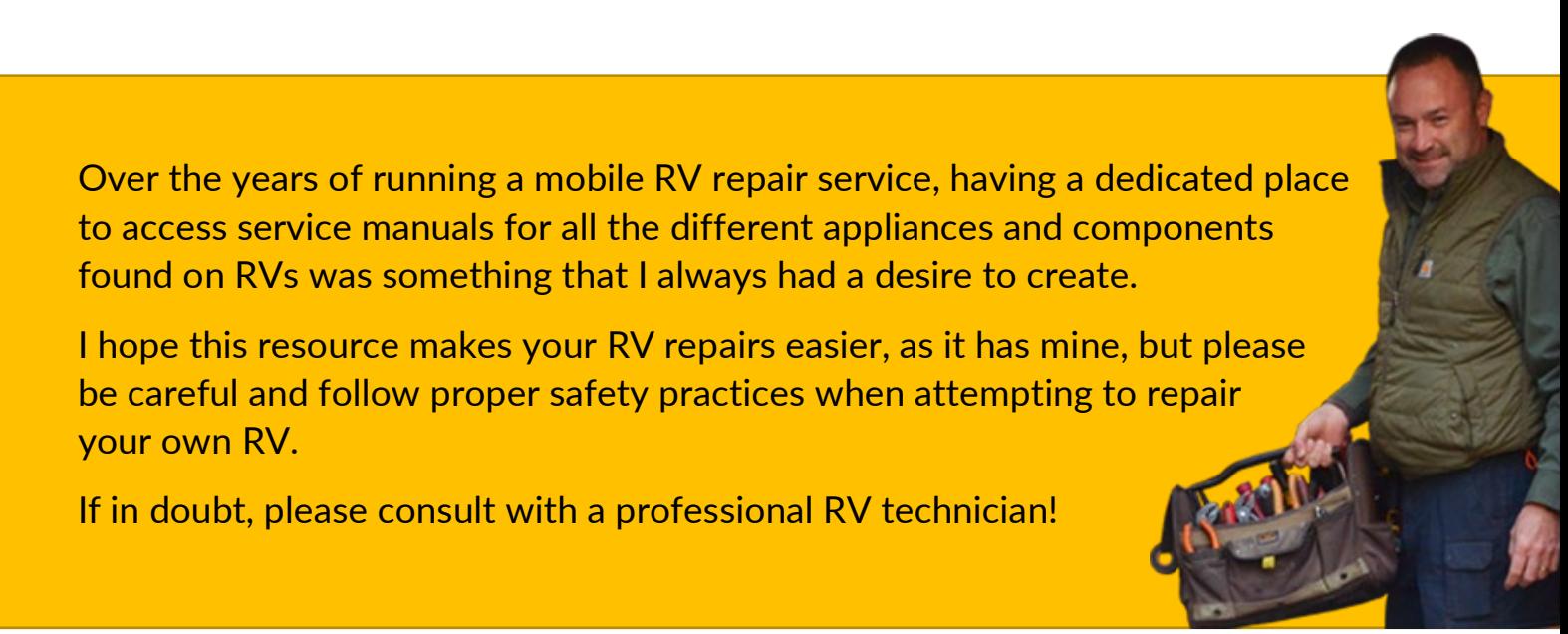

*DARREN KOEPP - OWNER, MY RV WORKS, INC.*

*All service manuals provided on www.myrvworks.com are believed to be released for distribution and/or in the public domain.*